# **SONY**

# **Digital Still<br>Camera**

# **Operating Instructions**

Before operating the unit, please read this manual thoroughly, and retain it for future reference.

# **Owner's Record**

The model and serial numbers are located on the bottom. Record the serial number in the space provided below. Refer to these numbers whenever you call upon your Sony dealer regarding this product.

Model No. DSC-F707

Serial No.

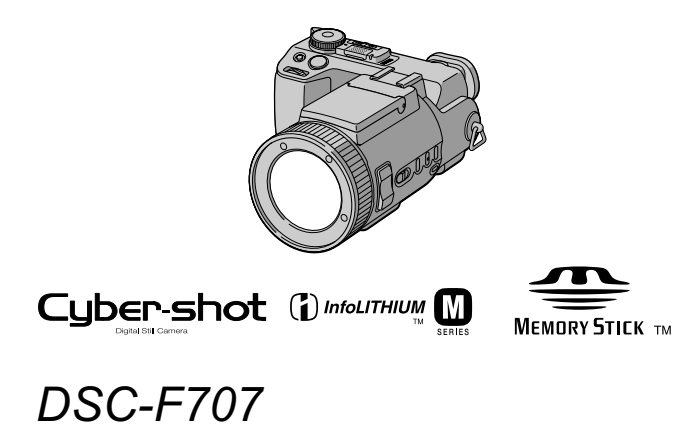

©2001 Sony Corporation

# **WARNING**

To prevent fire or shock hazard, do not expose the unit to rain or moisture.

### For the Customers in the  $U.S.A.$

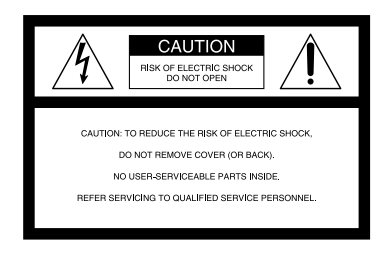

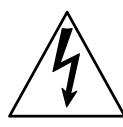

This symbol is intended to alert the user to the presence of uninsulated "dangerous voltage" within the product's enclosure that may be of sufficient magnitude to constitute a risk of electric shock to persons.

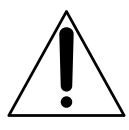

This symbol is intended to alert the user to the presence of important operating and maintenance (servicing) instructions in the literature accompanying the appliance.

### **CALITION**

The use of optical instruments with this product will increase eye hazard. As the laster beam used in this camera is harmful to eyes, do not attempt to disassemble the cabinet. Refer servicing to qualified personnel only.

If you have any questions about this product, you may call:

Sony Customer Information Services Center 1-800-222-SONY (7669)

The number below is for the FCC related matters only.

### **Regulatory Information**

# **Declaration of Conformity**

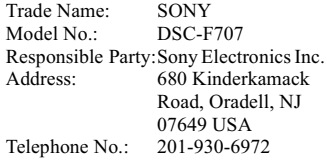

This device complies with Part 15 of the FCC Rules. Operation is subject to the following two conditions: (1) This device may not cause harmful interference, and (2) this device must accept any interference received, including interference that may cause undesired operation.

### **CAUTION**

You are cautioned that any changes or modifications not expressly approved in this manual could void your authority to operate this equipment.

### Note<sup>-</sup>

This equipment has been tested and found to comply with the limits for a Class B digital device, pursuant to Part 15 of the FCC Rules. These limits are designed to provide reasonable protection against harmful interference in a residential installation. This equipment generates, uses, and can radiate radio frequency energy and, if not installed and used in accordance with the instructions, may cause harmful interference to radio communications. However, there is no guarantee that interference will not occur in a particular installation. If this equipment does cause harmful interference to radio or television reception, which can be determined by turning the equipment off and on, the user is encouraged to try to correct the interference by one or more of the following measures:

- Reorient or relocate the receiving antenna
- Increase the separation between the equipment and receiver.
- Connect the equipment into an outlet on a circuit different from that to which the receiver is connected.
- Consult the dealer or an experienced radio/TV technician for help.

The supplied interface cable must be used with the equipment in order to comply with the limits for a digital device pursuant to Subpart B of Part 15 of FCC Rules.

### **About Ferrite Core**

Be sure to attach the supplied ferrite core to the cable of the AC power adaptor. This ferrite core can reduce noises. Refer to the addendum for the details

### For the Customers in the U.S.A. and Canada

# **DISPOSAL OF LITHIUM ION BATTERY.**

# **LITHIUM ION BATTERY. DISPOSE OF PROPERLY.**

You can return your unwanted lithium ion batteries to your nearest Sony Service Center or Factory Service Center.

### Note:

In some areas the disposal of lithium ion batteries in household or business trash may be prohibited.

For the Sony Service Center nearest you call 1-800-222-SONY (United States only) For the Factory Service Center nearest you call 416-499-SONY (Canada only)

### Caution:

Do not handle damaged or leaking lithium ion battery.

### **CAUTION**

TO PREVENT ELECTRIC SHOCK, DO NOT USE THIS POLARIZED AC PLUG WITH AN EXTENSION CORD. RECEPTACLE OR OTHER OUTLET UNLESS THE BLADES CAN BE FULLY **INSERTED TO PREVENT BLADE EXPOSURE.** 

### **Notice for the Customers in** the United Kingdom

A moulded plug complying with BS1363 is fitted to this equipment for your safety and convenience

Should the fuse in the plug supplied need to be replaced, a 5 AMP fuse approved by ASTA or BSI to BS1362, (i.e., marked with  $\langle \overline{\mathfrak{m}} \rangle$  or  $\langle \overline{\mathfrak{D}} \rangle$  mark) must be used.

If the plug supplied with this equipment has a detachable fuse cover, be sure to attach the fuse cover after you change the fuse. Never use the plug without the fuse cover. If you should lose the cover, please contact your nearest Sony service station.

### **For the Customers in** Germany

Directive: EMC Directive 89/336/EEC. 92/31/EEC

This equipment complies with the EMC regulations when used under the following circumstances:

- · Residential area
- Business district
- Light-industry district

(This equipment complies with the EMC standard regulations EN55022 Class B.)

### **Attention for the Customers in Europe**

This product has been tested and found compliant with the limits sets out on the EMC Directive for using connection cables shorter than 3 meters

### **Attention**

The electromagnetic fields at the specific frequencies may influence the picture and sound of this camera.

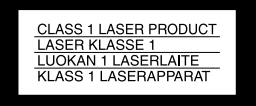

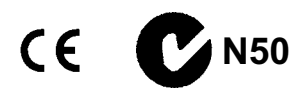

### For the Customers in the U.S.A. and Canada

THIS DEVICE COMPLIES WITH PART 15 OF THE FCC RULES. OPERATION IS SUBJECT TO THE FOLLOWING TWO **CONDITIONS:** 

(1) THIS DEVICE MAY NOT CAUSE HARMFUL INTERFERENCE, AND (2) THIS DEVICE MUST ACCEPT ANY INTERFERENCE RECEIVED, **INCLUDING INTERFERENCE THAT** MAY CAUSE UNDESIRED OPERATION. THIS CLASS B DIGITAL APPARATUS COMPLIES WITH CANADIAN ICES-003.

### Be sure to read the following before using your camera

#### **Trial recording**

Before you record one-time events, you may want to make a trial recording to make sure that the camera is working correctly.

#### No compensation for contents of the recording

Contents of the recording cannot be compensated for if recording or playback is not possible due to a malfunction of your camera or recording medium, etc.

#### Notes on image data compatibility

• This camera conforms with the Design rule for Camera File system universal standard established by the JEITA (Japan Electronics and Information Technology Industries Association). You cannot play back on your camera still images recorded on other equipment (DCR-TRV890E/ TRV900/TRV900E, DSC-D700, DSC-D770) that does not conform with this universal standard. (These models are not sold in some areas.)

· Playback of images recorded with your camera on other equipment and playback of images recorded or edited with other equipment on your camera are not guaranteed.

### **Precaution on copyright**

Television programs, films, video tapes, and other materials may be copyrighted. Unauthorized recording of such materials may be contrary to the provision of the copyright laws.

#### Do not shake or strike the camera

In addition to malfunctions and inability to record images, this may render the "Memory Stick" unusable or image data breakdown, damage or loss may occur.

#### Do not aim the camera at the sun or other briaht liaht

This may cause irrecoverable damage to your eyes.

### LCD screen, LCD finder (only models with a finder) and lens

- The LCD screen and the LCD finder are manufactured using extremely highprecision technology so over 99.99% of the pixels are operational for effective use. However, there may be some tiny black points and/or bright points (white, red, blue or green in color) that constantly appear on the LCD screen and the LCD finder. These points are normal in the manufacturing process and do not affect the recording in any way.
- Be careful when placing the camera near a window or outdoors. Exposing the LCD screen, the finder or the lens to direct sunlight for long periods may cause malfunctions

#### Do not get the camera wet

When taking pictures outdoors in the rain or under similar conditions, be careful not to get the camera wet. If moisture condensation occurs, refer to page 95 and follow the instructions on how to remove it before using the camera.

#### **Back up recommendation**

To avoid the potential risk of data loss, always copy (back up) data to a disk.

### When the camera is used for long periods

Note that the camera body may become hot.

### **Notice**

If static electricity or electromagnetism causes data transfer to discontinue midway (fail), restart the application or disconnect and connect the USB cable again.

### **About the Carl Zeiss lens**

This camera is equipped with a Carl Zeiss lens which is capable of reproducing fine images. The lens for this camera uses the MTF\* measurement system for cameras developed jointly by Carl Zeiss, in Germany, and Sony Corporation, and offers the same quality as other Carl Zeiss lenses.

\* MTF is the abbreviation of Modulation Transfer Function, a numeric value indicating the amount of light from a specific part of the subject gathered at the corresponding position in the image.

# *Introduction*

# **Check images after recording**

Recording still images: page 21 n<br>Plaving back still images: page 35 .<br>Deleting images (DELETE): nage 83<sup>°</sup>

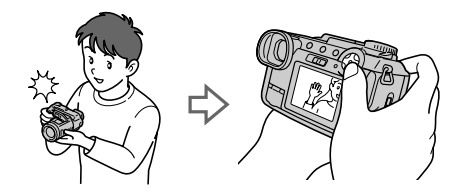

# **Capture images with your computer**

You can copy images onto your computer and view and modify images or attach images to e-mail on your computer using the supplied USB cable and application software.

Viewing images using a computer: page 38

Recording still images for e-mail  $(E-MAIL)$ : page 67

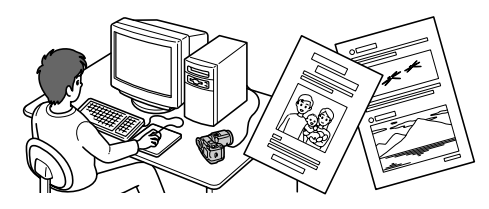

# **Record moving pictures (MPEG Movie or Clip Motion)**

The digital still camera can record a moving nicture with audio (MPEG MOVIE): .<br>page 32

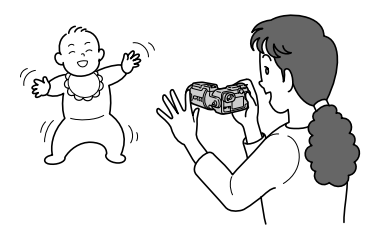

# **Select from various recording modes**

Adding audio files to still images (VOICE): page 68 Recording still images as uncompressed files  $(TIFF)$ : page 69 Creating Clip Motion Files: page 70

# **Table of contents**

# **[Getting started](#page-7-0)**

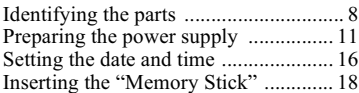

# **[Basic operations](#page-18-3)**

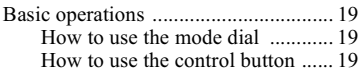

# B **Recording**

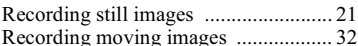

# [B](#page-34-1) **Playback**

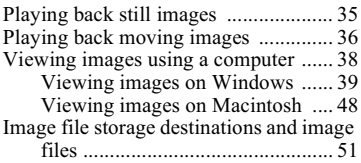

# **[Advanced operations](#page-52-0)**

### **[Before performing advanced operations](#page-52-2)**

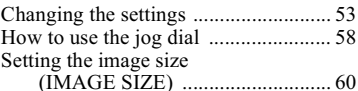

# [B](#page-61-0) **Various recording**

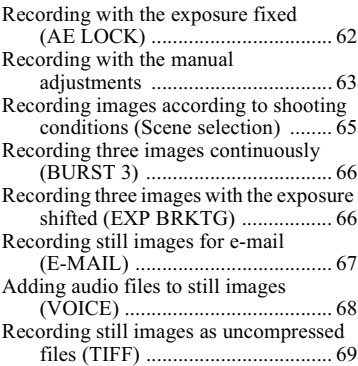

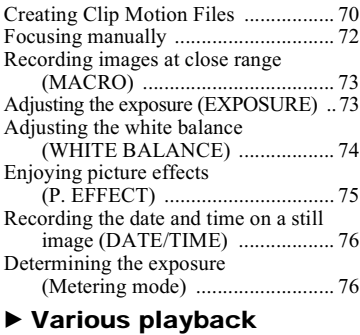

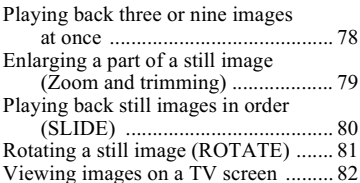

# [B](#page-82-1) **Editing**

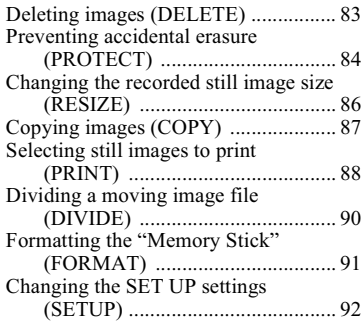

# **[Additional information](#page-94-1)**

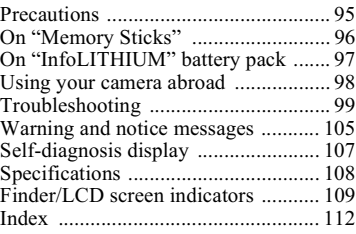

# <span id="page-7-1"></span><span id="page-7-0"></span>**Identifying the parts**

See the pages in parentheses for details of operation.

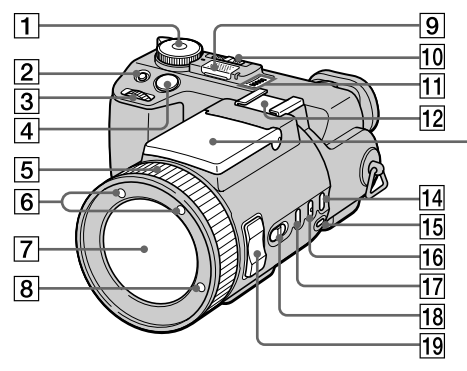

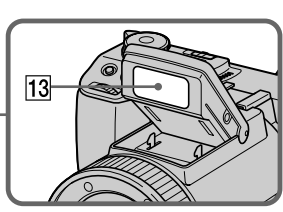

# $\boxed{1}$  Mode dial (19)

- Ō. To record still images
- $S^+$ To record in the shutter speed priority mode
- $A$ : To record in the aperture priority mode
- $M^{\cdot}$ To record in the manual exposure mode
- $SCN$ To record in the scene selection mode
- SET UP: To set the SET UP items  $(92)$
- **二日** To record moving images or Clip Motion images
- $\blacktriangleright$  : To playback or edit images
- $\boxed{2}$   $\boxed{2}$  (Exposure) button (73)
- $\boxed{3}$  Jog dial (58)
- $\boxed{4}$  Shutter button (21, 33)
- $\boxed{5}$  Focus ring (72)
- Infrared rays emitter (29) 16 I
- $|7|$  Lens
- $\boxed{8}$  Hologram AF emitter (28)
- 9 Built-in microphone Do not touch while recording.
- 10 NIGHTSHOT/NIGHTFRAMING switch (29, 30, 33)
- 11 Speaker
- 12 Accessory shoe
- $\sqrt{13}$  Flash emitter (26)
- 14 WHT BAL (white balance) button (74)
- $\boxed{15}$   $\leq$  (one-push white balance) button (74)
- $\boxed{16}$   $\boxed{\bullet}$  (metering mode) button (76)
- $|17|$  AE LOCK button (62)
- 18 FOCUS (AUTO/MANUAL) switch (72)
- $\boxed{19}$  ZOOM button (24)

Inside the battery/"Memory Stick" cover

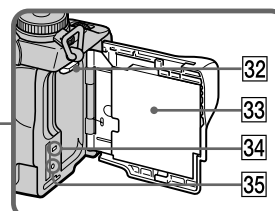

# 20 ACC (Accessory) jack

20  $\overline{21}$ 

22

 $\sqrt{23}$ 

 $\overline{24}$ 

25

26

 $27$ 

 $28$ 

Used to connect the external flash (not supplied) or the remote control tripod (not supplied).

- $\sqrt{21}$  MENU button (20)
- $[22]$   $[4]$  (Index) button (78)
- 23 DISPLAY button (25)
- 24 Finder adjustment dial (23)

# $\overline{25}$  Finder (23)

The finder eyepiece cannot be removed.

26 A/V OUT jack (82)

Audio output is monaural.

27 DC IN jack (12, 15)

- 28 FINDER/LCD switch (23)
- $\sqrt{29}$  Self-timer lamp (26, 33)
- 30 POWER lamp (16)
- 31 POWER switch (16)
- 32 Battery eject lever (11)
- 33 Battery/"Memory Stick" cover
- $\overline{34}$  Access lamp (18)
- 35 RESET button (99)
- 36 Control button (19)
- $\overline{37}$  CHG/  $\frac{1}{2}$  (Flash charge) lamp  $(12, 26)$
- 38 LCD screen

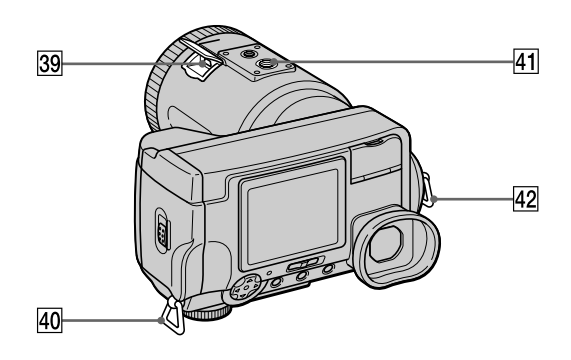

- [39] \P (USB) jack (43, 45)
- 40 Hook for shoulder strap

### 41 Tripod receptacle (bottom surface)

Use a tripod with a screw length of less than  $5.5$  mm  $(7/32$  inch). You will be unable to firmly secure the camera to tripods having longer screws, and may damage the camera.

### 42 Hook for shoulder strap

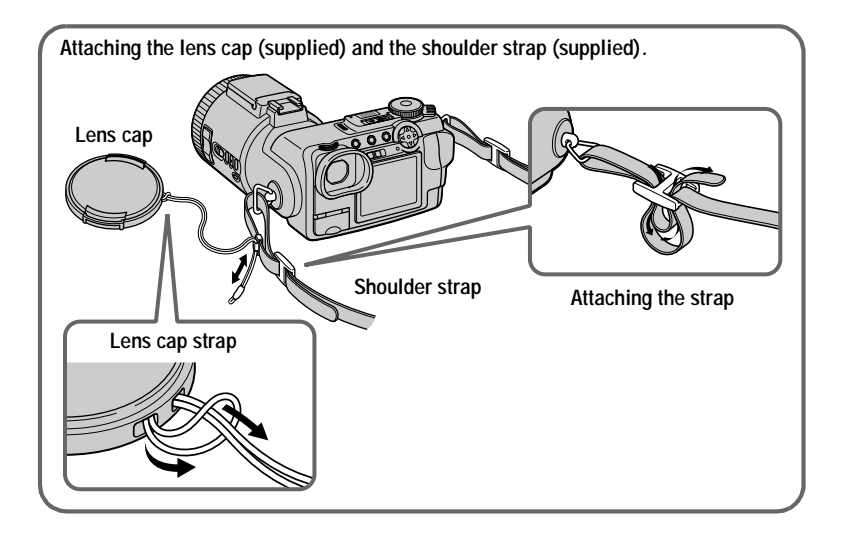

# $11$

# <span id="page-10-0"></span>*Preparing the power supply*

# **Installing the battery pack**

Your camera operates only with the "InfoLITHIUM" NP-FM50 battery pack\* (M) series) (supplied). You cannot use any other battery pack. See page 97 for more information about the "InfoLITHIUM" battery pack.

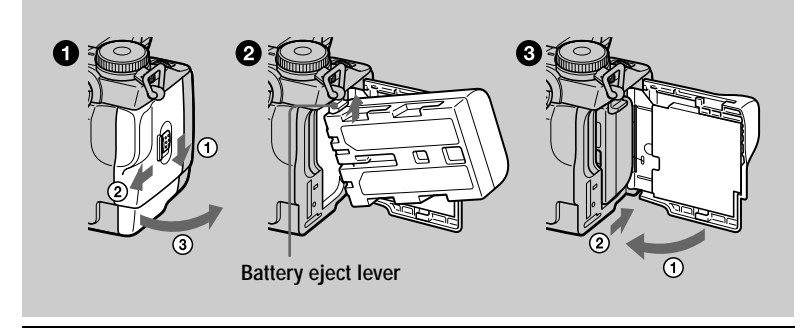

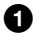

# Open the battery/"Memory Stick" cover.

<span id="page-10-1"></span>Slide the cover in the direction of the arrow.

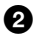

# **2** Install the battery pack.

Insert the battery pack with the  $\triangle$  mark facing toward the battery compartment as illustrated.

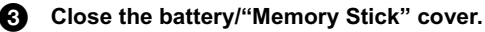

# **To remove the battery pack**

Open the battery/"Memory Stick" cover. Slide the battery eject lever upward, and remove the battery pack.

Be careful not to drop the battery pack when removing it.

### \* What is "InfoLITHIUM"?

"InfoLITHIUM" is a lithium ion battery pack which can exchange information such as battery consumption with compatible electronic equipment. This unit is compatible with the "InfoLITHIUM" battery pack (M series), "InfoLITHIUM" M series battery packs have the mark. "InfoLITHIUM" is a trademark of Sony Corporation.

# **Charging the battery pack**

You cannot charge the battery pack while your camera is turned on. Be sure to turn off vour camera.

<span id="page-11-0"></span>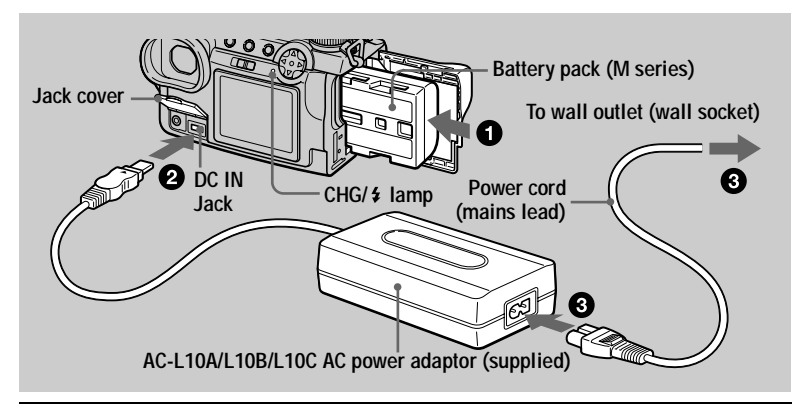

- n. sert the battery pack into your camera.
- 2 Open the jack cover and connect the DC connecting cable to the  $\overline{DC}$  IN iack of vour camera with the  $\blacktriangle$  mark facing up.
- **8** Connect the power cord (mains lead) to the AC power adaptor and then to a wall outlet (wall socket).

<span id="page-11-1"></span>The CHG/ $\frac{1}{2}$  lamp lights up when charging begins. When the CHG/ $\frac{1}{2}$  lamp goes off. charging is completed.

# **When using the AC power adaptor**

Be sure to use it near the wall outlet (wall socket). If a malfunction occurs, disconnect the plug from the wall outlet (wall socket) at once.

# **After charging the battery pack**

Disconnect the AC power adaptor from the DC IN jack of your camera.

# **Recommended charging temperature**

We recommend charging the battery pack in an ambient temperature of between  $10^{\circ}$ C to 30 $^{\circ}$ C (50 $^{\circ}$ F to 86 $^{\circ}$ F).

# **Using your camera abroad**

For details, see page 98.

# **NP-FM50 battery pack**

When you record images in an extremely cold location, the operating time becomes short. Place the battery pack in your pocket or other place to keep it warm, then insert the battery pack into the camera just before recording. When using a pocket heater. take care not to let the heater directly contact the battery.

# **Charging time**

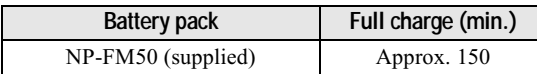

Approximate time to charge a completely discharged battery pack using the  $\overrightarrow{AC}$ -L10A/B/C AC power adaptor at a temperature of 25 $\degree$ C (77 $\degree$ F).

### Battery life and number of images that can be recorded/played **back**

### Still image recording\*

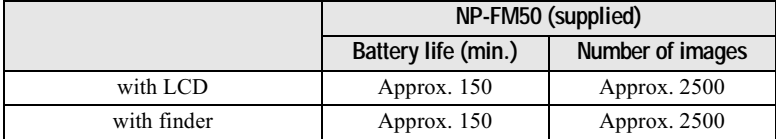

### Still image playback\*\*

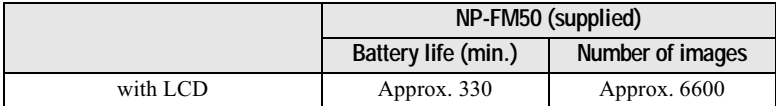

Approximate battery life and number of images that can be recorded/played back with a fully charged battery pack at a temperature of 25 $\degree$ C (77 $\degree$ F), 640×480 image size, standard picture quality and in NORMAL recording mode.

\* Recording at about 4-second intervals

\*\* Plaving back single images in order at about 3-second intervals

### Moving image recording

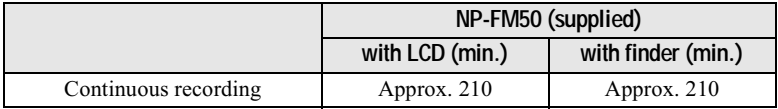

Approximate recording time with a fully charged battery pack at a temperature of  $25^{\circ}$ C (77°F) and 160×112 image size.

- The battery life and number of images will be decreased in the following cases:
	- When you use your camera at low temperatures.
	- When you use the flash.
	- When you repeatedly turn the power on/off.
	- When you use the zoom.
	- When you set the LCD backlight or the EVF backlight to BRIGHT.
- The numbers of images shown on tables above are a guide. The actual numbers may be less depending on conditions.
- The capacity of the "Memory Stick" is limited. The figures on tables are a guide for when you continuously record/play back while replacing the "Memory Stick."
- . When you switch the FINDER/LCD switch, it takes about one minute for the correct battery remaining time to appear.
- If sufficient battery remaining time is indicated but the power runs out soon, fully charge the battery so that the correct battery remaining time appears.
- Do not short the DC plug of the AC power adaptor with a metallic object, as this may cause malfunction.

**Gettin** g started

# **Using the AC power adaptor**

<span id="page-14-0"></span>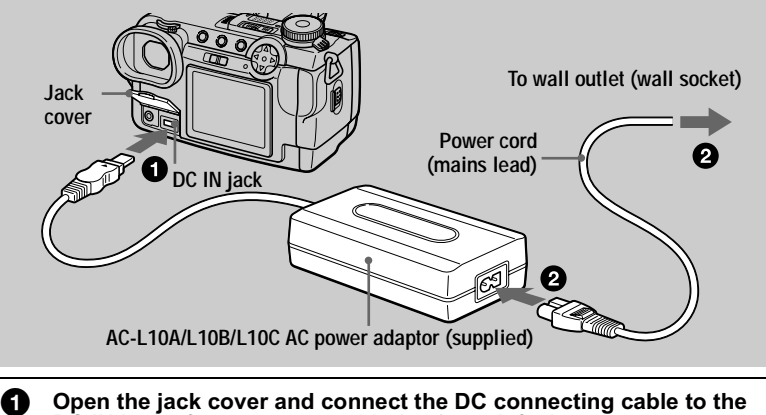

 $DC IN$  in jack of your camera with the  $\blacktriangle$  mark facing up.

2 Connect the power cord (mains lead) to the AC power adaptor and then to a wall outlet (wall socket).

# **Using a car battery**

Use Sony DC adaptor/charger (not supplied).

# <span id="page-15-0"></span>*Setting the date and time*

When you first use your camera, set the date and time. If these are not set, the CLOCK SET screen will annear whenever you turn on your camera.

<span id="page-15-3"></span><span id="page-15-2"></span><span id="page-15-1"></span>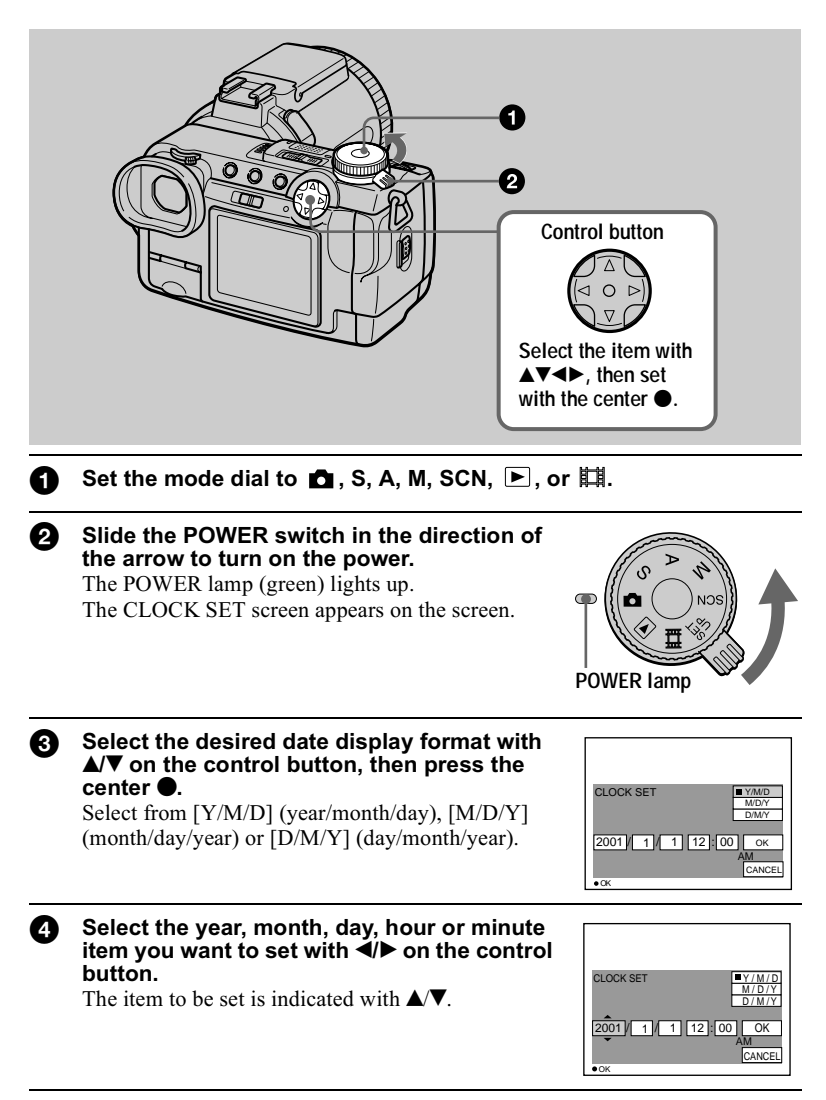

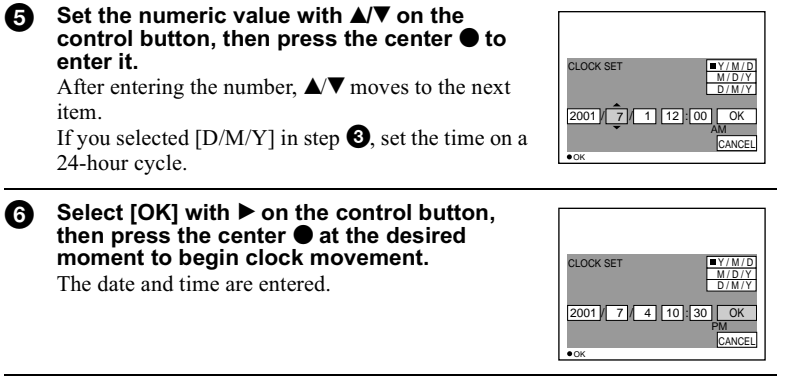

# **To cancel the date and time setting**

Select [CANCEL] with  $\triangle$   $\blacktriangledown$   $\triangleleft$   $\blacktriangleright$  on the control button, then press the center  $\blacktriangleright$ .

# To change the date and time

Set the mode dial to SET UP, and change the date and time on the CLOCK SET screen in  $\blacksquare$  (SETUP 1) (page 93).

### **H**Note

If the rechargeable button battery is ever fully discharged (page  $96$ ), the CLOCK SET screen will appear again. When this happens, reset the date and time, by starting from step  $\bigcirc$  above.

# <span id="page-17-0"></span>**Inserting the "Memory Stick"**

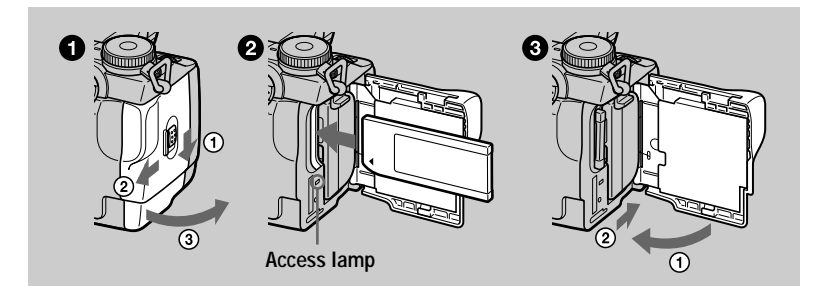

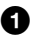

<span id="page-17-1"></span>Open the battery/"Memory Stick" cover. Slide the cover in the direction of the arrow.

### 2 Insert the "Memory Stick."

Insert the "Memory Stick" with the ◀ mark facing toward the battery compartment as illustrated until it clicks.

**8** Close the battery/"Memory Stick" cover.

### **Removing the "Memory Stick"**

Open the battery/"Memory Stick" cover, then press the "Memory Stick" once lightly.

- Insert the "Memory Stick" firmly until it clicks, otherwise a message such as "MEMORY STICK ERROR" will be displayed.
- When the access lamp is lit up, it means data is being read or written. Never remove the "Memory Stick" or turn off the power at this time, as the data may become damaged.
- You cannot record or edit images on a "Memory Stick" if the erasure prevention switch is set to the LOCK position.
- You can use both types of "Memory Sticks": general "Memory Sticks" and "MagicGate Memory Sticks" with this camera (page 96).

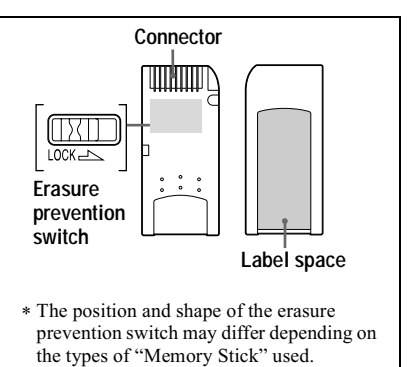

# <span id="page-18-3"></span><span id="page-18-0"></span>*Basic operations*

# <span id="page-18-4"></span><span id="page-18-1"></span>**How to use the mode dial**

The mode dial switches the function which is used for recording, playback, or editing. Set the dial as follows before starting to operate your camera.

- 
- **: To record still images (page [21](#page-20-1))**
- **S: To record in the shutter speed priority mode [\(page 63\)](#page-62-1)**
- **A: To record in the aperture priority mode [\(page 63\)](#page-62-2)**
	- **M: To record with the shutter speed and aperture set manually [\(page 64\)](#page-63-0)**
- **SCN: To record in the scene selection mode [\(page 65\)](#page-64-1)**
- **SET UP: To set the SET UP items [\(page 92\)](#page-91-1)**
- **index**: To record moving images or Clip Motion images **(pages [32,](#page-31-1) [70\)](#page-69-0)**
- **: To play back or edit images (pages [35](#page-34-2), [36](#page-35-0), [78](#page-77-3), [83](#page-82-0))**

# <span id="page-18-5"></span><span id="page-18-2"></span>**How to use the control button**

# **When the menu is not displayed**

The control button is used to perform the following operations.

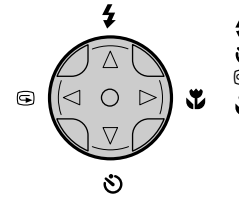

- **(**v**): Recording with flash [\(page 26\)](#page-25-3)**
- **(**V**): Recording with self-timer (pages [26,](#page-25-4) [33](#page-32-3))**
- 7 **(**b**): Checking the last recorded image [\(page 23\)](#page-22-2)**
- **(**B**): Recording close subjects [\(page 73\)](#page-72-3)**

# When the menu or SET UP screen is displayed

The control button is used to select the buttons, images and menu items displayed on the screen of your camera and modify the settings.

<span id="page-19-0"></span>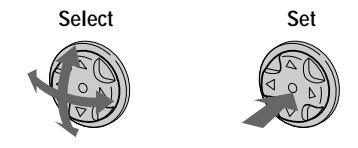

# Turning on/off the operation buttons (menu) on the screen

<span id="page-19-1"></span>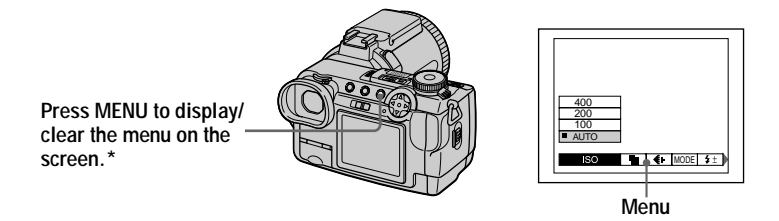

\* Note that in these Operating Instructions, "on the screen" refers to both "in the finder" and "on the LCD screen".

# <span id="page-20-1"></span><span id="page-20-0"></span>*Recording still images*

Still images are recorded in JPEG format.

To record still images, slide the POWER switch in the direction of the arrow to turn on the power and insert a "Memory Stick."

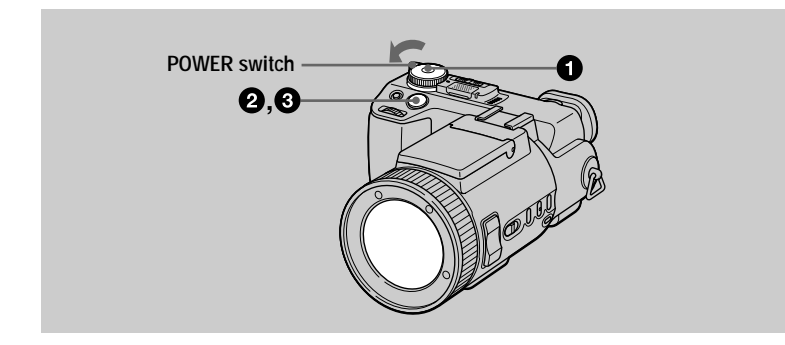

<span id="page-20-2"></span>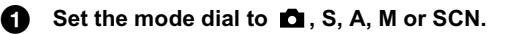

# **2** Press and hold the shutter button halfway down.

The been sounds, but the image is not vet recorded. While the  $AE/AF$  lock indicator  $\bullet$  is flashing, the camera automatically adjusts the exposure and focus of the cantured image. When the camera finishes the automatic adiustments, the AE/AF lock indicator  $\bullet$  changes from flashing to lighted up\* and the camera is ready for recording.

If you release the shutter button, the recording will be canceled.

<span id="page-20-3"></span>**AF frame Align the AF frame with the subject.**

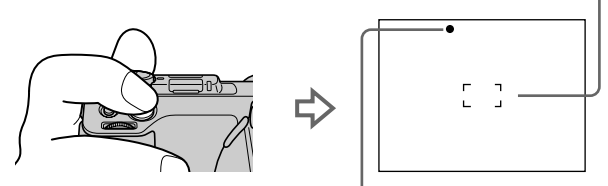

**AE/AF lock indicator (green) flashes → lights up** 

\* If the flashing AE/AF lock indicator changes to flashing slowly, the subject may be difficult to focus on (dark, poor contrast) or the subject may be extremely close. Release the shutter button, then focus again.

# **B** Press the shutter button fully down.

The shutter sounds.

"RECORDING" appears on the screen, and the image will be recorded on the "Memory Stick." When "RECORDING" disappears, you can record the next image.

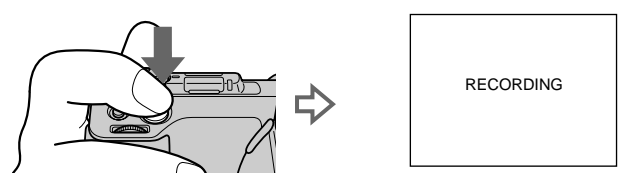

# **Auto power-off function**

If you do not operate the camera for about three minutes during recording or playback, the camera turns off automatically to prevent wearing down the battery. To use the camera again, turn on the camera again with the POWER switch. The auto power-off function only operates when the camera is operating using a battery pack. The auto power-off also will not operate when playing back moving images or playing back a SLIDE SHOW (page 80), or when a connector is plugged into the USB jack, the DC IN jack or the A/V OUT jack.

### The number of images you can record on a "Memory Stick"  $(16 \text{ MB})$

See pages 61 and 67 to 71.

- The following phenomena may occur when AE/AF is locked, but this does not affect the recorded image.
	- When recording a bright subject, the screen color may change.
	- When recording a dark subject, the screen may brighten momentarily.
- If you press the shutter button fully down at once in step  $\bullet$ , the camera starts recording after the automatic adjustments are complete. However, the recording cannot be carried out while the CHG/ $\frac{4}{7}$  lamp (page 26) is flashing. (During this time, the camera is charging the flash.)

# Recording images with the finder

With the FINDER/LCD switch, you can choose to record either using the finder or the LCD screen. When you use the finder, the image does not appear on the LCD screen. Turn the finder adjustment dial until the image appears clearly within the finder, then record the image.

<span id="page-22-2"></span>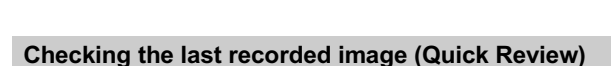

You can check the last recorded image by clearing the menu from the screen (page 20) and pressing  $\blacktriangleleft$  ( $\textcircled{S}$ ) on the control button.

### To delete the image:

<span id="page-22-0"></span>Finder adjustment dial.

<span id="page-22-1"></span>**FINDER/LCD switch** 

- 1. Display the menu.
- 2. Select [DELETE] with  $\triangleright$  on the control button, then press the center  $\bigcirc$ .

3. Select [OK] with  $\blacktriangle$  on the control button, then press the center  $\blacktriangleright$ .

To return to the normal recording mode: press lightly on the shutter button or  $pres \blacktriangleleft (\textcircled{S})$  again.

# <span id="page-23-0"></span>Using the zoom feature

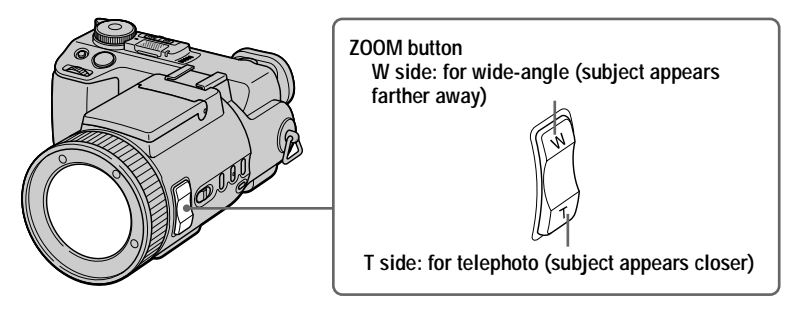

**Press the ZOOM button a little for a slower zoom. Press it further for a faster zoom.**

# **Minimum focal distance to the subject**

W side: About 50 cm  $(19\frac{3}{4} \text{ inches})$  or more T side: About 90 cm  $(35 \frac{1}{2} \text{ inches})$  or more To record even closer subjects, see nage  $73$ .

# **Digital zoom function**

This camera has a digital zoom function.

Digital zoom enlarges the image by digital processing and it starts to function when zoom exceeds  $5\times$ .

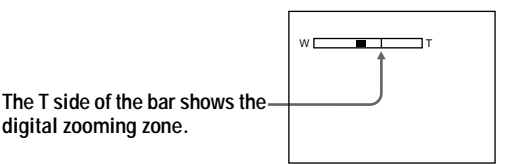

# **Using digital zoom**

- The maximum zoom magnification is  $10\times$ .
- Digital zooming deteriorates the picture quality. When digital zoom is not necessary, set  $\overline{D}$ IGITAL ZOOM $\overline{D}$  to  $\overline{D}$  [OFF] in the SET UP settings (page 92).

- Zoom does not work when ICONVERSION LENS1 is set to ION1 in the SET UP settings (page 93).
- Digital zoom does not work for moving images.
- During digital zoom, the AF frame (page 21) does not appear on the screen.

# Changing the lens orientation

You can adjust the angle by turning the lens part upward up to 77 degrees and downward up to 36 degrees.

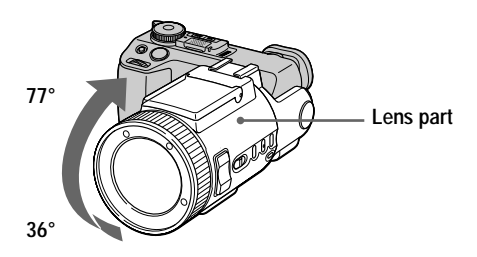

### The indicators on the screen

Each time you press DISPLAY, the status of the screen changes as follows:

All indicators on

(All the available indicators are turned on.)

Indicators off

(Warning messages and manual adjustment items which are set using the jog dial are turned on.)

<span id="page-24-0"></span>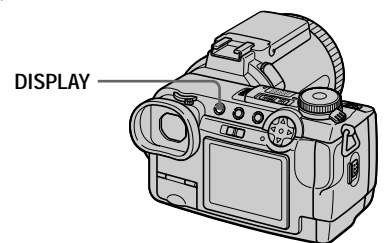

See page 109 for a detailed description of the indicated items.

- You cannot turn off the self-timer indicators and some of the indicators used in advanced operations.
- The indicators on the screen are not recorded.

# <span id="page-25-4"></span><span id="page-25-2"></span>Using the self-timer

When you use the self-timer function, the subject is recorded about 10 seconds after vou press the shutter button.

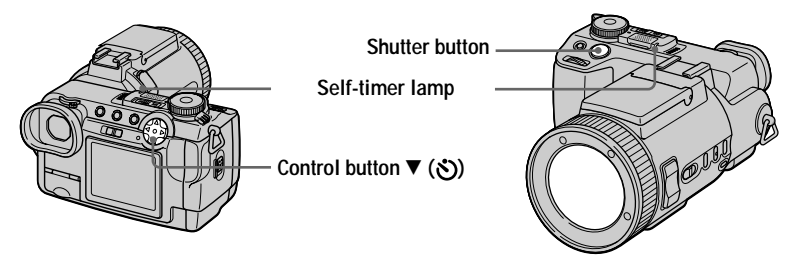

- $1.$  Turn off the menu (page 20).
- 2. Press the control button  $\nabla$  ( $\hat{\mathcal{S}}$ ), then press the shutter button. The  $\mathcal{S}$  (self-timer) indicator appears on the screen, and about 10 seconds after you press the shutter button, the subject is recorded. The self-timer lamp flashes and a beep sounds after vou press the shutter button until the shutter is released.

# **To cancel the self-timer recording**

<span id="page-25-0"></span>Press the control button  $\nabla$  ( $\uparrow$ ) again.

# <span id="page-25-3"></span>Recording images with the flash

The flash automatically pops up and strobes when the surroundings are dark.

<span id="page-25-1"></span>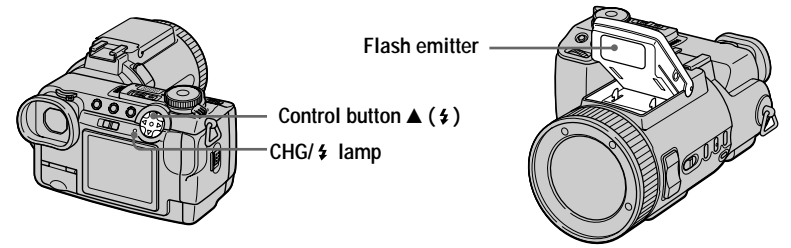

<span id="page-25-5"></span>Turn off the menu (page 20), then press the control button  $\triangle$  ( $\angle$ ) repeatedly so that the flash mode indicator appears on the screen.

Each time you press the control button  $\triangle$  ( $\angle$ ), the indicator changes as follows.

(No indicator)  $\rightarrow$   $\rightarrow$   $\rightarrow$   $\rightarrow$  (No indicator)

Forced flash: The flash strobes regardless of the surrounding brightness.  $\mathcal{R}$  No flash: flash does not strobe.

"Auto (no indicator)" cannot be selected in some modes, depending on the mode dial setting.

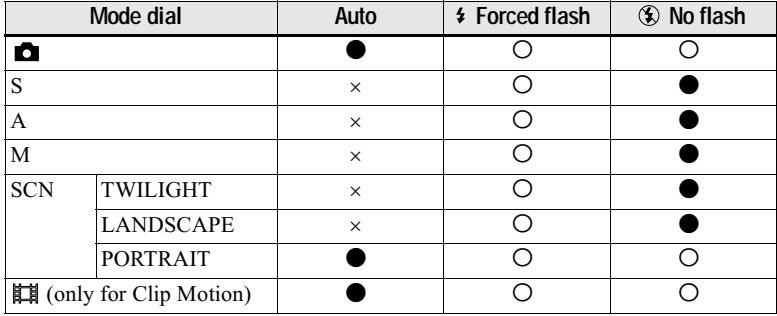

• Default setting.

O: Can be selected.

 $\times$ : Cannot be selected

You can change the brightness of the flash with  $\lceil \frac{1}{2} \pm \frac{1}{2} \rceil$  (FLASH LEVEL) in the menu settings (page 54).

# To reduce the red-eye phenomenon

Set [RED EYE REDUCTION] to [ON] in the SET UP settings (page 92). The flash pre-strobes before recording to reduce the red-eye phenomenon. When [ON] is selected,  $\bullet$  appears on the screen.

- When [ISO] is set to [AUTO] in the menu settings, the recommended shooting distance using the built-in flash is 0.3 m to 4.5 m  $(117/8)$  inches to 177  $1/4$  inches). When it is not set to [AUTO], the flash may be ineffective even if the flash level is changed.
- Attaching a conversion lens (not supplied) blocks the light from the built-in flash or cause the lens shadow to appear.
- You cannot use an external flash (not supplied) and the built-in flash at the same time. When you mount an external flash, the weight makes it impossible to lock the lens portion. We recommend supporting the lens portion with your left hand or using a tripod for recording.
- Red-eye reduction may not produce the desired effects depending on individual differences, the distance to the subject, if the subject does not see the pre-strobe, or other conditions.
- The flash effect is not obtained easily when you use  $\frac{1}{2}$  forced flash in a bright location.
- While charging the flash, the CHG/ $\ddagger$  lamp flashes. After the charging is complete, the lamp goes out.
- The flash does not function when recording moving images (MPEG movie) or recording in BURST 3 mode, in EXP BRKTG mode or in NightShot mode.
- 4 forced flash will be used when using the NightFraming function.

### Recording images with the hologram AF

The hologram AF is fill light to focus on a subject easily. Set HOLOGRAM AFT (page 92) to [AUTO] in the SET UP settings. Kon appears on the screen and the hologram AF emits light when the shutter button is pressed halfway until the focus is locked

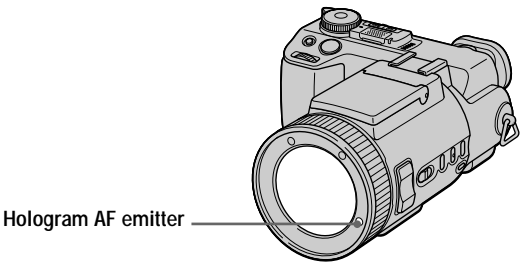

# <span id="page-27-1"></span><span id="page-27-0"></span>**About Hologram AF**

"Hologram AF (Auto-Focus)," an application of laser holograms, is a new AF optical system that enables still image shooting in dark places. Having gentler radiation than conventional high-brightness LEDs or lamps, the system satisfies Laser Class 1\* specification and thus maintains higher safety for human eyes.

No safety problems will be caused by directly looking into the hologram AF emitter at a close range. However, it is not recommended to do so, because you may experience such effects like several minutes of image residual and dazzling, that you encounter after looking into a flashlight.

\* Hologram AF satisfies Class 1 (time base 30,000 seconds), specified in all of JIS (Japan), IEC (EU), and FDA (US) industry standards. Complying with these standards identifies the laser product to be safe, under a condition that a human looks at the laser light either directly or even through a lens for 30,000 seconds.

- If hologram AF light does not reach the subject sufficiently or the subject has no contrast, focus will not be achieved. (An approximate distance of 4.5 m  $(177 \frac{1}{4} \text{ inches})$  is recommended.)
- The hologram AF will not emit light in NightShot mode.
- In TWILIGHT mode of the scene selection function (page 65), the hologram AF will emit light only when the flash mode is set to  $\frac{4}{7}$  forced flash.
- The hologram AF will not emit light when the LANDSCAPE mode of the scene selection function (page 65) is selected or [CONVERSION LENS] is set to [ON] in the SET UP settings (page 93).
- Focus is achieved as long as hologram AF light reaches the subject even if its light is slightly out of the middle position of the subject.
- The hologram AF does not emit light when adjusting focus manually.
- Attaching a filter (not supplied) may interfere with the hologram AF light.
- If the hologram AF emitter is dirty, the hologram AF light may be dimmed and focus may not be achieved. In this case, wipe the hologram AF emitter with a dry cloth.

<span id="page-28-1"></span>**Recording** 

# Shooting in the dark - NightShot

Set the mode dial to  $\Box$ .

The NightShot function enables you to shoot a subject in a dark place such as camp scenes at night or for observation of nocturnal animals and plants.

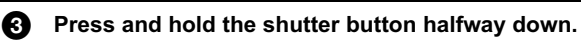

Set NIGHTSHOT/NIGHTFRAMING to NIGHTSHOT.

The **O** and "NIGHT SHOT" indicators light. The

"NIGHT SHOT" indicator turns off after 5 seconds.

Press the shutter button fully down. The image will be recorded on the "Memory Stick".

### To cancel the NightShot function

Set NIGHTSHOT/NIGHTFRAMING to  $\bullet$ .

### While using the NightShot function, you cannot use the following functions:

- White halance
- Switching the metering mode
- $\bullet$  AE LOCK
- Recording with hologram AF
- Recording with the flash

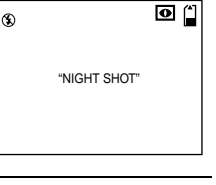

<span id="page-28-0"></span>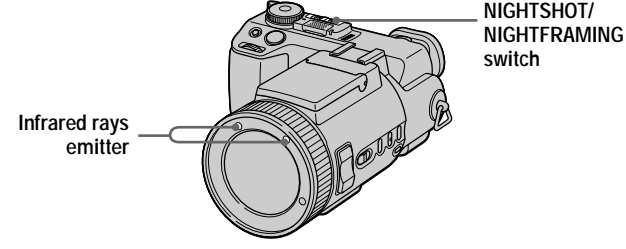

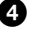

n -

А

### **D**Notes

- Set the mode dial to  $\bullet$ . If the mode dial is set to any setting other than  $\bullet$ , the message "NIGHT SHOT IS INVALID" appears.
- Do not use the NightShot function in bright places (ex. outdoors in the daytime). This may cause your camera to malfunction.
- Images do not appear in the correct color while shooting with the NightShot function.
- If focusing is difficult with the auto focus mode when using the NightShot function, focus manually. The focus distance value does not appear.
- If you press an invalid key while using the NightShot function, the  $\overline{\bullet}$  indicator flashes, and the "NIGHT SHOT" indicator lights for 5 seconds.
- Filters (not supplied) may block the infrared rays. Be sure to use the recommended accessories.
- The recommended recording distance for the NightShot function is from 0.3 m to 4.5 m  $(117/8$  inches to 177 1/4 inches).
- You cannot use the NightShot function when [CONVERSION LENS] is set to [ON] in the SET UP settings (page 93).

# Shooting in the dark - NightFraming

The NightFraming function enables you to check a subject even at night and then record with natural colors using the flash.

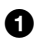

# <span id="page-29-0"></span>Set the mode dial to  $\Box$ .

### Set NIGHTSHOT/NIGHTFRAMING to NIGHTFRAMING.

The **O**<sub>u</sub> and "NIGHT FRAMING" indicators light. The "NIGHT FRAMING" indicator turns off after 5 seconds

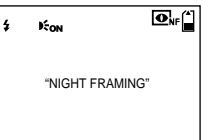

Press and hold the shutter button halfway down. The hologram AF light (page 28) is emitted and the focus is automatically adiusted.

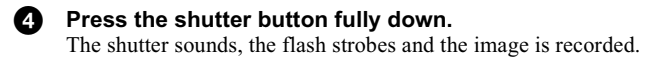

# To cancel the NightFraming function

Set NIGHTSHOT/NIGHTFRAMING to  $\bullet$ .

### While using the NightFraming function, you cannot use the following functions:

- White balance
- Switching the metering mode
- $\bullet$  AE LOCK
- Manual focus

- Set the mode dial to  $\Box$ . If the mode dial is set to any setting other than  $\Box$ , the message "NIGHT FRAMING IS INVALID" appears.
- . When you press the shutter button halfway down you will hear a sound, but this is not the sound of the shutter releasing. The image is not recorded yet.
- You cannot use the NightFraming function to record moving images.
- The flash does not function when recording in BURST 3 and in EXP BRKTG modes.
- If you rotate the focus ring while using the NightFraming function, the  $\mathbf{\Omega}_{\text{MF}}$  indicator flashes and "MANUAL FOCUS IS INVALID" appears on the screen.
- If you perform any other invalid operation while using the NightFraming function, the  $\overline{\mathbf{Q}}_{\text{tr}}$ indicator flashes and the "NIGHT FRAMING" indicator lights for 5 seconds.
- Filters (not supplied) may block the infrared rays. Be sure to use the recommended accessories.
- The recommended recording distance for the NightFraming function is from 0.3 m to 4.5 m (11 7/8 inches to 177 1/4 inches).
- You cannot use the NightFraming function when [CONVERSION LENS] is set to [ON] in the SET UP settings (page 93).

# <span id="page-31-1"></span><span id="page-31-0"></span>*Recording moving images*

Moving images with audio are recorded in MPEG format (page 52). To record moving images, slide the POWER switch in the direction of the arrow to turn on the power and insert a "Memory Stick."

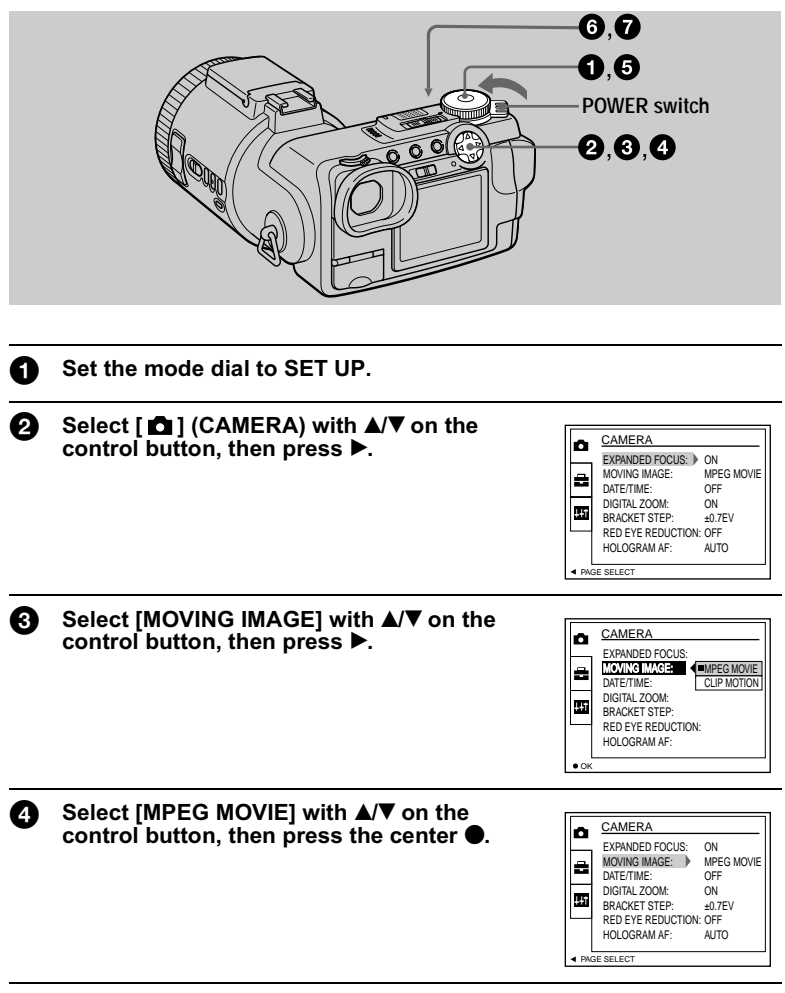

### $\mathbf{\Omega}$  Set the mode dial to  $\mathbb{H}$ .

You are now ready to record moving images.

<span id="page-32-0"></span>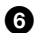

### Press the shutter button fully down.

"REC" appears on the screen, and recording of the image and sound on the "Memory Stick" begins.

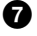

### **Press the shutter button fully down again to stop recording.** The recording stops.

When selecting the 320 (HQ) size: The recording stops in approximately 15 seconds.

When selecting the  $320 \times 240$  or  $160 \times 112$  sizes: The recording stops when the "Memory Stick" is full.

For details on the image size, see "Setting the image size (IMAGE SIZE)" on page 60.

### <span id="page-32-3"></span><span id="page-32-2"></span>**Using the self-timer**

When you use the self-timer function, recording starts about 10 seconds after you press the shutter button.

- 1. Turn off the menu (page 20).
- 2. Press the control button  $\nabla$  ( $\hat{\mathbf{S}}$ ), then press the shutter button.

The  $\bullet$  (self-timer) indicator appears on the screen, and the recording starts about 10 seconds after you press the shutter button. The self-timer lamp flashes and a beep sounds after you press the shutter button until the shutter is released.

### To cancel the self-timer recording

Press the control button  $\Psi(\mathcal{S})$  again.

### Shooting in the dark - NightShot

<span id="page-32-1"></span>The NightShot function enables you to shoot a subject in a dark place such as camp scenes at night or for observation of nocturnal animals and plants.

### Set NIGHTSHOT/NIGHTFRAMING switch to NIGHTSHOT.

The **O** and "NIGHT SHOT" indicators light. The "NIGHT SHOT" indicator turns off after 5 seconds.

### To cancel the NightShot function

Set NIGHTSHOT/NIGHTFRAMING to ●.

### While using the NightShot function, you cannot use the following functions:

- · White halance
- Switching the metering mode
- $\bullet$  AE LOCK

### **HNotes**

- Do not use the NightShot function in bright places (ex. outdoors in the daytime). This may cause your camera to malfunction.
- Images do not appear in the correct color while shooting with the NightShot function.
- If focusing is difficult with the auto focus mode when using the NightShot function, focus manually. The focus distance value does not appear.
- If you press an invalid key while using the NightShot function, the  $\bullet$  indicator flashes, and the "NIGHT SHOT" indicator lights for 5 seconds.
- Filters (not supplied) may block the infrared rays. Be sure to use the recommended accessories.
- The recommended recording distance for the NightShot function is from 0.3 m to 4.5 m  $(11 7/8$  inches to 177 1/4 inches).
- You cannot use the NightShot function when [CONVERSION LENS] is set to [ON] in the SET UP settings (page 93).

### Indicators during recording

Each time you press DISPLAY, the status of the screen changes as follows: all indicators on  $\leftrightarrow$  indicators off

These indicators are not recorded

See page 110 for a detailed description of the indicators.

### **H**Note

When using the camera for long periods, use the AC power adaptor. If you remove the battery pack or otherwise turn off the power partway through a recording, the moving image recorded thus far is not saved. When the  $\Diamond$  mark appears while operating the camera, stop the recording at this point before the battery completely runs out.

# <span id="page-34-2"></span><span id="page-34-1"></span><span id="page-34-0"></span>*Playing back still images*

To play back still images, slide the POWER switch in the direction of the arrow to turn on the power and insert a "Memory Stick."

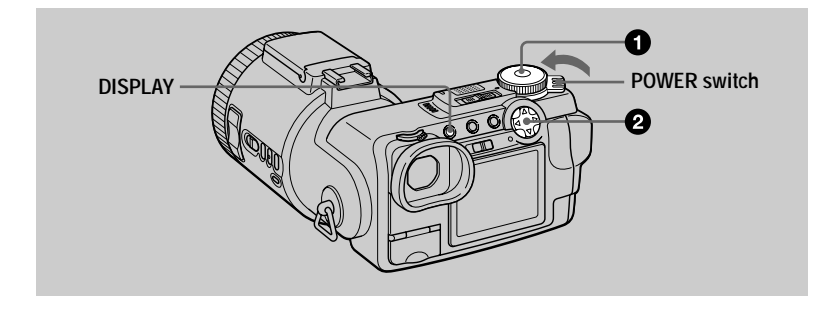

### **1** Set the mode dial to  $\blacktriangleright$ .

The last recorded image (still or moving) appears on the screen.

### **2** Select the desired still image with the  $control button < \bigoplus$ .

 $\blacktriangleleft$ : To display the preceding image.

 $\blacktriangleright$ : To display the next image.

You can select the image with the jog dial (page 59).

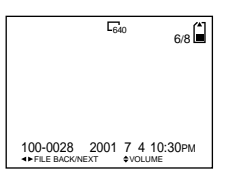

### **H**Notes

- You might not be able to correctly play back images recorded with this camera on other equipment.
- You cannot play back images on this camera which are larger than the maximum image size that can be recorded with this camera.
- A rough image is played back, followed by the normal image.

# Indicators during still image playback

Each time you press DISPLAY, the status of the screen changes as follows: all indicators on  $\longleftrightarrow$  indicators off.

See page 111 for a detailed description of the indicators.

# <span id="page-35-0"></span>*Playing back moving images*

To play back moving images, slide the POWER switch in the direction of the arrow to turn on the power and insert a "Memory Stick."

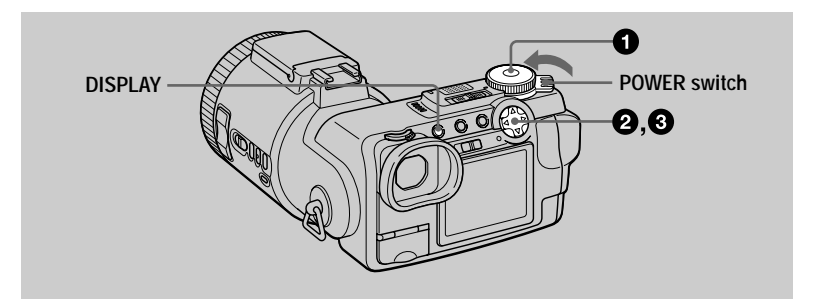

# Set the mode dial to  $\blacktriangleright$ .

The last recorded image (still or moving) appears on the screen.

### Select the desired moving image with the  $control$  button  $\P$ .

Moving images are displayed one-size smaller than still images.

 $\blacktriangleleft$ : To display the preceding image.

 $\blacktriangleright$ : To display the next image.

You can select the image with the jog dial (page 59).

### **8** Press the center  $\bullet$  on the control button to start the playback.

The moving image and sound are played back. During playback,  $\blacktriangleright$  (playback) appears on the screen.

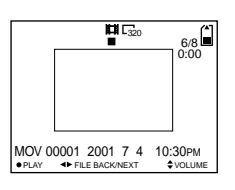

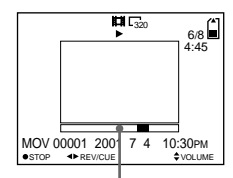

**Playback bar**

# **To pause playback**

Press the center  $\bullet$  on the control button to pause the playback.

# **To advance or rewind the moving image**

Press the control button  $\blacktriangleleft$   $\blacktriangleright$  during playback. To return to normal playback, press the center  $\bullet$  on the control button.
#### **Moving images recorded with the image of [320 (HQ)] [\(page 60\)](#page-59-0)**

The images are displayed over the entire screen.

#### **Adiusting the volume**

Press the control button  $\triangle$   $\blacktriangledown$  to adjust the volume.

## Indicators during moving image playback

Each time you press DISPLAY, the status of the screen changes as follows: all indicators on  $\longleftrightarrow$  indicators off. See page 111 for a detailed description of the indicators.

# Viewing images using a computer

You can view data recorded with your camera on a computer, and modify and attach it to e-mail using application software. This section describes the method for viewing images on a computer using the supplied USB cable.

The USB cable is used to connect the camera to a computer so that operations can be performed on image files recorded in a "Memory Stick" from the computer. In order to use the USB cable, a USB driver must be installed in the computer **heforehand** 

Be sure to also refer to the operation manuals for your computer and the application software.

There are two ways to make the USB connection, which are the normal connection and the PTP connection. This is set using [USB CONNECT] in the SET UP settings (page 94). The factory setting is [NORMAL].

This section describes the way using the [NORMAL] setting. Users will be informed at the Sony website when PTP connection is supported.

#### Viewing images on Windows: page 39 Viewing images on Macintosh: page 48 Notes on using your computer: page 50

#### **HNotes**

- Data recorded with your camera is stored in the following formats. Make sure that applications that support these file formats are installed on your computer.
	- Still images (other than uncompressed mode): JPEG format
	- Moving images/audio: MPEG format
	- Uncompressed mode still images: TIFF format
	- Clip Motion: GIF format
- Depending on your application software, the file size may increase when you open a still image file.
- When you copy an image to the camera from your computer, which was modified with retouching software and was converted to another file format, the "FILE ERROR" message may appear and you may be unable to open the image.
- Depending on your application software, only the first frame of the Clip Motion file may be played back.
- . Communications with your computer (for Windows only) Communications between your camera and your computer may not recover after recovering from Suspend or Sleep.
- · Microsoft, Windows and Windows Media are either registered trademarks or trademarks of Microsoft Corporation in the United States and/or other countries.
- Macintosh, Mac OS and QuickTime are either registered trademarks or trademarks of Apple Computer, Inc.
- All other product names mentioned herein may be the trademarks or registered trademarks of their respective companies. Furthermore, "TM" and "®" are not mentioned in each case in this manual.

# <span id="page-38-0"></span>**Viewing images on Windows**

#### Recommended computer environment

 $OS^{\perp}$ Microsoft Windows 98, Windows 98SE, Windows 2000 Professional, Windows Millennium Edition

The above OS must be installed at the factory.

Operation is not assured in an environment upgraded to the operating systems described above.

CPU: MMX Pentium 200 MHz or faster

The USB connector must be provided as standard.

Windows Media Player (recommended) must be installed (to play back moving pictures).

#### **HNotes**

- If you connect two or more USB equipment to a single computer at the same time, some equipment may not operate depending on the type of USB equipment.
- Operations are not guaranteed when using a hub.
- Operations are not guaranteed for all the recommended computer environments mentioned above

#### Installing the USB driver to the computer

Before connecting your camera to your computer, install the USB driver to the computer. The USB driver is included with the application software in the CD-ROM which is supplied with your camera.

#### **HCaution**

Be sure to complete installation of the USB driver before connecting your camera to the computer. If you connect the USB cable first, you will be unable to install the USB driver properly.

See page 42 for corrective measures if the USB cable was connected before installing the driver and the driver software could not be installed correctly.

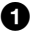

<span id="page-38-1"></span>Turn on your computer and allow Windows to load.

Do not connect the USB cable in this step.

• Close down all applications running on the computer.

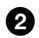

sert the supplied CD-ROM in the CD-ROM drive of vour computer.

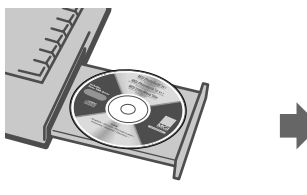

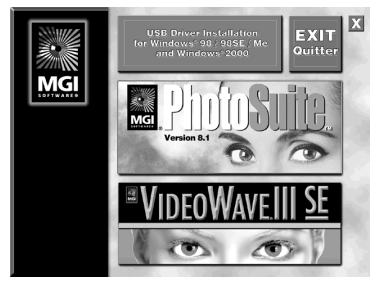

**The title screen appears after a moment.**

#### If the title screen does not appear

- 1 **Double-click "My Computer."**
- 2 **Double-click the CD-ROM ("PhotoSuite (E:)\*").**
	- \* The drive symbol ((E:), etc.) may differ depending on your computer.

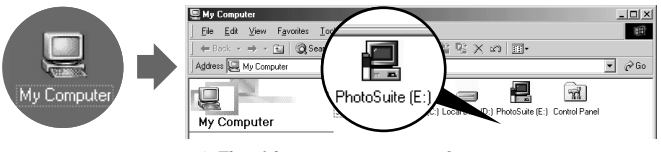

 $\rightarrow$  The title screen appears after a moment.

8 Move the arrow (mouse pointer) to "USB Driver Installation for Windows 98/98SE/Me and Windows 2000" in the title screen and click the left button of the mouse.

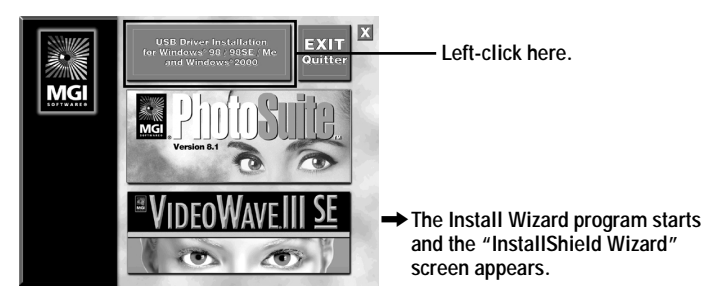

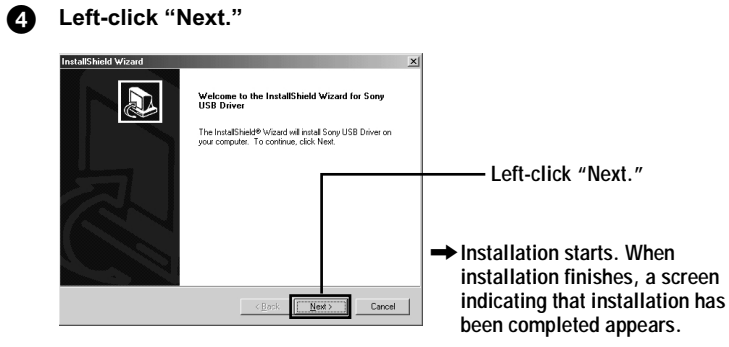

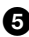

6 Eject the CD-ROM from the computer.

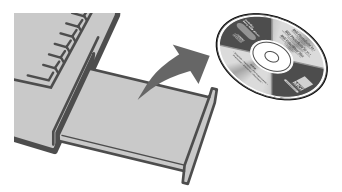

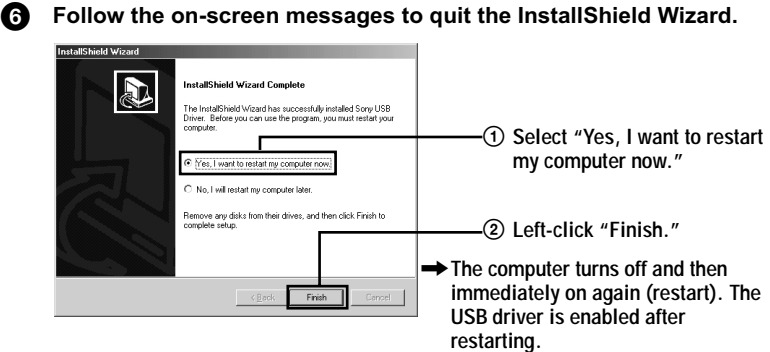

#### <span id="page-41-0"></span>If vou cannot install the USB driver

Another USB driver may already be installed. Follow the procedure on page 44 to connect the camera and then try the following steps.

#### For Windows 98, Windows 98SE and Windows Me users:

The screens shown below are taken from Windows Me.

# 1 Display the "System Properties" screen.

The "System Properties" screen appears.

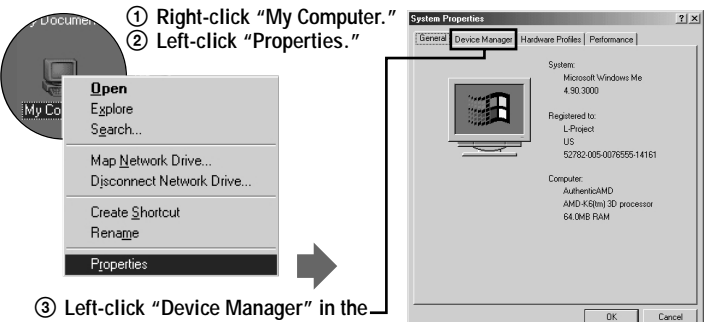

**"System Properties" screen.**

# $\overline{\mathbf{2}}$  Check whether a USB driver is already installed.

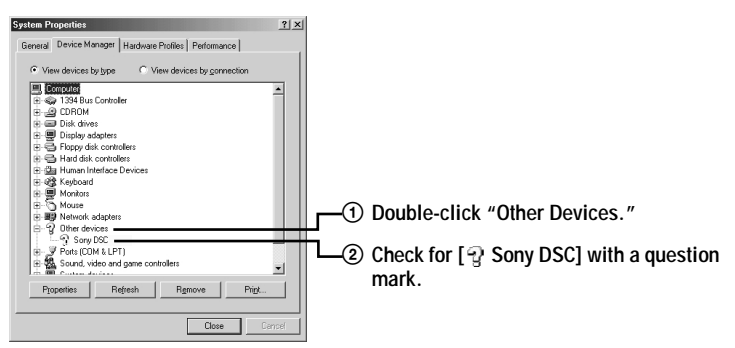

# $\overline 3$  If a USB driver is installed. remove it.

If the check in step 2 shows  $\lceil \frac{1}{2} \rceil$  Sony DSC in the "Other Devices" list. another USB driver is already installed in your computer. In this case, the driver must be removed and then installed again. The removal procedure is as follows.

- 1 Left-click [ ? Sony DSC].
- 2 Left-click "Remove." The "Confirm Device Removal" screen appears.
- 3 Left-click "OK" to remove the driver.

#### For Windows 2000 Professional users:

Log in with the permission of administrator.

- 1 Right-click " My Computer," then left-click "Properties". The "System Properties" screen appears.
- 2 Left-click "Hardware," then left-click "Device Manager."
- 3 Left-click "View" in "Device Manager," then left-click "Devices by type."
- 4 Right-click [  $\mathbb T$  Sony DSC] in "  $\mathbb T$  Other devices," then left-click "Delete."

Perform the operations starting over from step  $\bullet$  (page 39) to reinstall the USB driver

Open the jack cover on the camera and insert the USB cable connector into the USB jack (mini-B) as far as it will go.

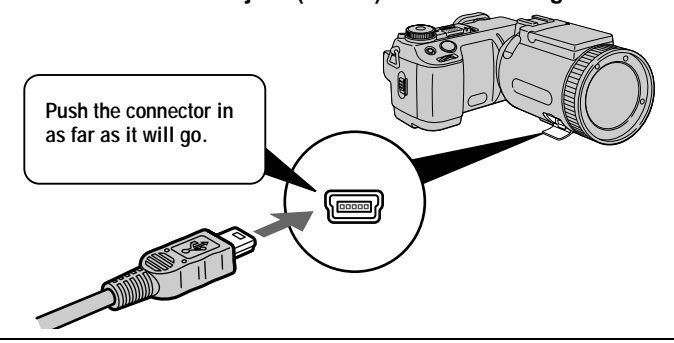

Connect the other USB cable connector to the USB jack on your A computer.

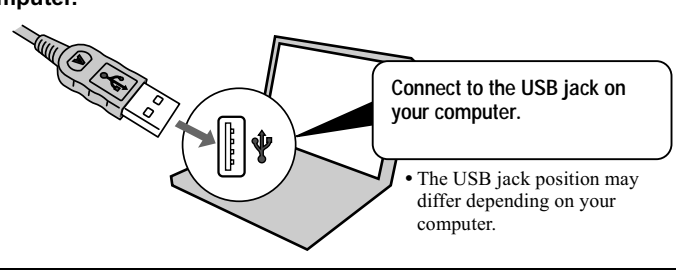

#### <span id="page-43-0"></span>Prepare your camera.

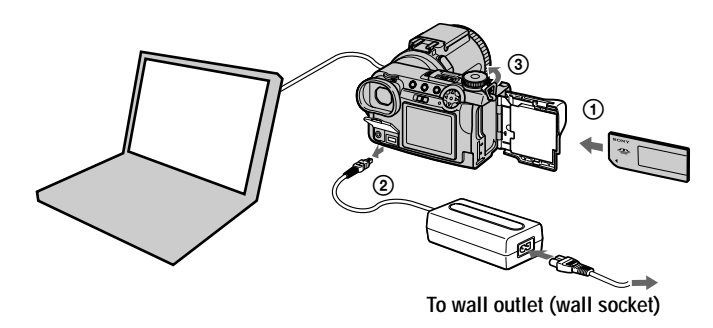

- 1 Insert a "Memory Stick" into your camera.
- 2 Connect the AC power adaptor to your camera.
- (3) Turn on your camera.

"USB MODE" appears on the screen of your camera.

When you first connect the camera, the Device Manager automatically starts twice in succession to allow your computer to recognize the camera. There is no need to operate either your computer or the camera during this period. Be sure to wait until the Device Manager has started twice.

• If "USB MODE" does not appear after finishing step **3**, check [USB CONNECT] in the SET UP settings, and change the setting to [NORMAL] if it is different.

#### **HNotes**

- Do not connect the USB cable before the USB driver installation is completed in step  $\bullet$ .
- In step **9**, make sure that a "Memory Stick" is inserted into your camera before turning on the camera. Otherwise, your computer will be unable to recognize the camera.

#### **Viewing images**

When viewing moving images on a Windows system, Windows Media Player or other moving image playback applications must be installed.

#### **Example: Viewing still images**

The procedure is the same as for viewing moving images and other image data.

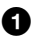

Turn on your computer and allow Windows to load.

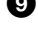

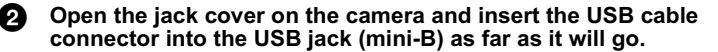

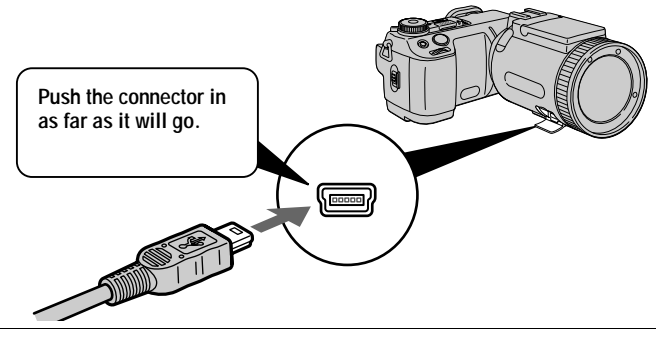

A Connect the other USB cable connector to the USB jack on your computer.

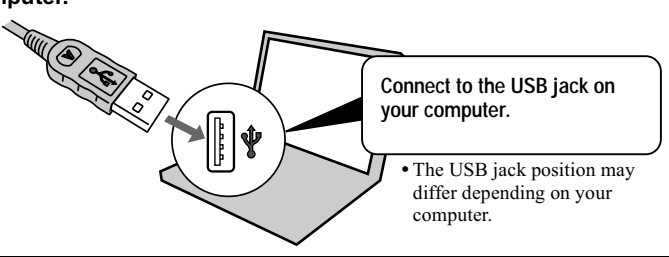

Insert a "Memory Stick" into your camera, and connect the AC A power adaptor to your camera and then to a wall outlet (wall socket).

- A. Turn on the power of your camera. "USB MODE" appears on the screen of the camera.
- A Double-click "My Computer."

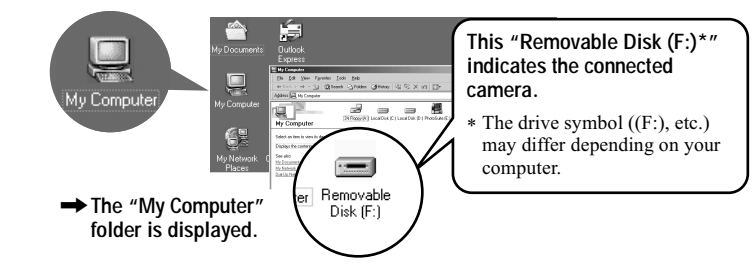

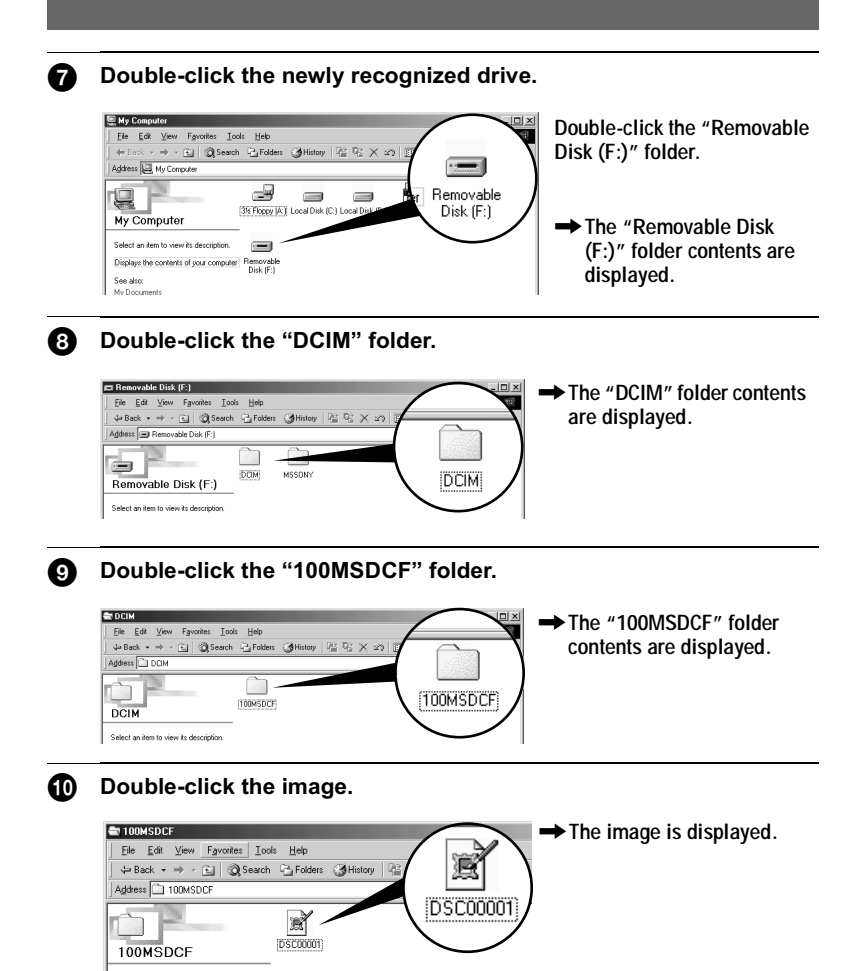

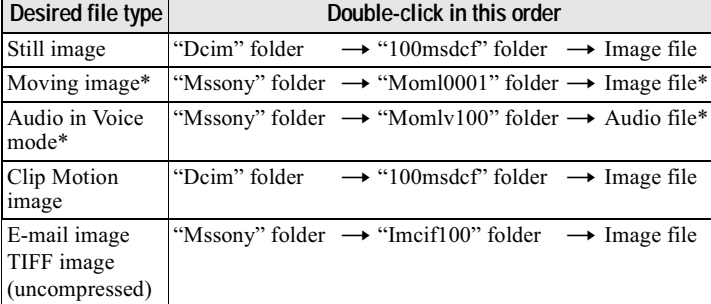

\* Copying a file to the hard disk of your computer before viewing it is recommended. If you play back the file directly from the "Memory Stick", the image and sound may break off.

#### To copy the image data to your computer

#### Drag and drop the image data to the "My Documents" (example) folder.

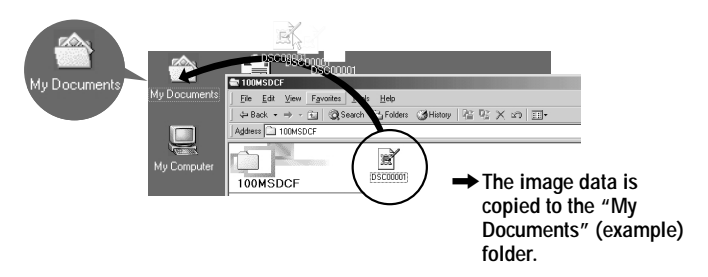

# <span id="page-47-0"></span>**Viewing images on Macintosh**

#### Recommended computer environment

OS: Mac OS 8.5.1/8.6/9.0/9.1. Mac OS X

The above OS must be installed at the factory.

However, note that the ungrade to Mac OS  $9.0/9.1$  should be used for the following models.

- iMac with the Mac OS 8.6 factory pre-installed and a slot loading type CD-ROM drive
- iBook or Power Mac G4 with the Mac OS 8.6 factory pre-installed

The USB connector must be provided as standard.

Ouick Time  $3.0$  or newer must be installed (to play back moving pictures).

#### **H**Notes

- If you connect two or more USB equipment to a single computer at the same time, some equipment may not operate depending on the type of USB equipment.
- Operations are not guaranteed when using a hub.
- Operations are not guaranteed for all the recommended computer environments mentioned above.

## Installing the USB driver to the computer

#### **For Mac OS 9.1, Mac OS X users**

It is not necessary to install the USB driver. The Macintosh recognizes the camera as a drive simply by connecting it to the Macintosh with the USB cable.

#### **For Mac OS 8.5.1/8.6/9.0 users**

Follow the procedures below to install the driver.

1 Turn on your computer and allow the Mac OS to load. 8 Insert the supplied CD-ROM in the CD-ROM drive of your computer. **8** Double-click the CD-ROM drive icon to open the window. 4 Double-click the icon of the hard disk containing the OS to open the window. **3** Move the following two files from the window opened in step <sup>6</sup> to the "System Folder" icon in the window opened in step  $\bullet$  (drag and drop). • Sony USB Driver · Sony USB Shim

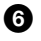

When "Put these items into the Extensions folder?" appears, click "OK."

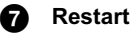

#### Restart your computer.

# **Viewing images**

When viewing moving images on a Macintosh system, QuickTime 3.0 or later must be installed.

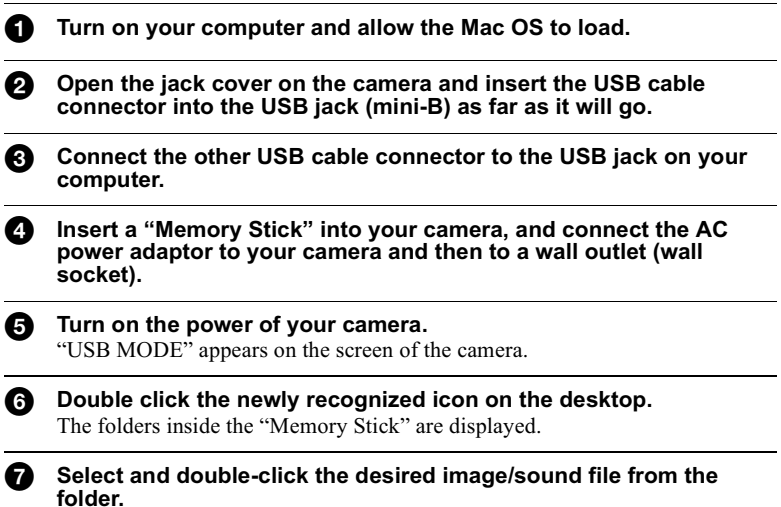

#### <span id="page-49-0"></span>**HNotes on using your computer**

#### "Memory Stick"

- Operation is not guaranteed if you are using a "Memory Stick" that was formatted with a computer, or if you used a computer to format the "Memory Stick" in your camera through a USB connection.
- Do not optimize the "Memory Stick" on a Windows machine. This will shorten the "Memory Stick" life.
- Do not compress the data on the "Memory Stick." Compressed files cannot be played back on your camera.

#### Software

- Depending on your application software, the file size may increase when you open a still image file.
- When you load an image modified using the supplied retouch software from your computer to the camera or when you directly modify the image on the camera, the image format will differ so the "FILE ERROR" message may appear and you may be unable to open the file.
- Depending on your application software, only the first frame of the Clip Motion file may be played back.

#### For Windows Me and Windows 2000 users

The following procedures are recommended when disconnecting the USB cable from your computer or ejecting the "Memory Stick" from the camera while it is connected to your computer.

- 1 Stop the drive by clicking on the "Unplug/Eject" icon in the task tray.
- 2 When the message appears confirming the safe removal of the hardware, disconnect the USB cable or eject the "Memory Stick."

#### Communications with your computer (for Windows only)

Communications between your camera and your computer may not recover after recovering from Suspend or Sleep.

#### For Mac OS X users

Turn off your computer before disconnecting the USB cable from the computer or removing the "Memory Stick."

# Image file storage destinations and *image files*

Image files recorded with your camera are grouped in folders by recording mode. The meanings of the file names are as follows.  $\Box \Box \Box \Box$  stands for any number within the range from 0001 to 9999.

#### For Windows Me users (The drive recognizing the camera is  $E''$ .

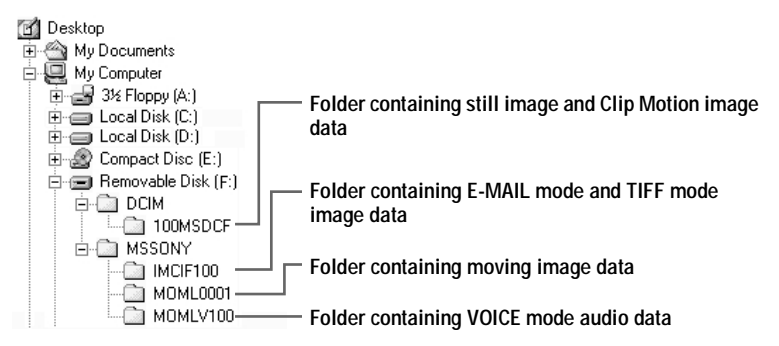

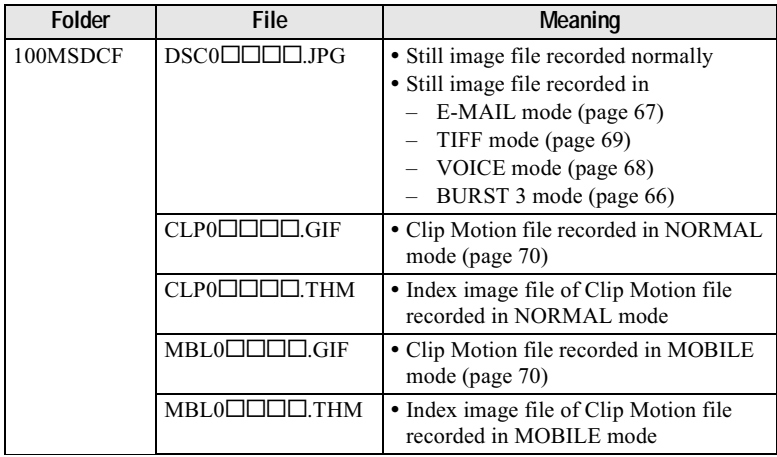

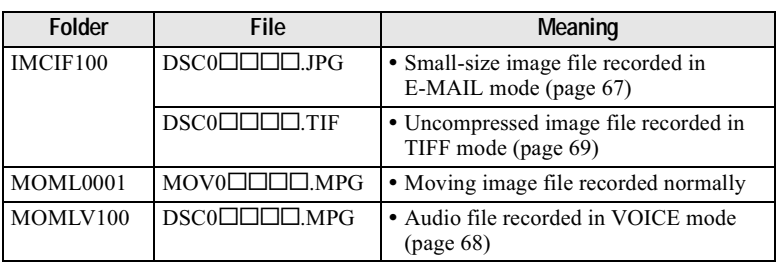

#### **HNotes**

- The numerical portions of the following files are the same.
	- A small-size image file recorded in E-MAIL mode and its corresponding image file
	- An uncompressed image file recorded in TIFF mode and its corresponding image file
	- An audio file recorded in VOICE mode and its corresponding image file
	- An image file recorded with Clip Motion and its corresponding index image file
- Do not change folder and file names on your computer. If the name is changed, the camera may be unable to open that folder or file.

#### **Tips**

The digital still camera saves recorded images as digital data. The format of the saved data is called as the file format. The formats that can be used with this camera are as follows:

#### **JPEG** format

Most digital still cameras, computer operating systems, and browser software adopt this format. This format is able to compress files without appreciable deterioration. However, if the image is compressed and saved on repeated occasions, the image quality will deteriorate. This camera records still images using the JPEG format for normal recording.

#### **GIF format**

Using this format, the image quality will not deteriorate even if the image is compressed and saved on repeated occasions. This format limits the number of colors to 256 colors. This camera records still images using the GIF format in Clip Motion (page 70).

#### **TIFF format**

Stores shot images without compression, so the image quality does not deteriorate. Most operating systems and applications support this format. This camera records still images using the TIFF format for the TIFF mode (page 69).

#### **MPEG** format

This format is very typical for moving images. This camera records audio using the MPEG format for the moving image recordings and the VOICE mode (page 68).

# *Before performing advanced operations*

The operation methods that are frequently used for "Advanced operations" are  $\alpha$  described below. For mode dial and control button usage, see page 19.

# **Changing the settings**

Setting up the items in the SET UP

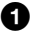

Set the mode dial to SET UP. The SET UP screen annears.

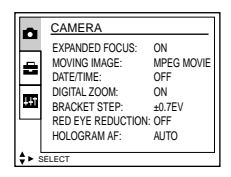

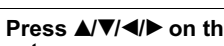

2 Press ∆/V/</> on the control button to select the item you want to set up.

The selected item turns vellow.

8 Press the center  $\bullet$  on the control button to enter the item. For the description of the SET UP items, see page  $92$ .

## Setting up the items in the menu

- Set the mode dial to  $\bullet$ , SCN, S, A, M,  $\bullet$  or  $\bullet$ .
- 

**2** Press MENU. The menu appears.

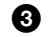

# $\bullet$  When the mode dial is set to  $\blacktriangleright$ :

- $\overline{1}$  Press  $\blacktriangleleft$  on the control button to select the item you want to set. The selected setting turns vellow.
- 2 Press the center  $\bullet$  on the control button to enter the item.

#### When the mode dial is set to  $\Box$  SCN, S, A, **M** or 註記:

Press  $\overrightarrow{A}$   $\overrightarrow{V}$   $\rightarrow$  on the control button to select the setting of the item.

The selected setting turns vellow and the setup is complete.

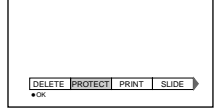

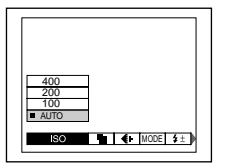

# **Menu settings**

Menu items that can be modified differ depending on the positions of the mode dial. The screen shows only the items you can operate at the moment. Default settings are indicated with  $\blacksquare$ .

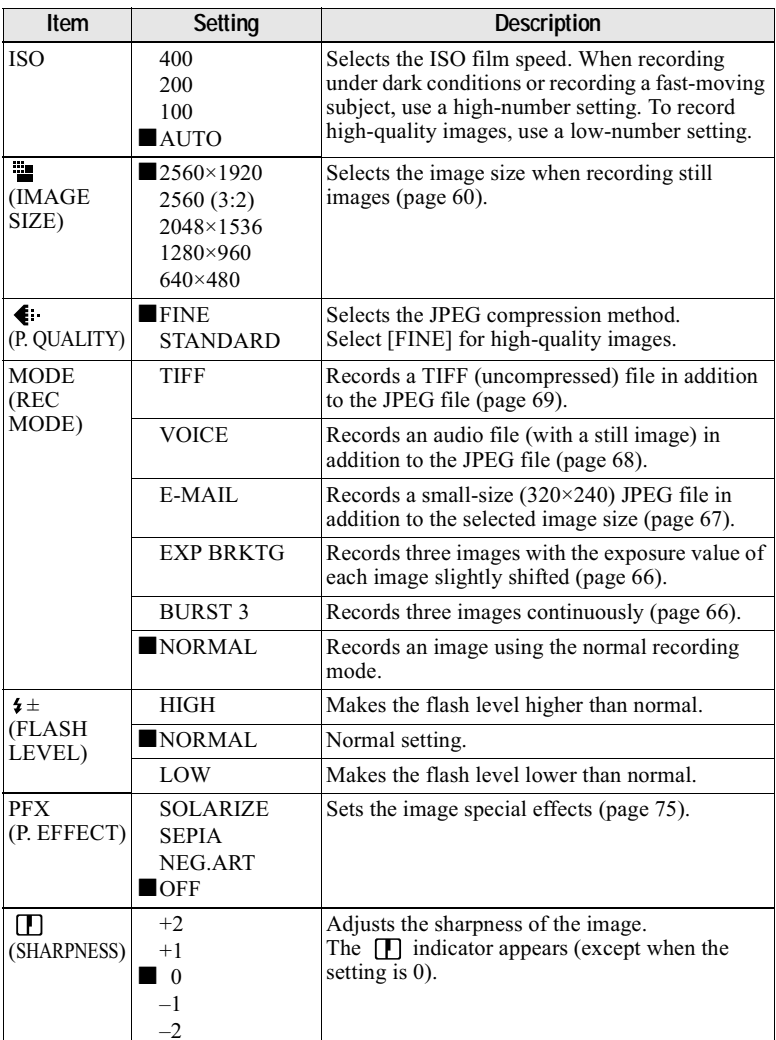

## When the mode dial is set to  $\bigcirc$  /S/A/M

# When the mode dial is set to SCN

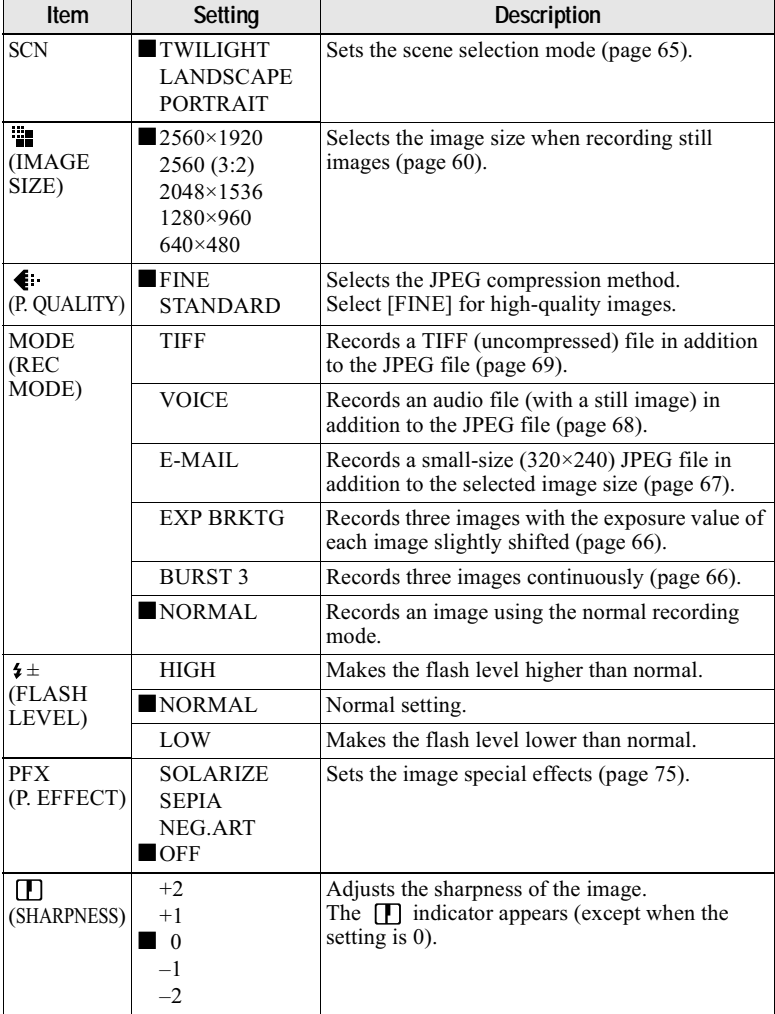

# When the mode dial is set to  $\sharp\sharp$  (MOVING IMAGE is set to MPEG MOVIE in the SET UP settings.)

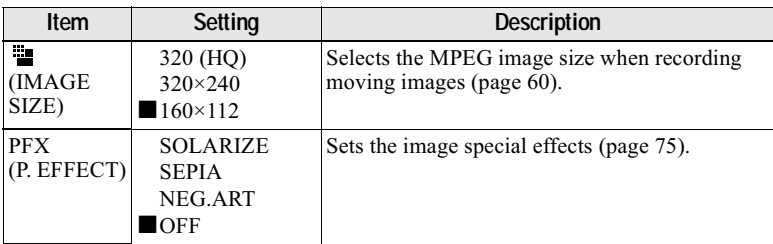

#### When the mode dial is set to  $\sharp\sharp$  (MOVING IMAGE is set to CLIP MOTION in the SET UP settings.)

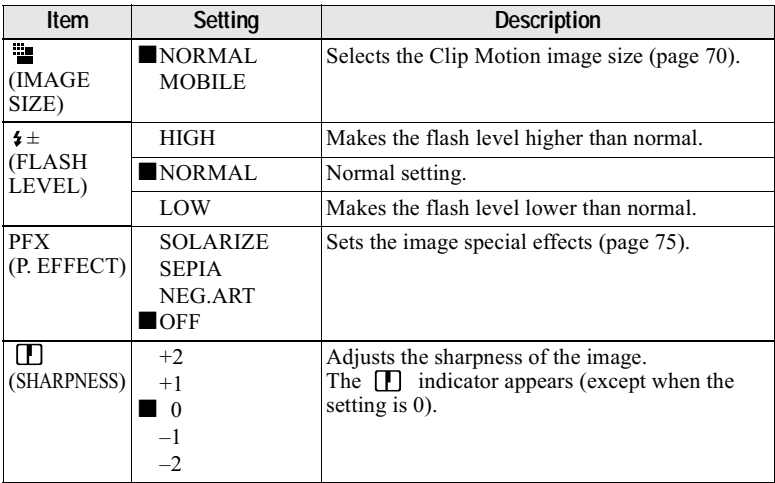

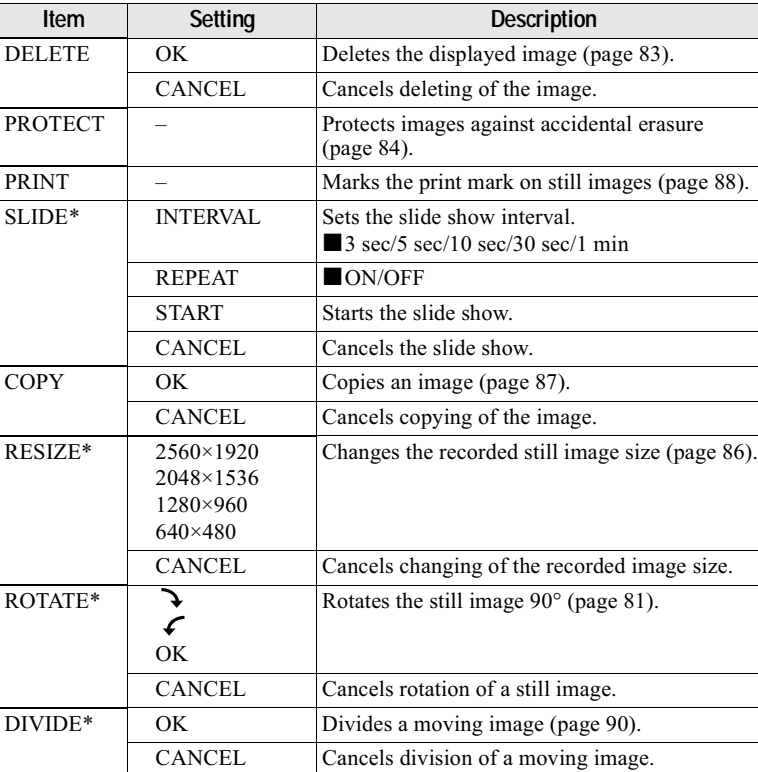

# When the mode dial is set to  $\blacksquare$

\* Only in single-image mode.

# **How to use the jog dial**

The functions which are used frequently in recording are set up using the jog dial and the following direct buttons. The  $\overline{\text{log}}$  dial is used to change the value in manual adiustments.

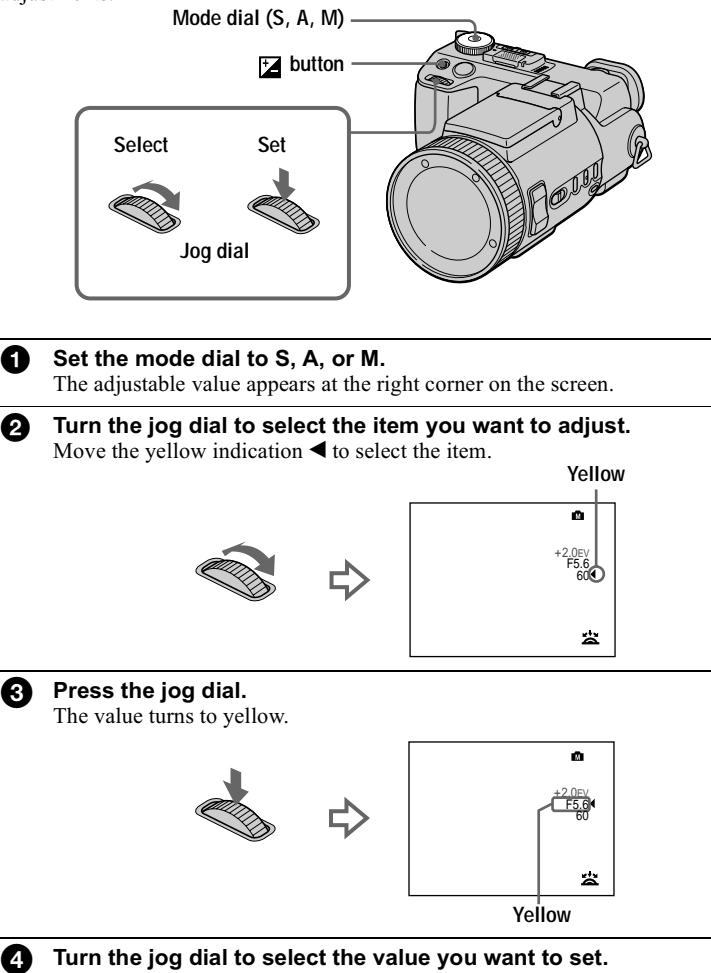

When you adjust only the value, the adjustment is complete. If you want to change other items, press the jog dial, then select the item.

# Viewing the next/previous image using the jog dial during playback

When the mode dial is set to  $\blacktriangleright$ , you can easily view the next/previous image by turning the jog dial.

# <span id="page-59-2"></span><span id="page-59-1"></span>Setting the image size (IMAGE SIZE)

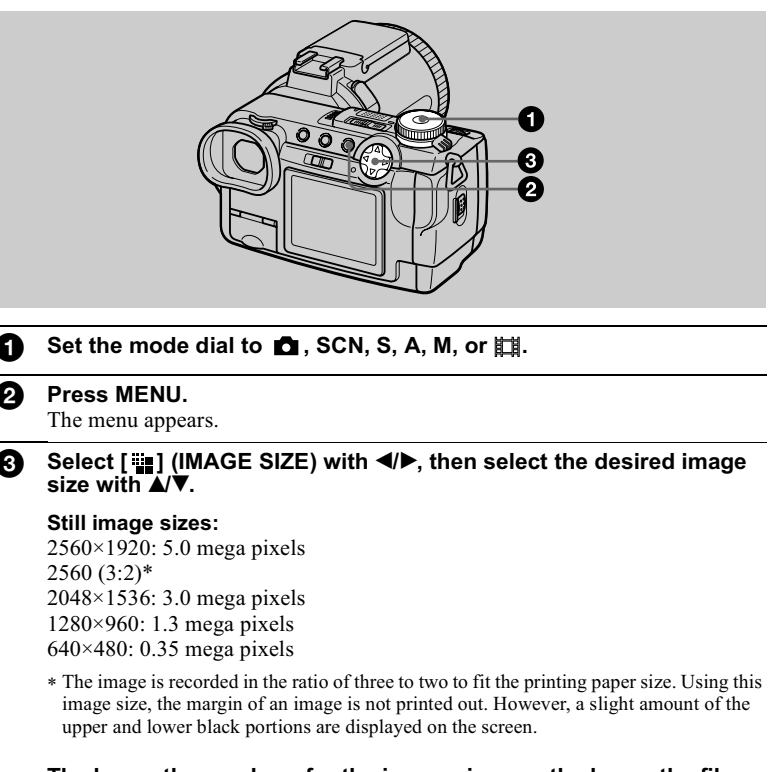

The larger the numbers for the image size are, the larger the file will be, and the fewer images that can be recorded on one "Memory Stick." For details on how many images can be recorded, refer to page 61.

<span id="page-59-0"></span>Moving image (MPEG movie) sizes: 320 (HQ)\*, 320×240, 160×112

\* High Quality mode

**Clip Motion sizes:** NORMAL (160×120), MOBILE (120×108)

#### <span id="page-60-0"></span>Examples of use and the number of images\* or the time\*\* that you can record on a "Memory Stick" (16 MB) for each image size

#### **Still images:**

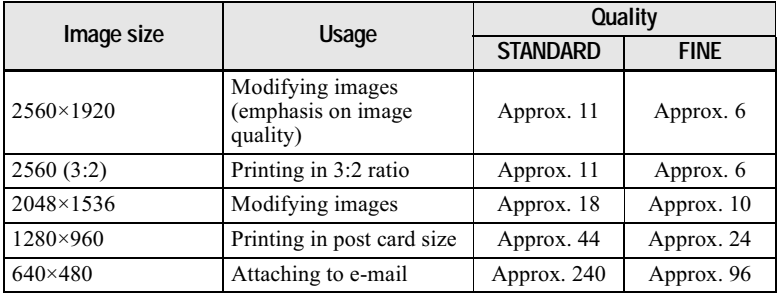

#### **Moving images:**

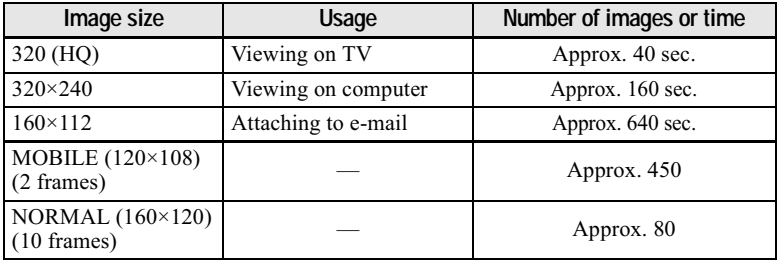

When [MODE] (REC MODE) is set to [NORMAL].  $\ast$ 

\*\* The maximum recording time in continuous recording.

#### The number of recordable images or recordable time

The actual number of images or recordable time may differ depending on the recording conditions.

# **Recording with the exposure fixed (AE LOCK)**

#### Mode dial: **D** /S/A/M/SCN/DJ

Once you press AE LOCK, the exposure, now captured, is fixed. For instance, this function is convenient in  $the following use:$ 

Measure the exposure of the desired portion of the subject using the spot  $\frac{1}{2}$  metering function and fix its exposure value by pressing  $AE$  LOCK. Then. recompose the picture.

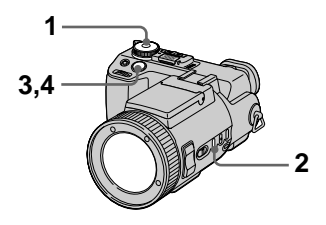

- **1** Set the mode dial to  $\bullet$ , S, A, M, SCN or int.
- $2$  Target the subiect that has desired exposure value, then press AE LOCK.

The exposure is fixed and the AE-L mark appears.

 $3$  Target the subiect vou want to record and press and hold the shutter button halfwav down.

The focus is automatically adiusted.

Once you remove your finger from the shutter. AE LOCK is released.

# 4 Press down the shutter button.

Once you press the shutter button.  $AE$  LOCK is automatically released.

## **To release AE LOCK**

Carry out one of the followings:

- Press AE LOCK again after step 2.
- Release your finger from the shutter button after step  $\overline{3}$ .

# **Recording with the** manual adjustments

Mode dial: S/A/M

#### <span id="page-62-0"></span>**Shutter speed priority mode**

Once the shutter speed is adjusted manually, the aperture will be automatically adjusted to the suitable value to attain correct exposure according to the brightness of the subject. Using the higher shutter speed, you can record a fast-moving subject with its motion frozen. And using the lower shutter speed, you can record the flow motion of a moving subject.

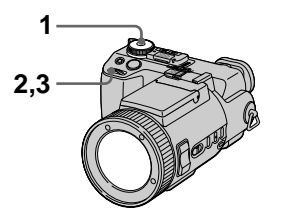

- 1 Set the mode dial to S.
- 2 Select a shutter speed with the jog dial, then press the jog dial.

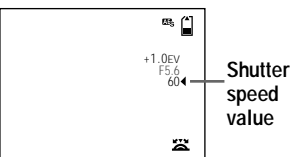

3 Select the desired shutter speed value, then press the jog dial.

> The shutter speed can be selected from 30" to 1/1000. If you select a shutter speed of 2.5 seconds or slower, NR is displayed before the shutter speed and the NR slow shutter mode is automatically activated.

#### NR slow shutter

The NR slow shutter function removes noise from recorded images to provide clean, crisp images. Using a tripod is recommended to prevent shaking.

Press the shutter button fully down.

Exposure is performed for the set shutter speed time, the screen turns black, and "CAPTURING" is displayed.

Processing is performed to reduce noise for the set shutter speed time, and "PROCESSING" is displayed. The shutter sounds.

"RECORDING" is displayed. The image is recorded.

#### <span id="page-62-1"></span>Aperture priority mode

Once the aperture is adjusted manually, the shutter speed will be automatically adjusted to the suitable value to attain correct exposure according to the brightness of the subject. Selecting a lower aperture value opens the lens iris. Using a lower aperture value, you can record a subject with its background unclear. And using a higher aperture value, you can record both the subject and the background stand out clearly.

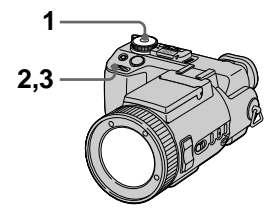

Set the mode dial to A.

2 Select an aperture value with the jog dial, then press the jog dial.

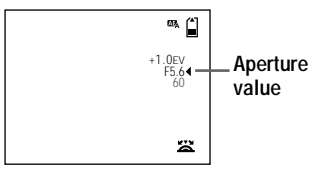

3 Select the desired aperture value with the jog dial, then press the jog dial.

The aperture value can be selected from F<sub>2</sub> to F<sub>8</sub>.

#### **D**Note

The range of values that can be selected varies, depending on the zoom position.

#### **Manual exposure mode**

You can manually adjust the shutter speed and aperture values to achieve the desired shooting condition according to your purpose. The exposure value appears on the screen (page 73). And you can also adjust the aperture value and the shutter speed value according to your taste, 0 EV is the most suitable value set by the camera.

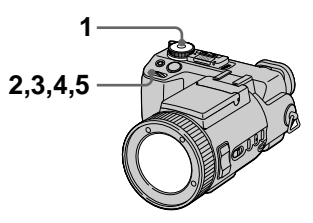

1 Set the mode dial to M. 2 Select the aperture value indication with the jog dial, then press the jog dial.

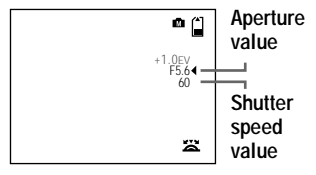

- 3 Select the aperture value with the iog dial, then press the jog dial.
- 4 Select the shutter speed value indication with the jog dial, then press the jog dial.
- 5 Select the shutter speed value with the jog dial, then press the jog dial.

For details on available values, see "Shutter speed priority mode" on page 63, or "Aperture priority mode" on page 63.

#### **HNote**

- If the setting is not appropriate in aperture priority mode, shutter speed priority mode, or manual exposure mode, the setting value indicator on the screen flashes when the shutter button is pressed halfway. You can record in this setting, we, however, recommend that you adjust the flashed-value again.
- When shooting by manual adjustment, you cannot use the NightShot or NightFraming functions.

#### **Tips**

Under normal recording conditions, the camera automatically makes various adjustments, such as those for the focus, iris, exposure, and white balance, as it shoots. However, you may not be able to carry out your desired shooting depending on the shooting conditions. In this case you can set the near-optimum adjustments to suit your shooting situation by manual adjustment.

# <span id="page-64-0"></span>**Recording images** according to shooting conditions (Scene selection)

#### Mode dial: SCN

This camera has preset three scene selection modes. Each mode is suitable for the following situations; night scene, landscape, and portrait.

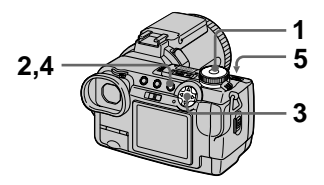

1 Set the mode dial to SCN.

## 2 Press MENU.

The menu appears.

3 Select [SCN] with  $\blacktriangleleft/\blacktriangleright$ , the desired setting with **A/V**.

## J TWILIGHT mode

Allows you to record bright subjects in dark places without losing the dark atmosphere of the surroundings. The shutter speed becomes slower, so we recommend that you use a tripod to prevent shaking.

## A LANDSCAPE mode

Focuses only on a distant subject to record landscapes, etc.

## **船 PORTRAIT mode**

Suits for portrait recordings. Backgrounds blurred away, and the frontward person is sharpened.

4 Press MENU.

The menu disappears.

5 Record the image.

#### To cancel the scene selection function

Set the mode dial to other modes.

#### **HNotes**

- You can focus only on distant subjects in LANDSCAPE mode.
- Set  $\frac{1}{2}$  forced flash when you use the flash in the following modes:
	- TWILIGHT mode
- LANDSCAPE mode
- When using the scene selection mode, the hologram AF (page 28) does not emit light in the following conditions:
	- TWILIGHT mode: when the flash mode is not set to **f** forced flash
		- LANDSCAPE mode

# <span id="page-65-0"></span>**Recording three images continuously (BURST 3)**

#### Mode dial: **DI**/S/A/M/SCN

You can continuously record three images.

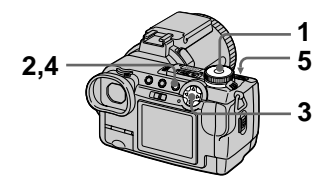

- **1** Set the mode dial to  $\bullet$ , S, A, M or SCN.
- 2 Press MENU. The menu annears.
- 3 Select [MODE] (REC MODE) with  $\blacktriangleleft/\blacktriangleright$ , [BURST 3] with  $\blacktriangleleft/\blacktriangleleft$  $\blacktriangledown$  .
- 4 Press MENU. The menu disappears.
- 5 Record the image.

#### **To return to normal recording mode**

Select [NORMAL] with  $\triangle$   $\nabla$  in step 3.

#### **H**Notes

- You cannot use the flash in this mode.
- During recording in this mode, the image is not displayed on the screen. Make the composition before pressing the shutter button.
- The recording interval is approximately  $0.5$  seconds.
- You cannot select a shutter speed slower  $than 1"$

# <span id="page-65-1"></span>**Recording three images with the exposure shifted (EXP BRKTG)**

#### Mode dial: **DI** /S/A/M/SCN

The camera continuously records three images with each exposure value shifted. The exposure compensation value can be set between  $\pm 1.0$  EV from the correct exposure value by  $1/3$  step.

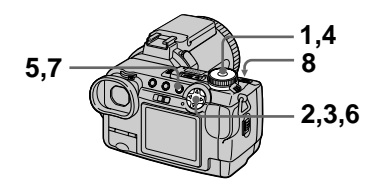

- 1 Set the mode dial to SET UP. The SET UP screen appears.
- 2 Select  $\Box$  I (CAMERA) with  $\triangle$ / $\nabla$ , [BRACKET STEP] with  $\blacktriangleright$ / $\blacktriangle$ / $\blacktriangledown$ , then press  $\blacktriangleright$ .
- 3 Select the desired bracket step value, then press  $\bullet$ .  $\pm 1.0$  EV: Shifts the exposure value by plus or minus  $1.0$ EV.  $\pm 0.7$  EV: Shifts the exposure value by plus or minus  $2/3$ EV.  $\pm 0.3$  EV: Shifts the exposure value by plus or minus  $1/3$ EV.
- 4 Set the mode dial to  $\blacksquare$ , S, A, M, or SCN.
- 5 Press MENU. The menu annears.
- 6 Select [MODE] (REC MODE) with  $\blacktriangleleft/\blacktriangleright$ , [EXP BRKTG] with  $\triangle$ / $\blacktriangledown$
- 7 Press MENU. The menu disannears.
- 8 Record the image.

#### **To return to normal recording mode**

Select [NORMAL] with  $\triangle$   $\nabla$  in step 6.

#### **H**Notes

- You cannot use the flash in this mode.
- During recording, the image is not displayed on the screen. Make the composition before pressing the shutter button.
- Focus and white balance are adjusted for the first image and these settings are also used for the other images.
- When the exposure is manually adiusted, the adiusted value is used for the center value.
- The recording interval is approximate  $0.5$  seconds.
- You cannot select a shutter speed slower than  $1$ ".

# <span id="page-66-0"></span>**Recording still images for e-mail (E-MAIL)**

#### Mode dial: **D** /S/A/M/SCN

In the E-MAIL mode, a small-size image which is suitable for e-mail transmission is also recorded at the same time as recording a normal still image. (The size of the normal still  $\frac{1}{2}$ image is set using  $\frac{1}{2}$ [1] (IMAGE  $SIZE$ ) in the menu settings (page 60).)

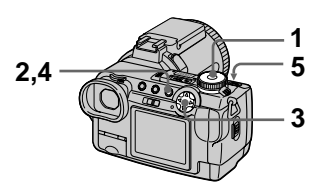

- **1** Set the mode dial to  $\bullet$ , S, A, M or SCN.
- 2 Press MENU. The menu appears.
- 3 Select [MODE] (REC MODE) with  $\blacktriangleleft/\blacktriangleright$ , [E-MAIL] with  $\blacktriangleleft/\blacktriangledown$ .
- 4 Press MENU. The menu disappears.
- 5 Record the image.

The number of images that you can record on a "Memory Stick" (16 MB) in E-MAIL mode

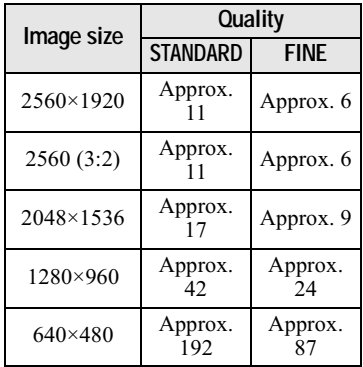

#### The number of recordable images

The actual number of images may differ depending on the recording conditions.

#### **To return to normal recording mode**

Select [NORMAL] with  $\triangle$   $\nabla$  in step 3.

# <span id="page-67-0"></span>**Adding audio files to still images (VOICE)**

Mode dial: **DI** /S/A/M/SCN

In the VOICE mode, the audio is also recorded at the same time as recording a still image. (The size of the normal still image is set using  $\lceil \cdot \rfloor$  (IMAGE  $SIZE$ ) in the menu settings (page 60).)

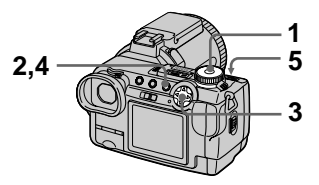

- **1** Set the mode dial to  $\bullet$ , S, A, M or SCN.
- 2 Press MENU. The menu annears.
- 3 Select [MODE] (REC MODE) with  $\blacktriangleleft/\blacktriangleright$ , [VOICE] with  $\blacktriangleleft/\blacktriangledown$ .
- 4 Press MENU. The menu disannears.
- 5 Record the image. If you press and release the shutter button, sound is recorded for five seconds. If you hold down the shutter **button.** sound is recorded until vou release the shutter button for .<br>un to 40 seconds.

The number of images that you can record on a "Memory Stick" (16 MB) in VOICE mode (when recording sound for five seconds)

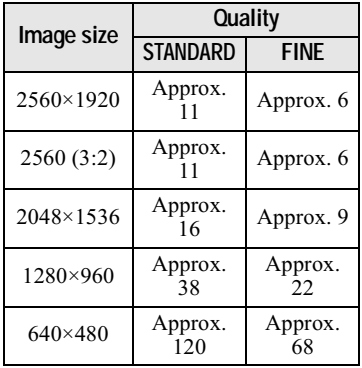

#### The number of recordable images

The actual number of images may differ depending on the recording conditions.

#### **To return to normal recording mode**

Select [NORMAL] with  $\triangle$   $\triangledown$  in step 3.

# <span id="page-68-0"></span>**Recording still images as uncompressed files (TIFF)**

#### Mode dial: **D** /S/A/M/SCN

In this mode, a  $2560 \times 1920$  size uncompressed image is recorded at the same time as a normal still image. (The size of the normal still image is set using  $\begin{bmatrix} \frac{m}{2} \\ 1 \end{bmatrix}$  (IMAGE SIZE) in the  $\overline{\text{mean}}$  settings (page 60).) The image quality does not deteriorate. Images recorded in this mode are suitable for printing with a high-quality image.

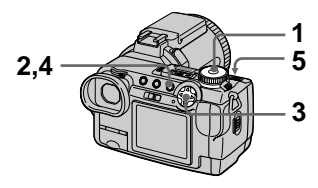

- 1 Set the mode dial to  $\blacksquare$ , S, A, M or SCN.
- 2 Press MENU. The menu annears.
- 3 Select [MODE] (REC MODE) with  $\blacktriangle$ / $\blacktriangleright$ , [TIFF] with  $\blacktriangle$ / $\nabla$ .
- 4 Press MENU. The menu disappears.
- 5 Record the image.

#### The number of images that you can record on a "Memory Stick" (16 MB) in TIFF mode

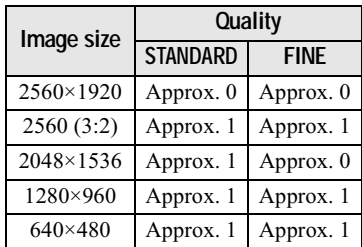

#### The number of recordable images

The actual number of images may differ depending on the recording conditions.

## To return to normal recording mode

Select [NORMAL] with  $\triangle$   $\triangledown$  in step 3.

#### **H**Notes

- When  $[2560 (3:2)]$  is selected for the image size, the uncompressed image is recorded in the  $[2560 (3:2)]$  format.
- Some sizes cannot be recorded in TIFF mode because the "Memory Stick" (16 MB) does not have enough capacity.
- Writing data takes more time than in normal recording.

# <span id="page-69-0"></span>**Creating Clip Motion Files**

#### Mode dial: iii

Clip Motion is an animation function that plays back still images in succession. The images are stored in GIF format, which is convenient for creating home pages or attaching images to an e-mail.

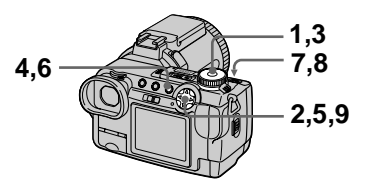

- 1. Set the mode dial to SET UP. The SET UP screen appears.
- 2 Select [11] (CAMERA) with A/V, [MOVING IMAGE] with  $\blacktriangleright$ / $\blacktriangle$ / $\nabla$ , [CLIP MOTION] with  $\triangle$ / $\nabla$ , then press  $\bullet$ .
- 3 Set the mode dial to  $\mathbb{H}$ .
- 4 Press MENU. The menu appears.
- 5 Select [  $\dddot{=}$  ] (IMAGE SIZE) with  $\blacktriangleleft/\blacktriangleright$ , the desired mode with  $\triangle/\blacktriangledown$ .

## **NORMAL (160×120)**

Clin Motion of un to 10 frames can be recorded. This is suitable for use on home pages, etc.

## <span id="page-69-1"></span>**MOBILE (120×108)**

Clip Motion of up to 2 frames can be recorded. This is suitable for use with portable data terminals.

# 6 Press MENU.

The menu disappears.

#### <span id="page-70-1"></span>7 Record the image for the first frame.

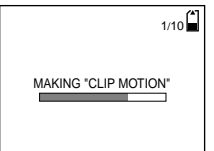

Before carrying out step 9, the images are temporarily stored in the memory. These images are not recorded on the "Memory Stick" vet.

<span id="page-70-2"></span>8 Record the image for the next frame.

Image recording can be repeated up to the maximum number of recordable frames.

## <span id="page-70-0"></span> $9$  Press  $\bullet$ .

All the frame images are recorded on the "Memory Stick".

#### **To delete some or all of the frame images while making a Clip Motion recording**

 $\bigcirc$  Press the control button  $\blacktriangleleft$  ( $\textcircled{S}$ ) in sten  $7$  or  $8$ .

The recorded frame images are played back in turn and stop at the . . .<br>last image.

- 2 Press MENU, and select [DELETE LASTI or IDELETE ALLI with  $\blacktriangleleft$  $\blacktriangleright$ , then press  $\blacklozenge$ .
- $\overline{3}$  Select [OK] with  $\triangle$ / $\overline{v}$ , then press  $\bullet$ .

When [DELETE LAST] is selected in step  $(2)$ , each time you repeat steps  $\overline{()}$  through  $\overline{()}$ , a recorded frame is deleted from the newest one.

#### The number of Clip Motion frames that vou can record on a "Memory" Stick" (16 MB)

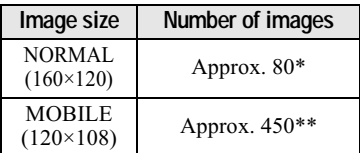

- \* When recording 10 frames per Clip Motion file
- \*\* When recording 2 frames per Clip Motion file

#### The number of recordable images

The actual number of images may differ depending on the recording conditions.

#### **H**Notes

- You cannot change the image size partway through a Clip Motion .<br>recording.
- Reading and writing data take more time than normal image recording.
- Due to the limitations of the GIF format, the number of colors for Clin Motion images is reduced to 256 colors or less. Therefore, the picture quality may deteriorate for some images.
- $\bullet$  The file size is reduced in MOBILE mode, so the picture quality deteriorates.
- GIF files not created on this camera may not be displayed correctly.
- All the frame images are immediately recorded on the "Memory Stick" if the mode dial is switched or the power is turned off.

# **Focusing manually**

#### Mode dial: **Q**/S/A/M/SCN/

Normally the focus is automatically adjusted. This functions is useful when the auto focus does not work well such as in dark places.

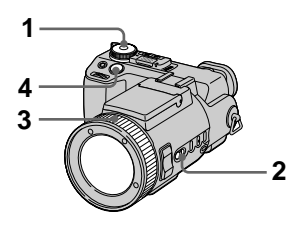

- 1. Set the mode dial to  $\Box$ , S, A, M, SCN or LE.
- 2 Set FOCUS to MANUAL. The  $F \geq 2$  (manual focus) indicator appears on the screen.
- 3 Turn the focus ring to achieve a sharp focus.

If [EXPANDED FOCUS] in the SET UP settings is set to [ON], the image is zoomed to  $2 \times^*$  and the focus mode indicator is displayed when recording still images. When a sharp focus is achieved, the image returns to normal and the  $\mathbb{C}\geq$  (manual focus) indicator changes from yellow to white. When recording moving images, or [EXPANDED FOCUS] is set to [OFF], the image is not zoomed. You can adjust the focus distance from 2 cm (13/16 inches) to  $\infty$ (infinite).

- \* When using digital zoom, the image is zoomed  $1 \times$  to 2 $\times$ , depending on the digital zoom magnification.
- 4 Record the image.

## To reactivate auto focusing

Set FOCUS to AUTO.

#### **H**Notes

- The focus mode indicator is approximate, and should be used as a reference.
- The focus distance value does not appear when NightShot is set and [CONVERSION LENS] is set to [ON] in the SET UP settings. When the C indicator flashes, the focus distance has reached 2 cm (13/16 inches) or  $\infty$ .
- You cannot focus manually when using the NightFraming function.
# <span id="page-72-0"></span>**Recording images at** close range (MACRO)

#### Mode dial: C /S/A/M/SCN/

The macro recording mode is used when zooming up a small subject, such as flowers, insects.

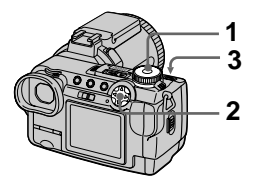

- 1 Set the mode dial to  $\bullet$ , S, A, M, SCN or 註.
- 2 Clear the menu, and press the control button  $\blacktriangleright$  ( $\chi$ ).

The  $\mathbf{\Sigma}$  (macro) indicator appears on the screen.

You can record a subject as close as about  $2 \text{ cm}$  (13/16 inches) from the lens surface with the zoom set all the way to the W side, or about 90 cm  $(35 \frac{1}{2})$  inches) with the zoom set all the way to the T side.

3 Record the image.

#### To return to normal recording mode

Press the control button  $\blacktriangleright$  ( $\chi$ ) again. The  $\chi$  indicator disappears.

#### **H**Notes

- You cannot record images in macro with the LANDSCAPE mode of the scene selection function.
- You cannot record images in macro when focusing manually.
- You cannot record images in macro when [CONVERSION LENS] is set to [ON] in the SET UP settings (page 93).

# <span id="page-72-1"></span>**Adjusting the** exposure (EXPOSURE)

#### Mode dial: CI/S/A/SCN/LI

This adjusts the exposure value which is set in the automatic adjustment.

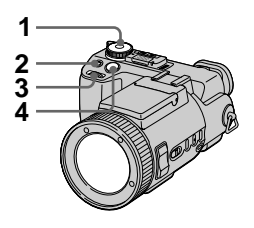

- 1 Set the mode dial to  $\Box$ , S, A, SCN or 註.
- 2 Press  $\mathbb Z$ .
- 3 Select the desired exposure value with the jog dial.

Adjust the exposure value while checking the brightness of the background.

You can select values ranging from  $+2.0$  EV to  $-2.0$  EV in steps of  $1/3$  EV.

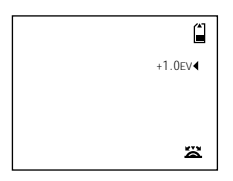

# 4 Record the image.

# To reactivate auto exposure

Set the exposure value to 0 EV with the jog dial.

#### **D**Note

If a subject is under extremely bright or dark conditions, or the flash is used, the exposure adjustment may not be  $e$ ffective

#### **Tips**

Normally, the camera automatically adjusts the exposure. If the color of the image is too dark or bright as shown below, we recommend that you adjust the exposure manually. When recording a backlighted subject or a subject in the snow, set the exposure toward +, and when recording a subject with extremely bright illumination such as a spotlight, set it toward -.

#### Set the exposure toward +

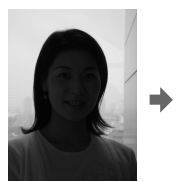

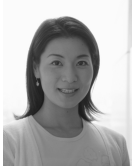

Set the exposure toward -

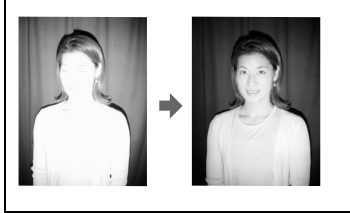

# **Adjusting the white** balance (WHITE **BALANCE)**

#### Mode dial: CI/S/A/M/SCN/LI

Normally the white balance is automatically adjusted (AUTO). When you record with the shooting condition fixed or under a specific lighting condition, you can manually adjust the white balance

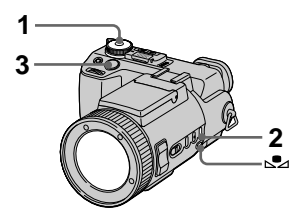

- Set the mode dial to  $\Box$ , S, A, M, SCN or Щ.
- <span id="page-73-0"></span>2 Press WHT BAL repeatedly to select the desired white balance mode.

#### ONE PUSH  $(s_2)$

Adjusting the white balance depending on the light source

- (1) Shoot a white object such as paper full under the same situation you will shoot.
- $(2)$  Press  $S$ 2.

The  $\blacktriangleright$  indicator flashes quickly. When the white balance has been adjusted and stored in the memory, the indicator stops flashing.

# OUT DOOR ( $\aleph$ )

Recording a sunrise/sunset, night scene, neon signs, or fireworks

#### IN DOOR  $(-0,1)$

- Places where the lighting condition changes quickly
- Under bright lighting such as photography studios
- Under sodium or mercury lamps

# **AUTO (No indicator)**

Adjusts the white balance automatically Under fluorescent lighting

# 3 Record the image.

# To reactivate auto adjustment

Select AUTO (no indicator) in step 2.

#### **D**Notes

- The **L** indicator means: Slow flashing: white balance is not set or was not able to be set. Quick flashing: white balance is being adjusted.
	- Lit steady: white balance has been set.
- If the **L** indicator keeps flashing even when you press  $S_4$ , record in automatic white balance mode.
- You cannot adjust the white balance when using the NightShot and NightFraming functions.

#### **Tips**

The image is susceptible to lighting conditions. The image looks blue under sunlight in the summer, and looks red under mercury lamps. Human eyes can resolve these problems. However, the camera cannot resolve the problem without making adjustments. Normally, the camera adjusts automatically, but if the image appears in strange colors, we recommend that you change the white balance mode.

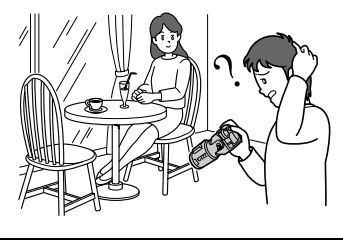

# **Enjoying picture** effects (P. EFFECT)

### Mode dial: C /S/A/M/SCN/

You can digitally process images to obtain special effects.

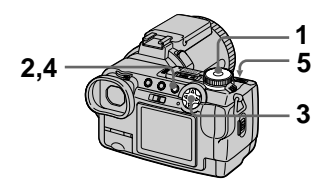

- 1 Set the mode dial to  $\Box$ , S, A, M, SCN or int.
- 2 Press MENU.

The menu appears.

<span id="page-74-0"></span>3 Select [PFX] (P. EFFECT) with  $\blacktriangleleft$  / $\blacktriangleright$ , the desired mode with  $\blacktriangle/\blacktriangledown$ 

#### **SOLARIZE**

The light contrast is clearer and the picture looks like an illustration.

#### **SFPIA**

The picture is sepia-toned like an old photograph.

#### **NEG.ART**

The color and brightness of the picture are reversed as in a negative.

#### **OFF**

Does not use the picture effect function.

# 4 Press MENU.

The menu disappears.

5 Record the image.

# To cancel picture effect

Select [OFF] with  $\triangle$   $\blacktriangledown$  in step 3.

# <span id="page-75-0"></span>**Recording the date and time on a still image (DATE/TIME)**

Mode dial: DIS/A/M/SCN

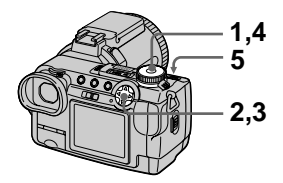

- 1 Set the mode dial to SET UP. The SET UP screen annears.
- 2 Select [DI (CAMERA) with  $\triangle$ / $\nabla$ , [DATE/TIME] with  $\triangleright$ / $\triangle$ / $\nabla$ , then press  $\blacktriangleright$ .
- $3<sup>3</sup>$  Select the date and time setting with  $\triangle$ / $\nabla$ , then press  $\bullet$ .

#### DAY & TIME

Superimposes the date, hour, and minute.

# **DATE**

Superimposes the year, month, and day.

# **OFF**

Does not superimpose the date and time.

- 4 Set the mode dial to  $\bullet$ , S, A, M, or SCN.
- 5 Record the image. The date and time do not appear on the screen during shooting. These annear during playback only.

#### **H**Notes

- If you select [DATE] in step 3, the date is superimposed onto the image in the order selected with "Setting the date and  $time$ " (page 16).
- The date and time are not superimposed onto moving images or Clip Motion images.

# **Determining the exposure (Metering mode)**

#### Mode dial: CI/S/A/M/SCN/

This function enables you to select the metering mode to suit the shooting conditions and purpose. You can select from the three modes of multi-pattern. center-weighted or spot metering.

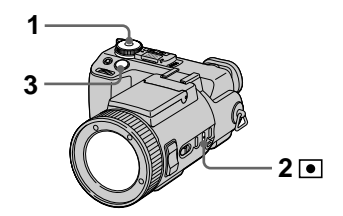

- 1 Set the mode dial to  $\Box$ , S, A, M. SCN or it!.
- 2 Press  $\bullet$  repeatedly to select the desired setting.

#### Multi-pattern metering (No indicator)

The image is divided into multiple regions and metering is performed for each region. The camera judges the subject position and background brightness, and determines a well-balanced exposure.

The camera is set to multi-pattern metering as the default setting.

#### Center-weighted metering (ভা)

Metering is performed with  $\frac{1}{2}$   $\frac{1}{2}$   $\frac{1}{2}$   $\frac{1}{2}$   $\frac{1}{2}$  to the center of the *image.* The camera determines the exposure based on the brightness of a subject near the center according to the recording aim.

#### Spot metering ( $\textcircled{\scriptsize\textsf{I}}$ )

Light is measured only for the specific region where the subject is located. This lets you adjust the exposure to the subject even when the subject is backlit or there is strong contrast between the subject and the background. Position the spot metering cross hair with the point you want to record.

# 3 Record the image.

Press the shutter button halfway down, wait until the camera completes the automatic adjustments, then record the image.

#### **HNote**

You cannot set the metering mode when using the NightShot and NightFraming functions.

# **Playing back three or nine images at once**

#### Mode dial:  $\boxed{\blacktriangleright}$

You can display multiple images on the screen at one time by pressing  $\Box$ .

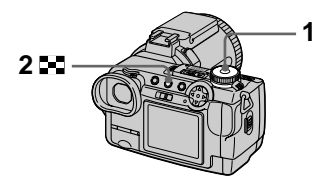

1 Set the mode dial to  $\blacktriangleright$ .

# 2 Press **- T**repeatedly.

The screen display changes as follows:

• Single (single-image) screen

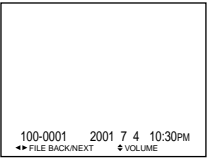

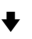

• Index (nine-image) screen

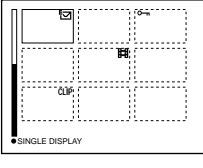

• Triple-image screen

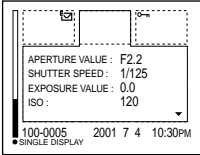

The image indicated by the yellow frame in the index screen is displayed in the middle of the triple-image screen with the recording information. To display the other information, press the control button  $\nabla$ .

The following marks are displayed on each image according to the image type and settings.  $\sum_{i=1}^{n} M$  image file : VOICE mode file : E-mail file  $\overline{\text{TIFF}}$ : TIFF file CLIP: Clip Motion file  $:$  Print mark  $\overline{\mathbb{S}}$ : Protect mark (No mark): Normal recording (no .<br>settings)

#### **To display the next (previous) index screen**

Press the control button  $\triangle$ / $\nabla$ / $\triangle$ / $\triangleright$ .

#### **To return to normal playback (single-image)**

- Press **Deta** repeatedly.
- $\bullet$  Press the control button  $\bullet$ .

#### **H**Note

When viewing an image recorded in Clin Motion on the index screen, the image may annear different from the actual  $\frac{1}{2}$  image. The recording information does not appear on the triple-image screen.

# Marious playback

#### **Tips**

When the triple-image screen is displayed, pressing MENU opens the menu including [PRINT], [PROTECT], and [DELETE]. For details on these items, see pages 83, 84, or 88. To close the menu, press MENU again. The menu disappears and the recording information is indicated

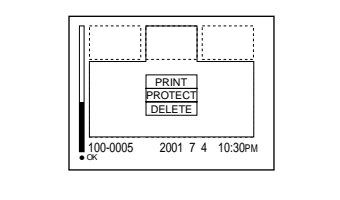

# Enlarging a part of a still image (Zoom and trimming)

Mode dial:  $\boxed{\blacktriangleright}$ 

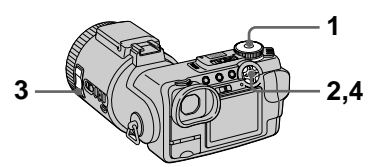

- 1 Set the mode dial to  $\blacktriangleright$ .
- 2 Display the image to be enlarged.
- 3 Zoom in/out the image with the ZOOM T/W buttons.
- 4 Move the image with  $\triangle$ / $\nabla$ / $\triangleleft$ / $\triangleright$ to select the desired portion of the image.

# To return to the normal size

Press the control button  $\bullet$ 

#### To record an enlarged image (trimming)

- 1) Press MENU after zooming.
- 2 Select [TRIMMING] with  $\blacktriangleright$ , then  $pres \bullet$ .
- 3 Select the image size with  $\triangle$ / $\nabla$ , then press  $\bullet$ .

The image is recorded and the image on the screen returns to the normal size after recording.

#### **D**Notes

- You cannot zoom moving images and Clip Motion images.
- $\bullet$  Zoom scaling is up to 5 $\times$  regardless of the original image size.
- The quality of enlarged images may be deteriorated.
- The original data is retained even if you enlarge the image.
- The enlarged image is recorded as the newest file.
- If you trim an image, the remaining "Memory Stick" capacity will be decreased.
- If the remaining "Memory Stick" capacity is not sufficient, you may be unable to trim an image.
- You cannot trim to an image size of 3:2.
- You cannot trim uncompressed (TIFF) images.

# **Playing back still** images in order (SLIDE)

Mode dial:  $\boxed{\blacktriangleright}$ 

This function is useful for checking the recorded images or for presentations, etc.

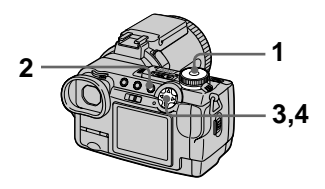

- 1. Set the mode dial to  $\blacktriangleright$ .
- 2 Press MENU.

The menu appears.

3 Select [SLIDE] with  $\blacktriangleleft/\blacktriangleright$ , then  $pres \bullet$ .

Set the following items with  $\triangle$ / $\nabla$ /  $\blacktriangleleft$ 

#### **INTERVAL**

You can select from 1 min (one minute), 30 sec (30 seconds), 10 sec  $(10$  seconds), 5 sec  $(5$  seconds), or  $3$  sec $(3$  seconds).

#### **REPEAT**

ON: Plays back images in a continuous loop. OFF: After all images have been played back, the slide show ends.

# 4 Select [START] with  $\triangle$ / $\nabla$ , then press  $\bullet$ .

The slide show begins.

#### To cancel the SLIDE SHOW setting

Select [CANCEL] with  $\triangle$   $\nabla$  / $\triangleleft$  / $\triangleright$  in step 3, then press  $\bullet$ .

# Marious playback Various playback

#### **To stop the SLIDE SHOW playback**

Press  $\bullet$ , select [EXIT] with  $\bullet$ , then  $pres \bullet$ 

#### **To skip to the next/previous image during the SLIDE SHOW**

Press  $\blacktriangleright$  (next) or  $\blacktriangleleft$  (previous).

#### **H**Note

The interval setting time may vary depending on the image size.

# **Rotating a still image (ROTATE)**

Mode dial:  $\boxed{\blacktriangleright}$ 

You can rotate the image recorded in portrait orientation and change it in <u>.</u><br>landscane orientation.

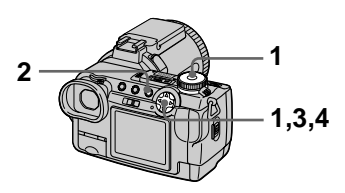

- 1 Set the mode dial to  $\blacktriangleright$  and display the image to rotate.
- 2 Press MENU. The menu appears.
- 3 Select [ROTATE] with  $\Psi$ , then press  $\bullet$ .
- **4** Select  $\Gamma$  of  $\Gamma$  ,  $\Gamma$  I with  $\triangle$   $\blacktriangledown$ , then rotate the image with  $\blacktriangleleft$ / $\blacktriangleright$ . Select [OK] with ▲/▼. then  $pres \bullet$ .

# **To cancel rotation**

Select [CANCEL] with  $\triangle$   $\nabla$  in step 4. then press  $\bullet$ .

#### **H**Notes

- You cannot rotate protected or uncompressed images.
- You may not be able to rotate images recorded with other equipment.
- Also, when viewing images on a computer, the image rotation information may not be reflected depending on the application software.

# Viewing images on a **TV** screen

# Mode dial:  $\boxed{\blacktriangleright}$

Before connecting your camera, be sure to turn off the TV.

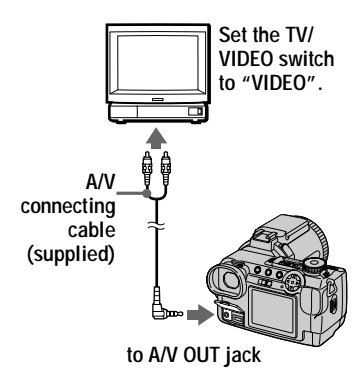

- 1 Set the mode dial to  $\blacktriangleright$ .
- 2 Connect the A/V connecting cable to the A/V OUT jack of vour camera and to the audio/video input jacks of the TV.

If your TV has stereo type input jacks, connect the audio plug (black) of the A/V connecting cable to the Lch jack.

3 Turn on the TV and start playback on your camera. The image appears on the TV screen.

#### **HNotes**

- You cannot use a TV that has an antenna (aerial) connector only.
- When viewing a still image on the TV, the black band may appear around the image.

# <span id="page-82-0"></span>**Deleting images** (DELETE)

Mode dial:  $\boxed{\blacktriangleright}$ 

You can delete unwanted files.

#### In single-image or tripleimage mode

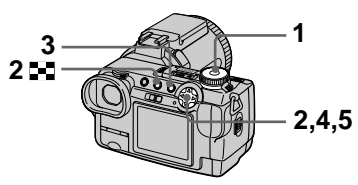

1 Set the mode dial to  $\blacktriangleright$ .

# 2 In single-image mode:

Display the image you want to delete with  $\blacktriangleleft$ / $\blacktriangleright$ .

#### In triple-image mode:

Press viit twice in the singleimage mode to turn to the tripleimage mode. Display the image you want to delete with  $\blacktriangleleft$ .

# 3 Press MENU.

The menu appears.

<span id="page-82-3"></span>4 Select [DELETE] with  $\blacktriangleleft/\blacktriangleright$  in single-image mode, or with A/V in triple-image mode, then press  $\bullet$ .

#### <span id="page-82-4"></span>5 Select [OK] with  $\triangle$ / $\nabla$ , then  $pres \bullet$ .

The displayed image (or the middle-positioned image in tripleimage mode) is deleted.

# To cancel deleting

- Press MENU in step 4 or 5 so that the menu turns off.
- Select [CANCEL] with  $\triangle$   $\nabla$  in step 5, then press  $\bullet$ .

# In index mode

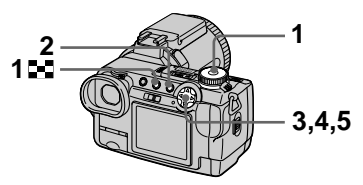

- 1. Set the mode dial to  $\blacktriangleright$ , then display the index screen with 53.
- 2 Press MENU. The menu appears.
- 3 Select [DELETE] with </>></>>, then press  $\bullet$ .
- <span id="page-82-1"></span>4 Select [ALL] or [SELECT] with  $\blacktriangleleft/\blacktriangleright$ , then press  $\blacklozenge$ .

# <span id="page-82-2"></span>5 When you select [ALL] Select [OK] with  $\blacktriangleleft/\blacktriangleright$ , then press

All the unprotected images are deleted.

# When you select [SELECT]

**OSelect an image to be deleted** with  $\triangle$ / $\nabla$ / $\triangleleft$ / $\triangleright$ , then press  $\bigcirc$ . The  $\mathbf{III}$  (delete) indicator appears on the selected image. Repeat this step for all images that are to be deleted.

To cancel, press  $\bullet$  again. The  $\blacksquare$  indicator disappears.

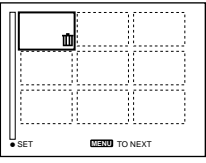

- 2 Press MENU.
- $\circled{3}$  Select [OK] with  $\blacktriangleleft/\blacktriangleright$ , then  $pres \bullet$ .

# To cancel deletion

Select [CANCEL] with  $\blacktriangleleft\blacktriangleright$  in step 4 or [EXIT] with  $\blacktriangleleft/\blacktriangleright$  in step 5, then press $\bullet$ .

#### **HNote**

If there are files on the "Memory Stick" with names having the same last 4 digits as the file name of the image to be deleted, these files are also deleted at the same time.

# <span id="page-83-0"></span>**Preventing accidental** erasure (PROTECT)

#### Mode dial:  $\boxed{\blacktriangleright}$

This function protects images against accidental erasure.

#### **HNote**

Formatting a "Memory Stick" (page 91) erases even protected images.

#### In single-image or tripleimage mode

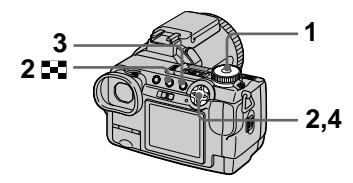

1 Set the mode dial to  $\blacktriangleright$ .

#### 2 In single-image mode Display the image you want to protect with  $\blacktriangleleft \blacktriangleright$ .

#### In triple-image mode

Press **E** twice in the singleimage mode to turn to the tripleimage mode.

Display the image you want to protect with  $\blacktriangleleft \blacktriangleright$ .

# 3 Press MENU.

The menu appears.

<span id="page-83-1"></span>4 Select [PROTECT] with </> in single-image mode, or with  $\triangle$ / $\nabla$  in triple-image mode, then press  $\bullet$ .

> The displayed image (or the middle-positioned image in tripleimage mode) is protected. The  $\circ$  indicator appears on the image.

# **To release protection**

Press  $\bullet$  again in step 4. The  $\circ$ -indicator disappears.

# **To cancel protection**

Press MENU in step 4 so that the menuturns off.

#### In index mode

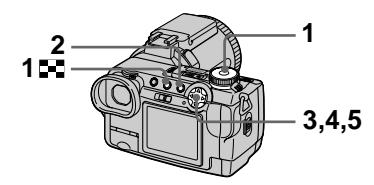

- 1 Set the mode dial to  $\blacktriangleright$ , then display the index screen with 53.
- 2 Press MENU. The menu annears.
- 3 Select [PROTECT] with  $\Psi$ , then press  $\bullet$ .
- <span id="page-84-0"></span>4 Select [ALL] or [SELECT] with  $\overline{\blacktriangleleft}/\overline{\blacktriangleright}$ , then press  $\bigcirc$ .
- <span id="page-84-1"></span>5 When you select [ALL] Select [ON] with  $\blacktriangleleft$  then press  $\bullet$ .

All the images in the "Memory" Stick" are protected.

#### When you select [SELECT]

① Select an image to be protected with  $\triangle$ / $\nabla$ / $\triangleleft$ / $\triangleright$ , then press  $\bullet$ . The  $\circ$  (protect) indicator annears on the selected image. Repeat this step for all images that are to be protected.

To cancel, press ● again. The  $\circ$  - indicator disappears.

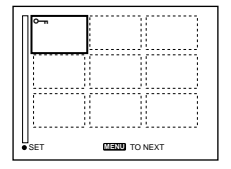

2 Press MENU.  $\mathcal{F}$  Select [OK] with  $\blacktriangleleft/\blacktriangleright$ , then

 $pres \bullet$ .

# **To release all protection**

Select [ALL] with  $\blacktriangleleft/\blacktriangleright$  in step 4, thenpress  $\bullet$ . Select [OFF] with  $\overrightarrow{\mathbf{A}}$   $\bullet$ , then  $\overline{\text{bress}}$   $\bullet$ .

#### **[T](#page-84-0)o release individual protection**

Select [SELECT] in step 4, then:

- ① Select the images to be unprotected with  $\triangle$   $\nabla$ / $\blacktriangleleft$ / $\triangleright$ , then press  $\blacktriangleright$ .
- $\circled{2}$  Repeat  $\circled{1}$  for all images that are to be unprotected.
- 3 Press MENU, select [OK] with  $\blacktriangleleft$ /  $\blacktriangleright$  and then press  $\blacklozenge$ .

# **To cancel protectio[n](#page-84-1)**

Select [CANCEL] with  $\blacktriangleleft\blacktriangleright$  in step 4 or [EXIT] with  $\vec{\bullet}$  in step 5, then  $\vec{p}$  oress  $\bullet$ .

# **Changing the** recorded still image size (RESIZE)

#### Mode dial:  $\boxed{\blacktriangleright}$

You can change the image size of a recorded image in single mode.

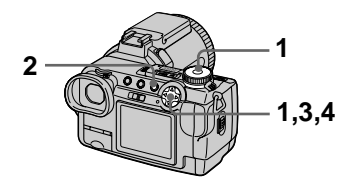

- 1 Set the mode dial to  $\blacktriangleright$ , then display the image of which you want to change the size.
- 2 Press MENU. The menu appears.
- 3 Select [RESIZE] with  $\blacktriangleleft/\blacktriangleright$ , then press  $\bullet$ .
- <span id="page-85-0"></span>4 Select the desired size with  $\triangle$ / $\nabla$ , then press  $\bullet$ .

2560×1920, 2048×1536, 1280×960, 640×480 The resized image is recorded.

# To cancel changing the size

Select [CANCEL] with  $\triangle$   $\triangledown$  in step 4, then press  $\bullet$ .

#### **D**Notes

- The original image is retained even after resizing.
- You cannot change the size of moving images, uncompressed images, or Clip Motion images.
- The resized image is recorded as the newest file.
- If you resize an image, the remaining "Memory Stick" capacity will be decreased.
- When you change from a small size to a large size, the picture quality deteriorates.
- If the remaining "Memory Stick" capacity is not sufficient, you may not be able to resize an image.
- You cannot resize to an image size of  $3:2.$
- When you resize a 3:2 image, the upper and lower black portions are displayed on the screen.
- You cannot resize images in index mode or triple-image mode.

# **Copying images** (COPY)

# Mode dial:  $\boxed{\blacktriangleright}$

You can copy images to another "Memory Stick."

# In single mode

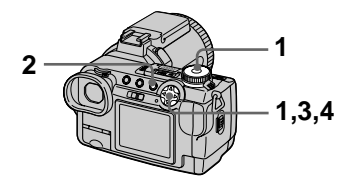

- 1 Set the mode dial to  $\blacktriangleright$ , then display the image you want to copy.
- 2 Press MENU. The menu appears.
- 3 Select [COPY] with  $\blacktriangleleft/\blacktriangleright$ , then  $pres \bullet$ .
- <span id="page-86-0"></span>4 Select [OK] with  $\triangle$ / $\nabla$ , then  $pres \bullet$ . "MEMORY STICK ACCESS"

appears.

<span id="page-86-1"></span>5 When "CHANGE MEMORY STICK" appears, eject the "Memory Stick."

"INSERT MEMORY STICK" appears.

<span id="page-86-2"></span>6 Insert the "Memory Stick" on which to copy the image. "RECORDING" appears. When copying is completed, "COMPLETE" appears. To end copying, select [EXIT] with  $\triangle$ / $\nabla$ , then press  $\bullet$ .

#### To copy the image to another "Memory Stick"

Select [CONTINUE] with  $\triangle$ / $\nabla$ , press  $\bullet$ , then repeat steps 5 and 6.

# To cancel copying

Select [CANCEL] with  $\triangle$   $\triangledown$  in step 4, or [EXIT] in step 5, then press  $\bullet$ .

# In index mode

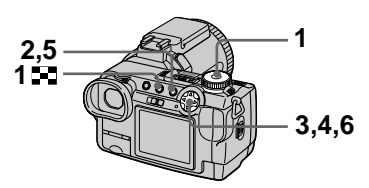

- Set the mode dial to  $\blacktriangleright$ , then display the index screen with 59.
- 2 Press MENU. The menu appears.
- <span id="page-86-3"></span>3 Select [COPY] with  $\blacktriangleleft/\blacktriangleright$ , then press . Select [SELECT] with  $\blacktriangleleft/\blacktriangleright$ , then press  $\blacklozenge$ . The frame of the selected image turns green.
- 4 Select the image to copy with  $\triangle$ / $\nabla$ / $\blacktriangleleft$ / $\blacktriangleright$ , then press  $\blacklozenge$ .

The  $\checkmark$  (select) indicator appears on the selected image. Repeat this step for all images that are to be copied.

To cancel, press  $\bullet$  again. The  $\checkmark$ indicator disappears.

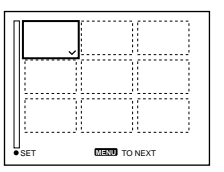

# 5 Press MENU.

The menu appears.

- <span id="page-87-3"></span>6 Select [OK] with  $\blacktriangleleft/\blacktriangleright$ , then  $pres \bullet$ . "MEMORY STICK ACCESS" appears.
- <span id="page-87-1"></span>7 When "CHANGE MEMORY STICK" is displayed, eject the "Memory Stick." "INSERT MEMORY STICK" appears.

#### <span id="page-87-2"></span>8 Insert another "Memory Stick."

"RECORDING" appears. When copying is completed, "COMPLETE" appears. To end copying, select [EXIT] with  $\triangle/\blacktriangledown$ , then press  $\blacklozenge$ .

#### To copy the image to another "Memory Stick"

Select [CONTINUE] with  $\triangle$ / $\nabla$  in step 8, press  $\bullet$ , then repeat steps 7 and 8.

# To cancel copying

Select [CANCEL] with ◀ in step 3 or [EXIT] in steps  $6$  and  $7$ , then press ●.

#### **HNotes**

- You cannot copy uncompressed images.
- You cannot copy images that are bigger than 15 MB at once. If "NOT ENOUGH MEMORY" appears or  $\checkmark$ flashes on the INDEX screen, cancel some images to copy and try again.
- If you do not select [EXIT] after "COMPLETE" appears and instead insert a new "Memory Stick," the same image is copied again.

# <span id="page-87-0"></span>**Selecting still images** to print (PRINT)

# Mode dial:  $\boxed{\blacktriangleright}$

You can mark a print mark on still images recorded with your camera. This mark is convenient when you have images printed at a shop that conforms with the DPOF (Digital Print Order Format) standard.

#### In single-image or tripleimage mode

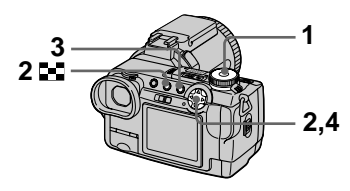

1 Set the mode dial to  $\blacktriangleright$ .

#### 2 In single-image mode Display the image you want to print with  $\blacktriangleleft$ / $\blacktriangleright$ .

#### In triple-image mode

Press **E** twice in the singleimage mode to turn to the tripleimage mode.

Display the image you want to print with  $\blacktriangleleft$ / $\blacktriangleright$ .

# 3 Press MENU.

The menu appears.

<span id="page-87-4"></span>4 Select [PRINT] with  $\blacktriangleleft/\blacktriangleright$  in single-image mode, or with  $\triangle$ / $\nabla$  in triple-image mode, then press  $\bullet$ .

The  $\mathbf{B}'$  (print) mark is marked on the displayed image (or the middle-positioned image in tripleimage mode).

# To unmark the print mark

Press  $\bullet$  again in step 4. The  $\mathfrak{g}$  mark disappears.

#### **To cancel marking the print mark**

Press MENU in step  $\frac{4}{5}$  $\frac{4}{5}$  $\frac{4}{5}$  so that the menu turns off.

# In index mode

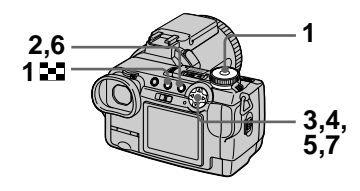

- 1 Set the mode dial to  $\blacktriangleright$  then display the index screen with 50.
- 2 Press MENU. The menu annears.
- 3 Select [PRINT] with  $\blacktriangleleft/\blacktriangleright$ , then press  $\bullet$ .
- <span id="page-88-0"></span>4 Select [SELECT] with  $\blacktriangleleft/\blacktriangleright$ , then press  $\bullet$ .

The frame of the selected image turns green. When marking the  $\mathbb{P}$  mark, you

cannot select [ALL].

5 Select the images to be marked with  $\blacktriangle$   $\nabla$ / $\blacktriangleleft$ / $\blacktriangleright$ , then  $pres \bullet$ .

The  $\mathbf{P}$  (print) mark appears on the selected image.

Repeat this step for all images that are to be marked.

To cancel, press  $\bullet$  again. The  $\mathbb{R}$ mark disappears.

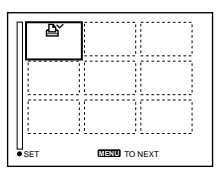

# <span id="page-88-1"></span>7 Select [OK] with  $\blacktriangleleft/\blacktriangleright$ , then press  $\bullet$ .

### **To unmark selected print marks**

Select the images to be unmarked in step  $5$  with the control button, then  $\overline{\text{press}}$   $\bullet$ .

#### **To unmark all the print marks**

Select [ALL] with  $\blacktriangleleft/\blacktriangleright$  in step 4, then press  $\bullet$ . Select [OFF] with  $\overrightarrow{ }$   $\bullet$ , then  $\overline{\text{press}}$   $\bullet$ .

The  $\mathbb{D}$  marks on all images are unmarked.

### **To cancel marking the print mark**

Select [CANCEL] with  $\blacktriangleleft\blacktriangleright$  in step 4 or select [EXIT] with  $\blacktriangleleft \blacktriangleright$  in step 7. then press  $\bullet$ .

#### **H**Notes

- You cannot mark moving images or Clip Motion images.
- $\bullet$  If you mark an image recorded in TIFF mode with a print mark, only the uncompressed image is printed, and the  $IPEG$  image recorded at the same time is not printed.
- In E-mail mode, a print mark is marked on the normal size image that is recorded at the same time.

#### 6 Press MENU.

The menu annears.

# Dividing a moving image file (DIVIDE)

# Mode dial:  $\boxed{\blacktriangleright}$

You can divide moving images recorded in MPEG MOVIE mode. This is convenient when there is not enough space on a "Memory Stick" or when attaching moving images to e-mails.

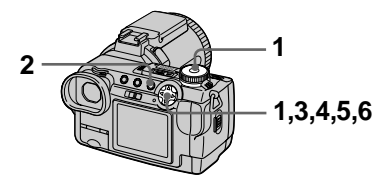

- 1. Set the mode dial to  $\blacktriangleright$  and display the moving image you want to divide.
- 2 Press MENU. The menu appears.
- 3 Select [DIVIDE] with  $\Psi$ , then press . select [OK] with  $\triangle$ / $\nabla$ , then press  $\bullet$ .

The moving image is played back.

#### 4 Press  $\bullet$  at the divide point. The following screen appears. You can reselect the divide point with  $\triangle/\blacktriangledown$  as follows:

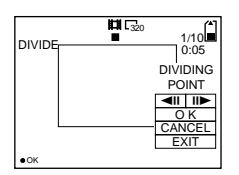

#### [◀II / II▶] (frame forward/ frame reverse)

You can finely adjust the divide point using  $\blacktriangleleft \blacktriangleright$ .

# [CANCEL]

Moving image playback restarts and you can reselect the divide point.

- 5 When you have decided the divide point, select [OK] with  $\triangle$ / $\nabla$ , then press  $\bullet$ .
- 6 [OK], [CANCEL] and [EXIT] appear on the screen. Select [OK] with  $\triangle$ / $\nabla$ , then press  $\bullet$ . The moving image file is divided.

#### You cannot divide the following types of files:

- Clip Motion files
- Still image files

files.

• Moving image files that are too short to divide

#### The file number changes as follows when you divide a file.

 $\leq$ eg.> If you divide the MOV00003.mpg file, the divided file numbers become MOV00004.mpg and MOV00005.mpg, and MOV00003.mpg is skipped. The divided files are saved as the latest

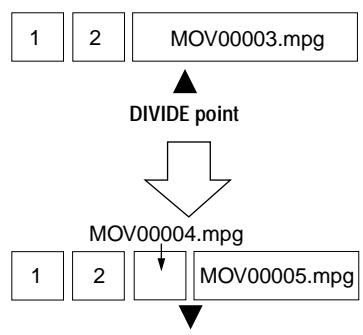

Divided at the designated point

# To cancel file division

Press [EXIT]. The image playback screen appears.

#### **HNotes**

- · You cannot recombine divided files.
- The original undivided file is not saved.

#### To delete unwanted portions of a moving image

<eg.> To delete the unwanted scenes A and B from the file MOV00002.mpg:

#### Step 1: Divide

(1) Divide the unwanted scene A.

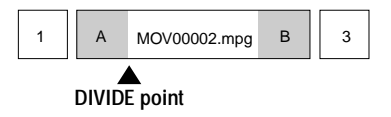

(2) Divide the unwanted scene B.

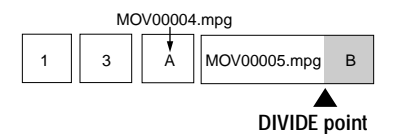

#### Step 2: Delete

(1) Delete the unwanted scenes A and  $\mathbf{B}$ 

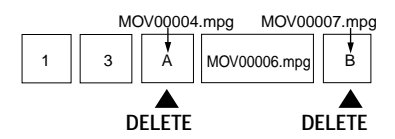

(2) Only the desired scene remains.

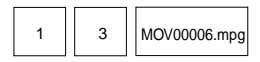

# <span id="page-90-2"></span><span id="page-90-0"></span>**Formatting the** "Memory Stick" (FORMAT)

#### Mode dial: SFT UP

When you format a "Memory Stick", all data stored on the "Memory Stick" will be deleted. Check the contents of the "Memory Stick" before formatting.

#### **HNote**

Even if images are protected, these images will be deleted.

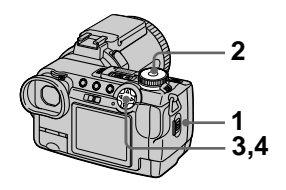

- 1 Insert the "Memory Stick" you want to format.
- 2 Set the mode dial to SET UP. The SET UP screen appears.
- 3 Select [Se] (SETUP 1) with  $\triangle$ / $\nabla$ , [FORMAT] with  $\triangleright$ / $\triangle$ / $\nabla$ , then press  $\blacktriangleright$ .
- <span id="page-90-1"></span>4 Select [OK] with **A/V**, then  $pres \bullet$ .

# To cancel formatting

Select [CANCEL] with  $\triangle$   $\triangledown$  in step 4.

#### **HNotes**

- Format the "Memory Stick" only using this camera. You cannot format the "Memory Stick" using a computer via the USB cable.
- When you format, be sure to use a fully charged battery pack or the AC power adaptor as the power source.

# **Changing the SET UP settings (SETUP)**

The SET UP position changes the settings of infrequently-used items. Set the mode dial to SET UP. The SET UP screen appears. You can set up the following items with the control button. Default settings are indicated with  $\blacksquare$ .

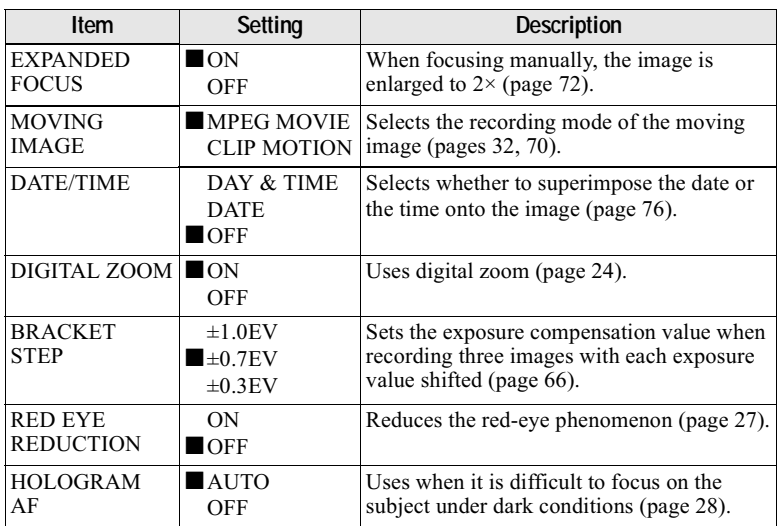

# **CAMERA**

#### **Notes on [DATE/TIME]**

- The date and time do not appear on the screen during shooting. These appear only during playback.
- The date and time are not superimposed onto moving images and Clip Motion images.

# **A** SETUP 1

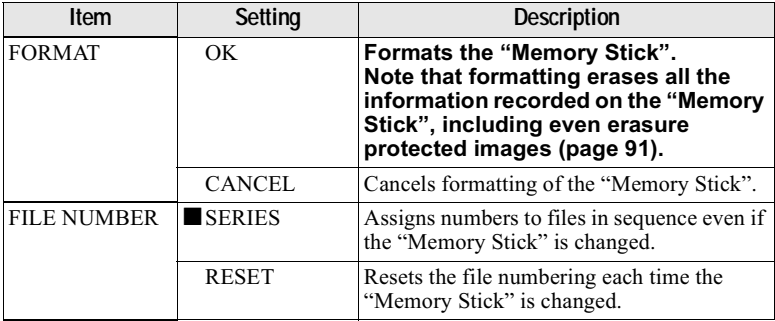

<span id="page-92-0"></span>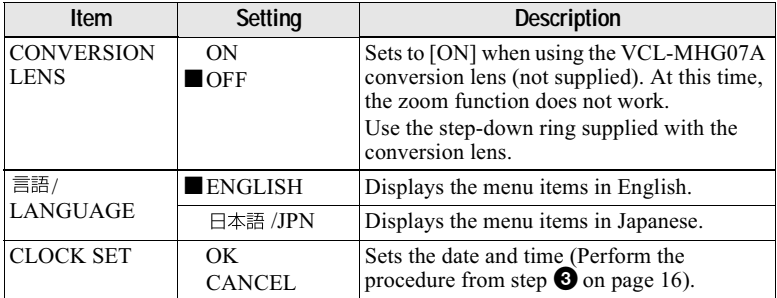

#### Note when using a conversion lens

When you mount the conversion lens VCL-MHG07A, the weight makes it impossible to lock the lens portion. We recommend supporting the lens portion with your left hand or using a tripod for recording.

# 图 SETUP 2

<span id="page-92-2"></span><span id="page-92-1"></span>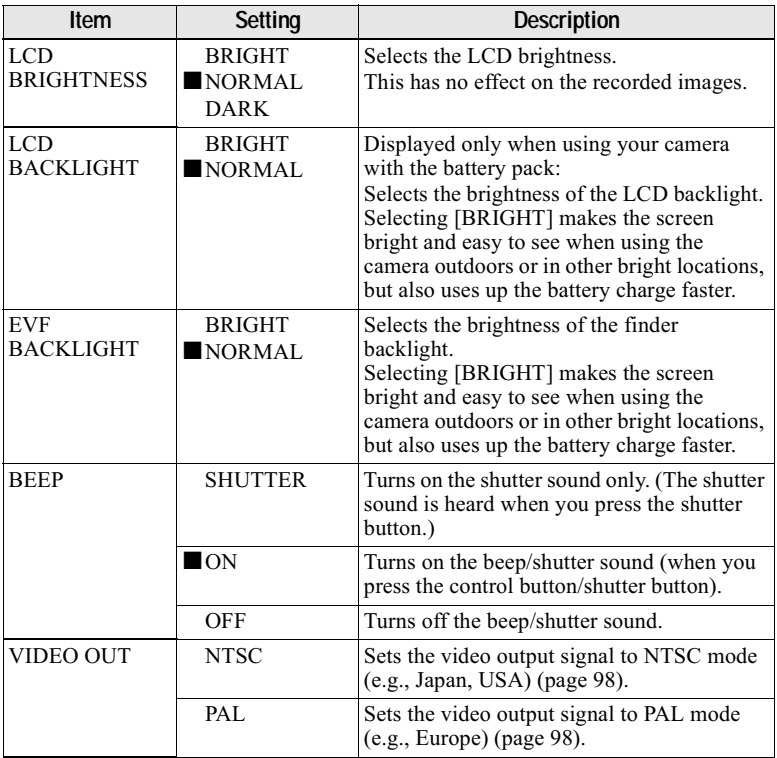

<span id="page-93-1"></span><span id="page-93-0"></span>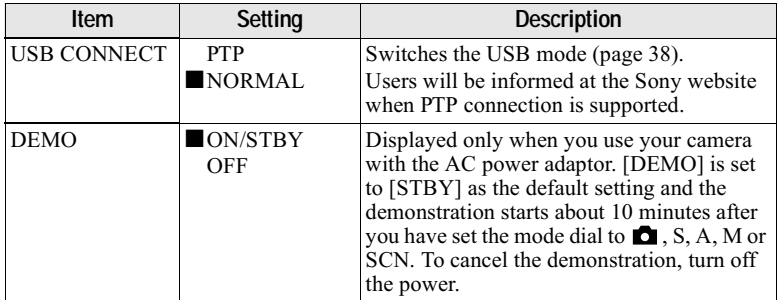

# Note on DEMO mode

You can release the shutter in DEMO mode, but nothing is recorded.

# **Precautions**

#### On cleaning

#### **Cleaning the LCD screen**

Wipe the screen surface with a cleaning cloth (not supplied) or a LCD cleaning kit (not supplied) to remove fingerprints, dust, etc.

#### Care and storage of the lens

- Wipe the surface of the lens clean with a soft cloth in the following instance:
	- -When there are fingerprints on the lens surface
	- In hot or humid locations
	- When the lens is used in environments such as the seaside
- Store the lens in a well-ventilated location subject to little dirt or dust.

To prevent mold from occurring,

periodically perform the above.

We recommend turning on and operating the digital still camera about once per month to keep the digital still camera in an optimum state for a long time.

#### **Cleaning the camera surface**

Clean the camera surface with a soft cloth slightly moistened with water, then wipe the surface dry. Do not use any type of solvent such as thinner, alcohol or benzine as this may damage the finish or the casing.

#### After using your camera at the seashore or other dusty locations

Clean your camera carefully. Otherwise, the salty air may corrode the metal fittings or dust may enter the inside of your camera. causing a malfunction.

#### Note on operating temperature

Your camera is designed for use between the temperatures of 0°C and 40°C (32°F and 104°F). Recording in extremely cold or hot places that exceed this range is not recommended

#### On moisture condensation

If the camera is brought directly from a cold to a warm location, or is placed in a very damp room, moisture may condense inside or outside the camera. Should this occur, the camera will not operate properly.

#### **Moisture condensation occurs** easily when:

- The camera is brought from a cold location such as a ski slope into a warmly heated room
- The camera is taken from an airconditioned room or car interior to the hot outdoors, etc.

#### How to prevent moisture condensation

When bringing the camera from a cold place to a warm place, seal the camera in a plastic bag and allow it to adapt to conditions at the new location over a period of time (about an hour).

#### If moisture condensation occurs

Turn off the camera and wait about an hour for the moisture to evaporate. Note that if you attempt to record with moisture remaining inside the lens, you will be unable to record clear images.

#### On AC power adaptor

- The unit is not disconnected from the AC power source (mains) as long as it is connected to the wall outlet (wall socket). even if the unit itself has been turned off.
- Unplug the unit from the wall outlet (wall socket) when you are not using the unit for a long time.
- To disconnect the power cord (mains lead), pull it out by the plug. Never pull on the power cord (mains lead) itself.
- Do not operate the unit with a damaged power cord (mains lead) or if the unit has been dropped or damaged.
- Do not bend the power cord (mains lead) forcibly, or place a heavy object on it. This will damage the cord (mains lead) and may cause fire or electrical shock
- Prevent metallic objects from coming into contact with the metal parts of the connecting section. If this happens, a short may occur and the unit may be damaged.
- Always keep the metal contacts clean.
- · Do not disassemble the unit.
- Do not apply mechanical shock or drop the unit
- While the unit is in use, particularly during charging, keep it away from AM receivers and video equipment. AM reception and video operation will be disturbed.
- The unit becomes warm during use. This is not a malfunction.
- Do not place the unit in locations that are:
	- -Extremely hot or cold
	- -Dusty or dirty
	- -Very humid
	- $-\nVibrating$

#### On battery pack

- Use only the specified charger with the charging function.
- To prevent accident from a short circuit, do not allow metal objects to come into contact with the battery terminals.
- Keep the battery pack away from fire.
- Never expose the battery pack to temperatures above 60°C (140°F), such as in a car parked in the sun or under direct sunlight.
- Keep the battery pack dry.
- Do not expose the battery pack to any mechanical shock.
- Do not disassemble or modify the battery pack.
- · Install the battery pack in the camera securely.
- Charging while some capacity remains does not affect the original battery capacity.

If any problem occurs, unplug your camera and contact your nearest Sony dealer.

#### On internal rechargeable button battery

This camera has an internal rechargeable button battery for maintaining the date and time and other settings regardless of whether the power is on or off. This rechargeable button battery is constantly charged as long as you are using the camera. However, if you use the camera for only short periods it discharges gradually, and if you do not use the camera at all for about 1 month it becomes completely discharged. In this case, be sure to charge this rechargeable button battery before using the camera. However, even if this rechargeable button battery is not charged, you can still use the camera as long as you do not record the date and time.

#### **Charging method**

Connect the camera to a wall outlet (wall socket) with the AC power adaptor, or install a charged battery pack, and leave the camera for 24 hours or more with the power off.

# **On "Memory Sticks"**

"Memory Stick" is a new compact, portable and versatile IC recording medium with a data capacity that exceeds a floppy disk. "Memory Stick" is specially designed for exchanging and sharing digital data among "Memory Stick" compatible products. Because it is removable, "Memory Stick" can also be used for external data storage.

There are two types of "Memory Sticks": general "Memory Sticks" and "MagicGate Memory Sticks" that are equipped with the MagicGate\* copyright protection technology.

You can use both types of "Memory Stick" with your camera. However, because your camera does not support the MagicGate standards, data recorded with your camera is not subject to MagicGate copyright protection.

\* MagicGate is copyright protection technology that uses encryption technology.

#### **H**Notes

- · Data may be damaged if:
	- you remove the "Memory Stick" or turn off your camera while reading or writing data.
	- you use the "Memory Stick" in a location subject to the effects of static electricity or noise.
- Do not attach any other material than the supplied label on the labeling position.
- Attach the label so that it does not stick out from the proper attachment location.
- When you carry or store the "Memory Stick," put it in its supplied case.
- Do not touch the terminals of the "Memory Stick" with your hand or a metal object.
- Do not strike, bend or drop the "Memory Stick."
- Do not disassemble or modify the "Memory Stick."
- Do not allow the "Memory Stick" to get wet.

 $\blacksquare$ 

"Memory Stick", Memory STICK TM, "MagicGate Memory Stick" and  $\frac{1}{\sqrt{2\pi}}$  are trademarks of Sony Corporation.

"MagicGate" and MAGICGATE are trademarks of Sony Corporation.

# On "InfoLITHIUM" battery pack

#### What is the "InfoLITHIUM" battery pack?

The "InfoLITHIUM" battery pack is a lithium-ion battery pack that has functions for communicating information related to operating conditions between your camera and the AC power adaptor.

The "InfoLITHIUM" battery pack calculates the power consumption according to the operating conditions of your camera, and displays the remaining battery time in minutes

#### Charging the battery pack

- Be sure to charge the battery pack before you start using your camera.
- We recommend charging the battery pack in an ambient temperature of between  $10^{\circ}$ C to  $30^{\circ}$ C (50 $^{\circ}$ F to 86 $^{\circ}$ F) until the CHG/ $\frac{1}{2}$  lamp goes out, indicating that the battery pack is fully charged. If you charge the battery pack outside of this temperature range, you may not be able to efficiently charge the battery pack.
- After charging is completed, disconnect the AC power adaptor from the DC IN jack on your camera or remove the battery pack.

#### Effective use of the battery pack

- Battery performance decreases in lowtemperature surroundings. So, the time that the battery pack can be used is shorter in cold places. We recommend the following to ensure longer battery pack use:
	- -Put the battery pack in a pocket close to your body to warm it up, and insert it in your camera immediately before you start shooting.
- Frequently operating the zoom wears out the battery pack faster.
- Be certain to turn the POWER switch to off when not taking shots or playing back on your camera.
- We recommend having spare batteries handy for two or three times the expected shooting time, and making trial shots before taking the actual shots.
- Do not expose the battery pack to water. The battery pack is not water-resistant.

#### Remaining battery time indicator

• The power may go off although the battery remaining indicator shows there is enough power to operate. Charge the battery pack fully again so that the indication on the battery remaining indicator is correct. Note, however, that the correct battery indication sometimes will not be restored if it is used in high temperatures for a long time or left in a fully charged state, or the battery pack is frequently used. Regard the remaining battery time indication as the approximate shooting time.

#### How to store the battery pack

- Even if the battery pack will not be used for a long time, fully charge it and use it up once per year. Remove the battery pack from your camera, then store it in a dry, cool place. This is to maintain the battery pack's functions.
- To use the battery pack up on your camera, leave the POWER switch to on in slide show playback mode until the power goes off.

#### <span id="page-97-2"></span>**Battery life**

- The battery life is limited. Battery capacity decreases little by little as you use it more and more, and as time passes. When the battery operating time is shortened considerably, a probable cause is that the battery pack has reached the end of its life. Please buy a new battery pack.
- The battery life varies according to how it is stored and operating conditions and environment for each battery pack.

# **Using your camera** ahroad

#### **Power sources**

You can use your camera in any country or area with the supplied battery charger within 100 V to 240 V AC, 50/60 Hz. Use a commercially available AC plug adaptor  $[a]$ , if necessary, depending on the design of the wall outlet (wall socket) [b].

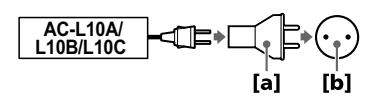

#### Watching the playback picture on TV

If you want to view the playback picture on a TV, you need a TV having a video input jack and a video connecting cable.

The color system of the TV must be the same as that of your digital still camera. Check the following list:

#### <span id="page-97-0"></span>**NTSC svstem**

Bahama Islands, Bolivia, Canada, Central America, Chile, Colombia, Ecuador, Jamaica, Japan, Korea, Mexico, Peru, Surinam, Taiwan, the Philippines, the U.S.A., Venezuela, etc.

#### <span id="page-97-1"></span>**PAL system**

Australia, Austria, Belgium, China, Czech Republic, Denmark, Finland, Germany, Holland, Hong Kong, Italy, Kuwait, Malaysia, New Zealand, Norway, Portugal, Singapore, Slovak Republic, Spain, Sweden, Switzerland, Thailand, United Kingdom, etc.

# **PAL-M system**

**Brazil** 

#### **PAL-N system**

Argentina, Paraguay, Uruguay

#### **SECAM system**

Bulgaria, France, Guiana, Hungary, Iran, Iraq, Monaco, Poland, Russia, Ukraine, etc.

# **Troubleshooting**

If you experience trouble with your camera, first check the following items. Should your camera still not operate properly after you have made these checks, press the RESET button. (If you press the RESET button, all the settings including date and time are cleared.) Should your camera still not operate properly, consult your Sony dealer or local authorized Sony service facility. If code displays  $(C:\Box\Box:\Box\Box)$ appear on the screen, the self-diagnosis display function is working (page 107).

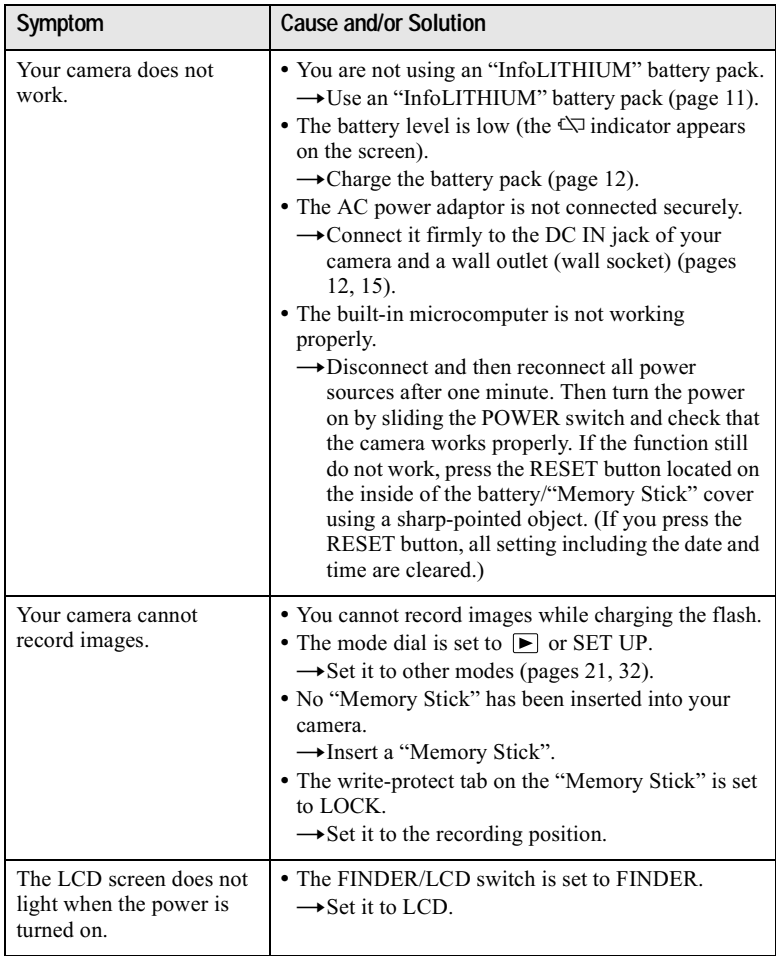

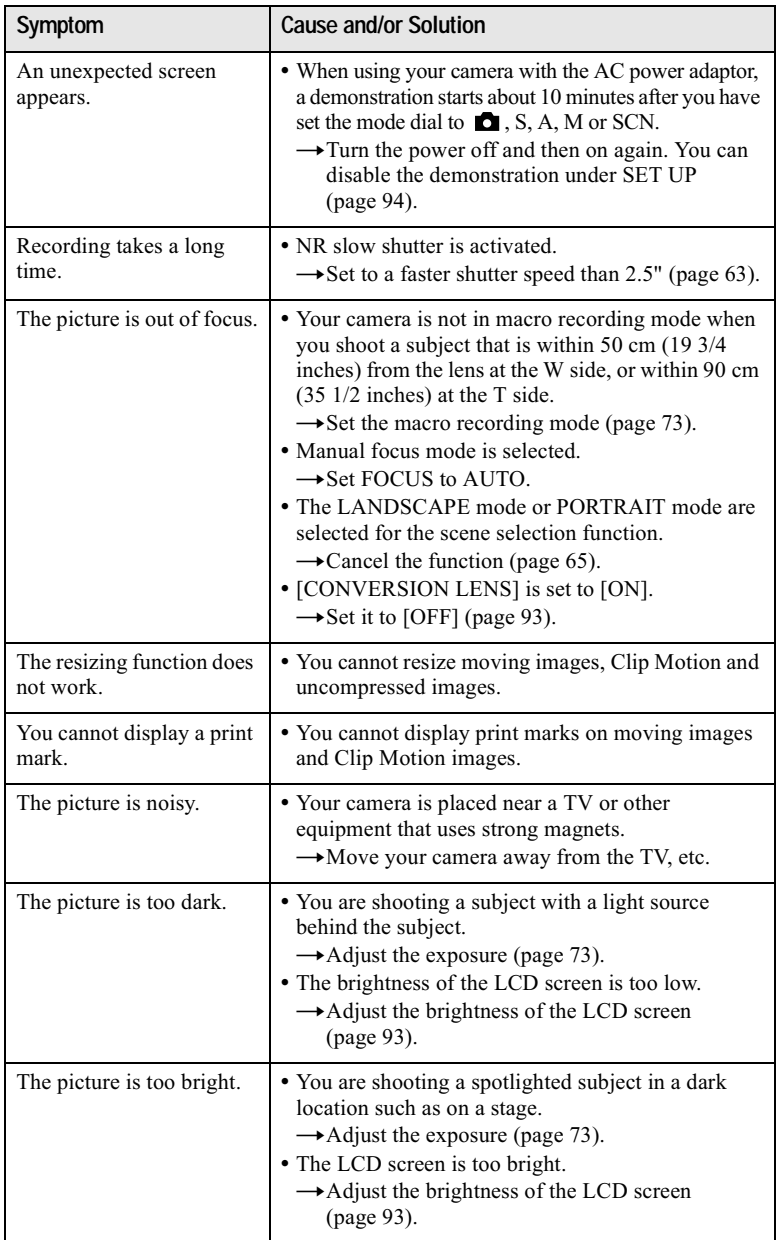

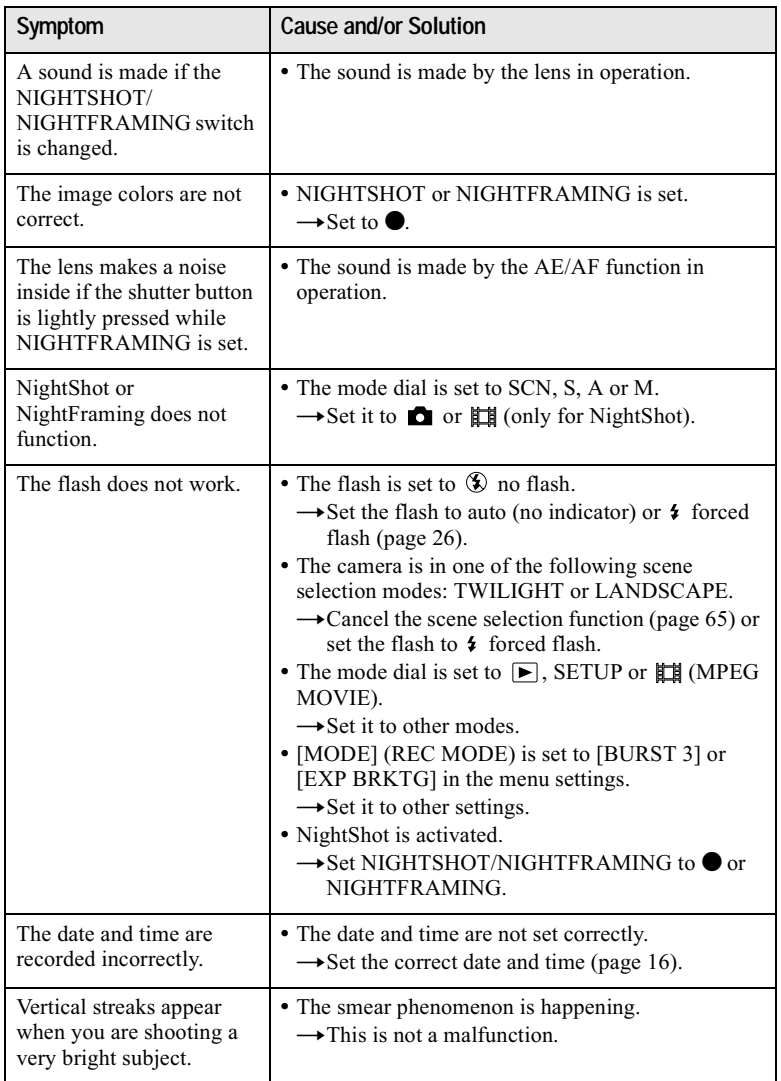

Additional information

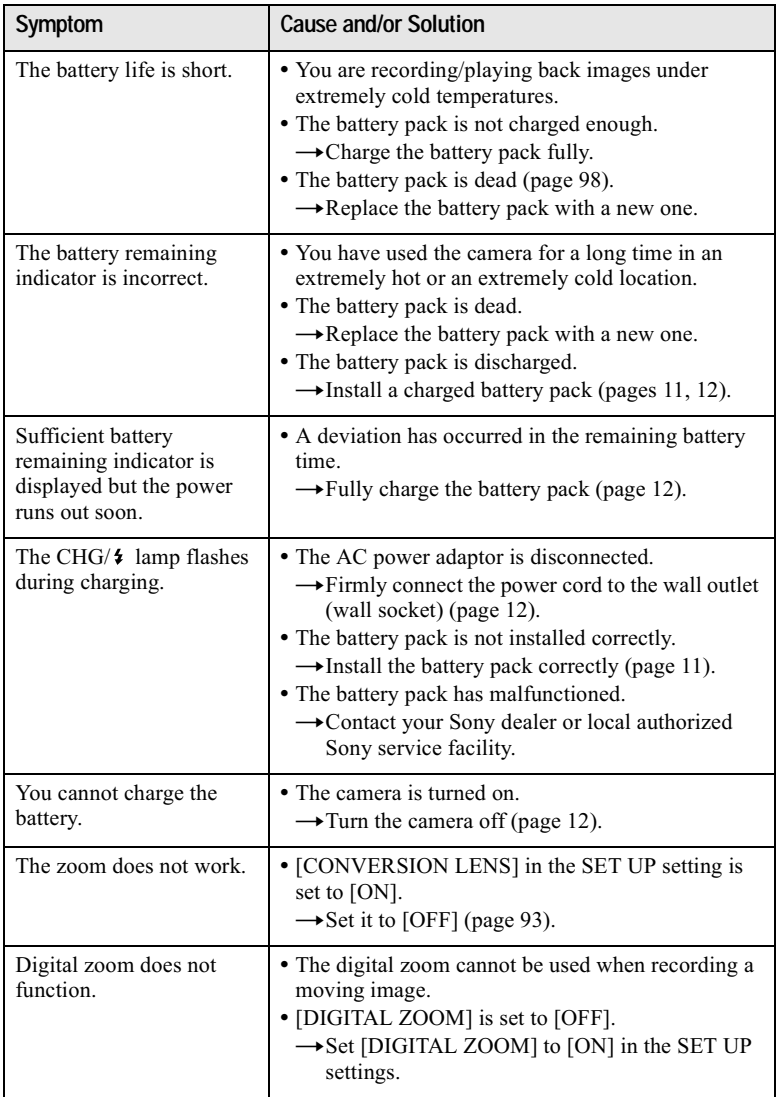

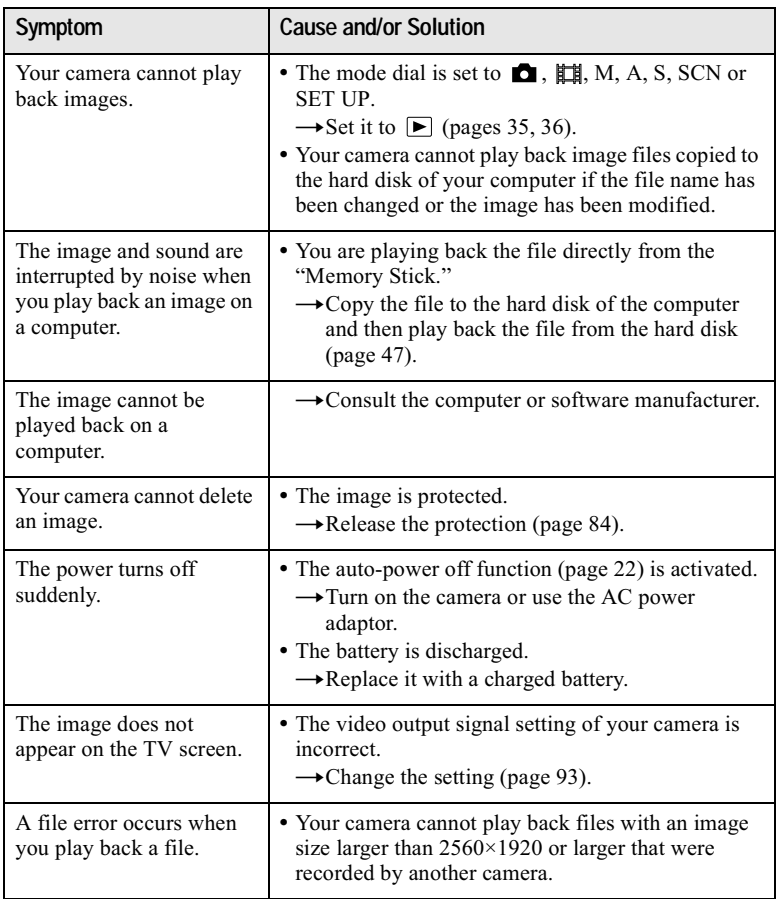

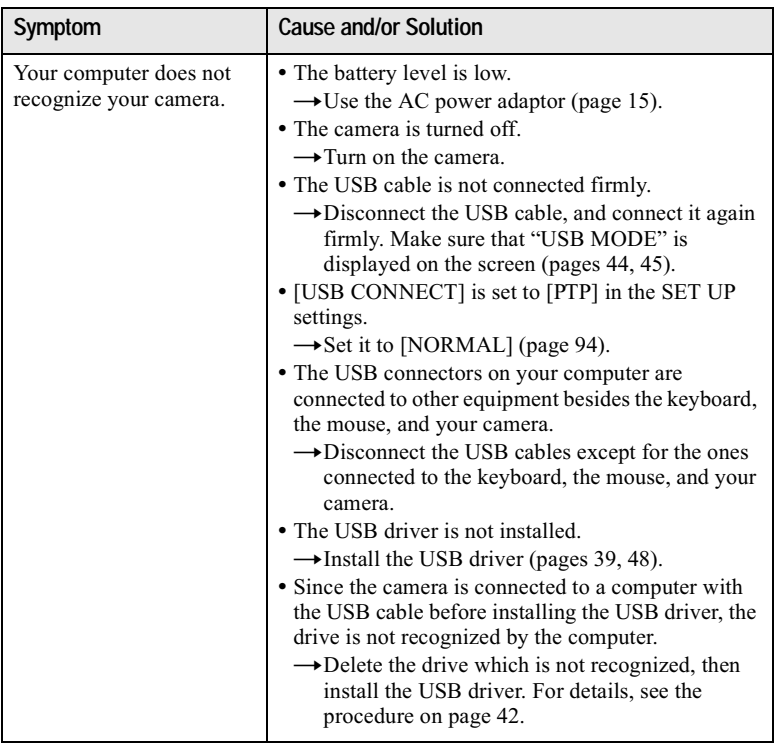

# **Warning and notice messages**

Various messages appear on the screen. Check the corresponding descriptions in the following list.

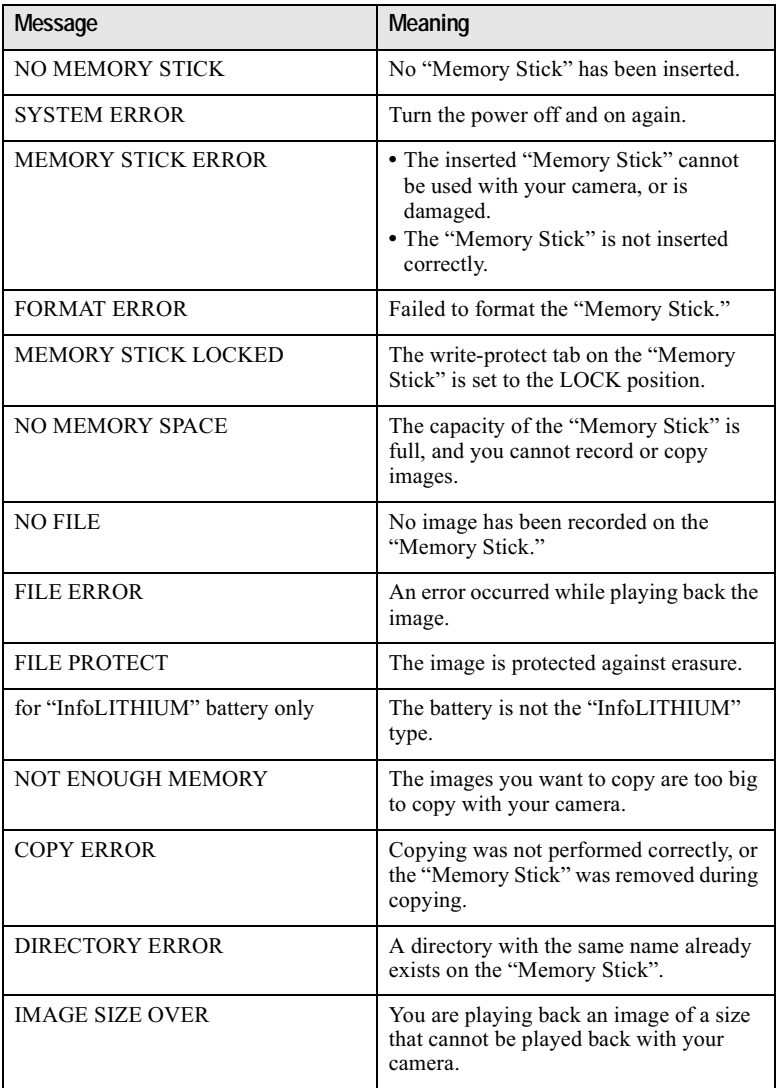

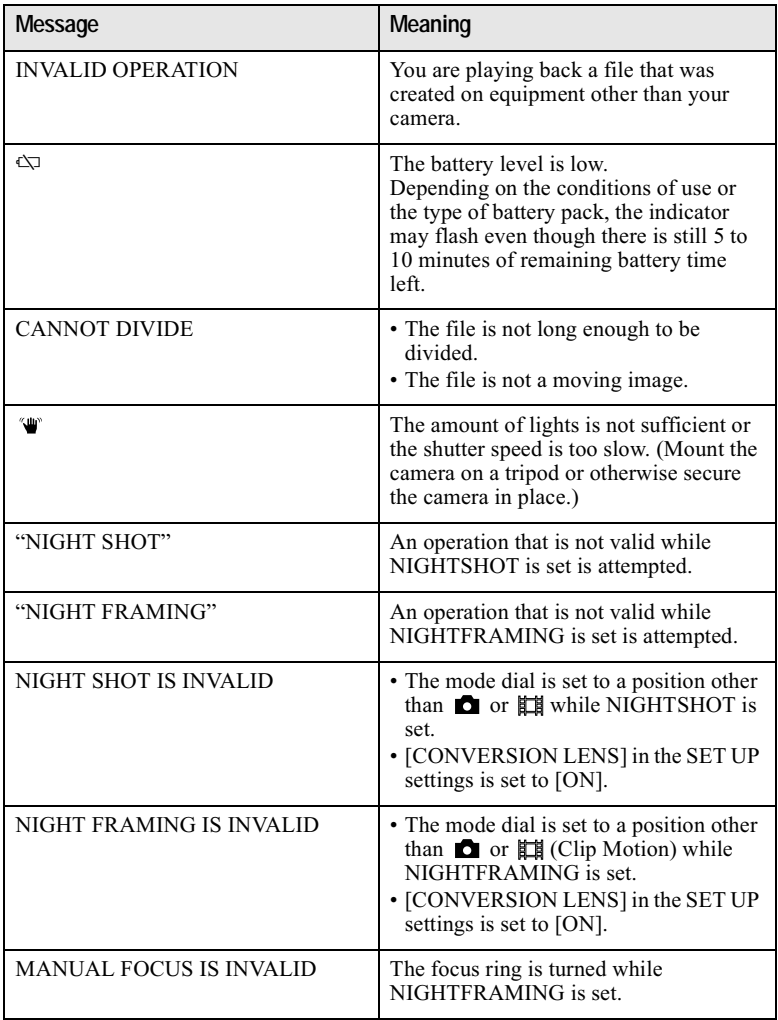

# <span id="page-106-0"></span>Self-diagnosis display

Your camera has a self-diagnosis display. This function displays the camera condition on the screen with a combination of a letter and four digits of numbers. If this occurs, check the following code chart. The code informs you of the camera's current condition. The last two digits (indicated by  $\Box \Box$ ) will differ depending on the state of the camera.

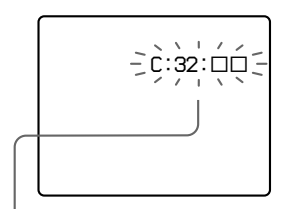

#### Self-diagnosis display

- $\cdot$  C: $\Box$  $\Box$ : $\Box$  $\Box$ You can reverse the camera malfunction yourself.
- $\cdot$ E: $\Box$  $\Box$ : $\Box$  $\Box$ Contact your Sony dealer or local authorized Sony service facility.

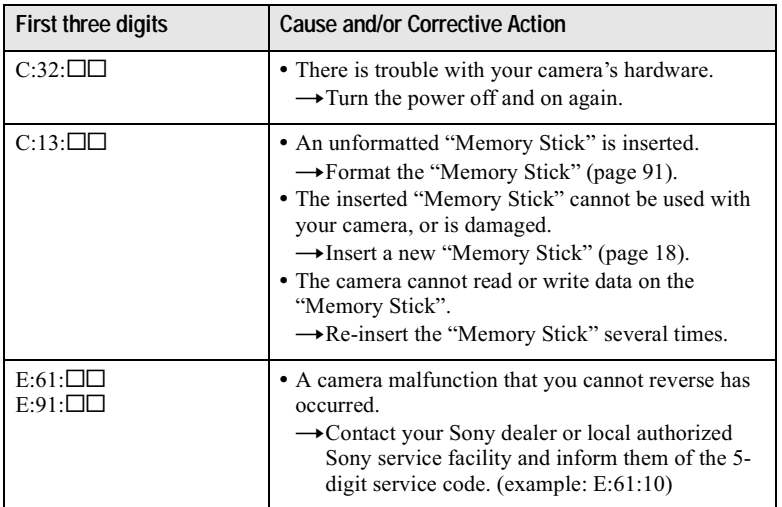

If you are unable to solve the problem even after trying the corrective actions a few times, or if the camera is not reset even if you press the RESET button located on the inside of the battery/"Memory Stick" cover, contact your Sony dealer or local authorized Sony service facility.

# **Specifications**

**System** Image device 11 mm  $(2/3$  type) color CCD Effective pixels number of camera Approx. 5 020 000 pixels

l ens  $5\times$  zoom lens  $f = 9.7 - 48.5$  mm  $(13/32 115/16$  inches)  $(38 - 190$  mm  $(11/2 - 71/2)$ inches) when converted to a 35 mm still camera)  $F = 2.0 - 2.4$ Filter diameter: 58 mm (2 3/8 inches)

#### **Exposure control**

Automatic exposure, Shutter speed priority, Aperture priority, Manual exposure

#### **White balance** Automatic, Indoor, Outdoor, One-push

#### Data system

Movie: MPEG1 Still: JPEG, GIF (in Clip Motion), TIFF Audio with still image: MPEG1 (Monaural)

#### **Recording medium**

"Memory Stick"

Flash

Recommended recording distance (ISO set to AUTO):  $0.3$  m to  $4.5$  m  $(11.7/8)$  inches to 177 1/4 inches)

Viewfinder Electric viewfinder (color)

#### **Output connector** A/V OUT (Monaural)

Minijack Video: 1 Vp-p, 75  $\Omega$ , unbalanced, sync negative Audio: 327 mV (at a 47 k $\Omega$ load) Output impedance:  $2.2 \text{ k}\Omega$ 

**USB** jack  $min<sub>i-R</sub>$ 

ACC (Accessory) jack Minijack

LCD screen **Used LCD panel**  $4.6$  cm  $(1.8$  type) TFT  $(Thin$ Film Transistor active matrix) drive **Total number of dots** 123 200 (560×220) dots

General **Used battery pack**  $NP$ -FM50 **Power requirements**  $72V$ **Power consumption** 

(during recording) 2.8 W

**Operation temperature**  $0^{\circ}$ C to  $40^{\circ}$ C  $(32^{\circ}F \text{ to } 104^{\circ}F)$ 

**Storage temperature**  $-20^{\circ}$ C to  $+60^{\circ}$ C  $(-4^{\circ}F to +140^{\circ}F)$ 

**Maximum dimensions**  $119\times69\times151$  mm  $(4.3/4\times2.3/4\times6$  inches)  $(w/h/d)$  (excluding maximum protrusions)

#### Mass

Approx. 710 g (1 lb. 9 oz) (including battery pack NP-FM50. "Memory Stick." shoulder strap and lens cap  $etc.$ )

**Built-in microphone** Electret condenser microphone

**Built-in speaker** Dynamic speaker

#### AC-I 10A/I 10B/I 10C **AC power adaptor**

**Power requirements** 100 to 240 V AC, 50/60 Hz

Rated output voltage DC 8.4 V, 1.5 A in operating mode

**Operation temperature** 0°C to 40°C (32°F to 104°F)

Storage temperature  $-20^{\circ}$ C to  $+60^{\circ}$ C  $(-4°F to +140°F)$ 

**Maximum dimensions**  $125\times39\times62$  mm  $(5 \times 19/16 \times 21/2$  inches)  $(w/h/d)$ 

Mass Approx. 280 g (10 oz)

#### NP-FM50 battery pack

**Used batterv** Lithium ion battery

Maximum voltage **DC 8.4 V** 

**Nominal voltage** DC 7.2 V

Capacity 8.5 Wh (1 180 mAh)

#### **Accessories**

 $A/V$  connecting cable  $(1)$ NP-FM50 battery pack (1) AC-L10A/L10B/L10C AC power adaptor (1) Power cord (1) USB cable (1) Lens cap  $(1)$ Lens cap strap  $(1)$ Shoulder strap (1) "Memory Stick" (16 MB) (1) CD-ROM (USB driver SPVD- $(004)$   $(1)$ Operating Instructions (1)

Design and specifications are subject to change without notice
# <span id="page-108-0"></span>**Finder/LCD screen indicators**

### The indicators during recording still images

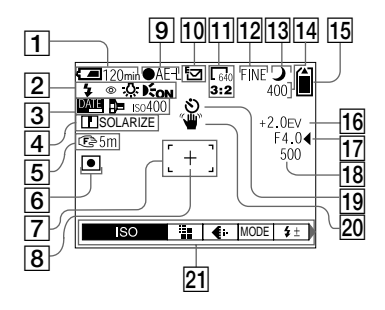

- $\boxed{1}$  Battery remaining indicator
- 2 Flash mode/ Red eye reduction/ White balance/ **Hologram AF indicator**
- 3 Date/time/ **Conversion lens/ ISO number indicator**
- 4 Sharpness/ **Picture effect indicator**
- 5 Macro *U*/focus distance indicator
- 6 Metering modes indicator
- $\boxed{7}$  AF frame
- 8 Spot light-metering cross hair
- $\boxed{9}$  AE/AF lock indicator
- 10 Recording mode indicator
- 11 Image size indicator
- 12 Image quality indicator
- 13 Mode dial indicator/ NightShot/NightFraming indicator
- 14 Remaining number of recordable images indicator/ Self-diagnosis function indicator
- 15 Remaining memory capacity indicator
- 16 EV level indicator
- 17 Aperture value indicator
- 18 Shutter speed indicator
- 19 Self-timer indicator
- 20 Light amount warning indicator
- 21 Menu and guide menu Pressing MENU switches the menu on/off

# Additional information

### The indicators during recording moving images

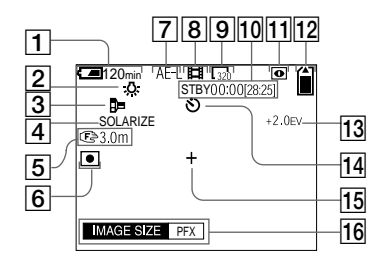

- $\boxed{1}$  Battery remaining indicator
- 2 White balance indicator
- 3 Conversion lens indicator
- 4 Picture effect indicator
- 5 Macro *U*/focus distance indicator
- 6 Metering modes indicator
- $\overline{7}$  AE lock indicator
- 8 Recording mode indicator
- 9 Image size indicator
- 10 Recording time [maximum recordable time] indicator/ Self-diagnosis function indicator
- 11 NightShot indicator
- 12 Remaining memory capacity indicator
- 13 EV level indicator
- 14 Self-timer indicator
- 15 Spot light-metering cross hair
- 16 Menu and guide menu Pressing MENU switches the menu on/off

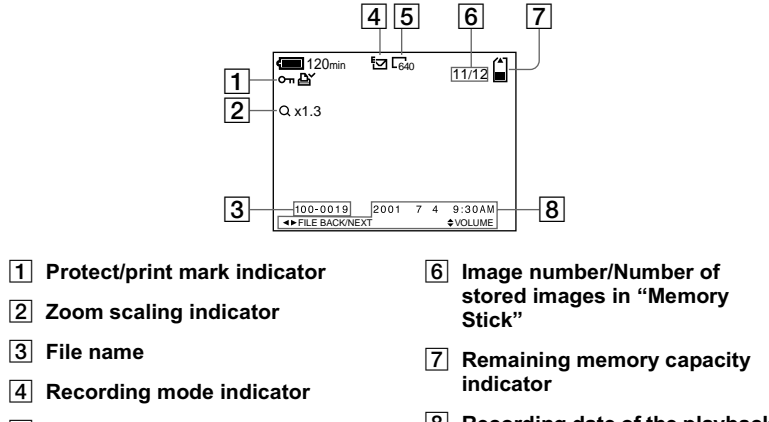

5 Image size indicator

8 Recording date of the playback image/menu and guide menu

### When playing back moving images

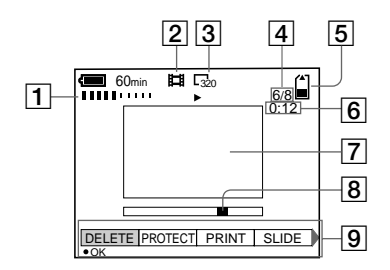

- $\boxed{1}$  VOL. (Volume) indicator
- 2 Recording mode indicator
- 3 Image size indicator
- 4 Image number/Number of stored images in "Memory Stick"
- $|5|$  Remaining memory capacity indicator
- 6 Counter
- 7 Playback image
- $|8|$  Play bar
- 9 Menu and guide menu

### **Index**  $\mathbf{A}$

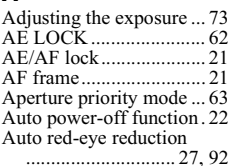

### B

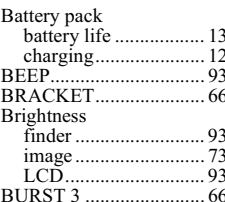

## $\mathbf c$

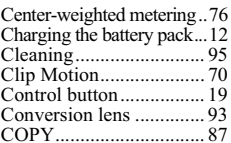

### D

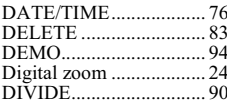

### E

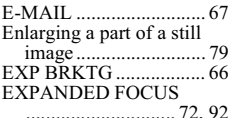

## F

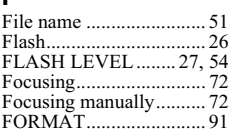

### G

### http://www.world.sony.com/

Printed on recycled paper

Sony Corporation Printed in Japan

### н

Hologram AF ...................28

### $\blacksquare$

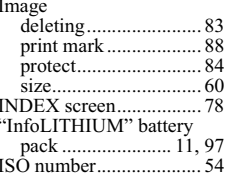

### J

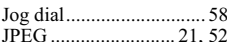

### M

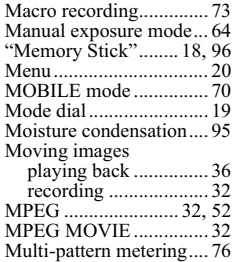

### N

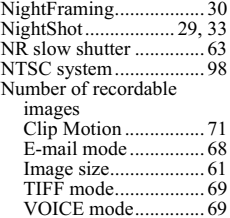

### P

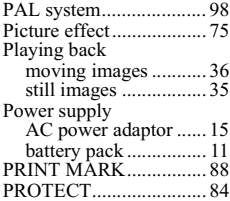

### $\Omega$

Quick Review ..................23

### R

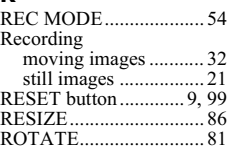

### S

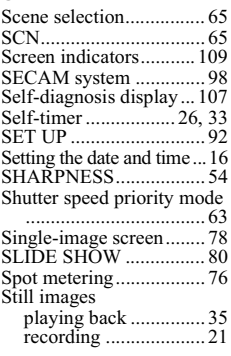

### T

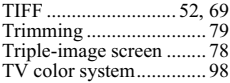

### U

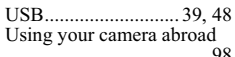

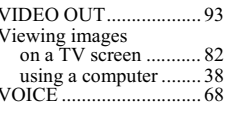

### W

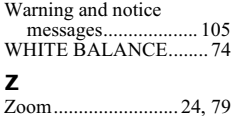

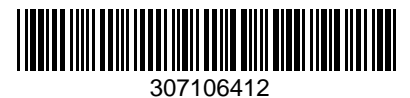